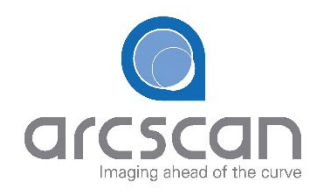

# Benutzerhandbuch ArcScan Insight® 100

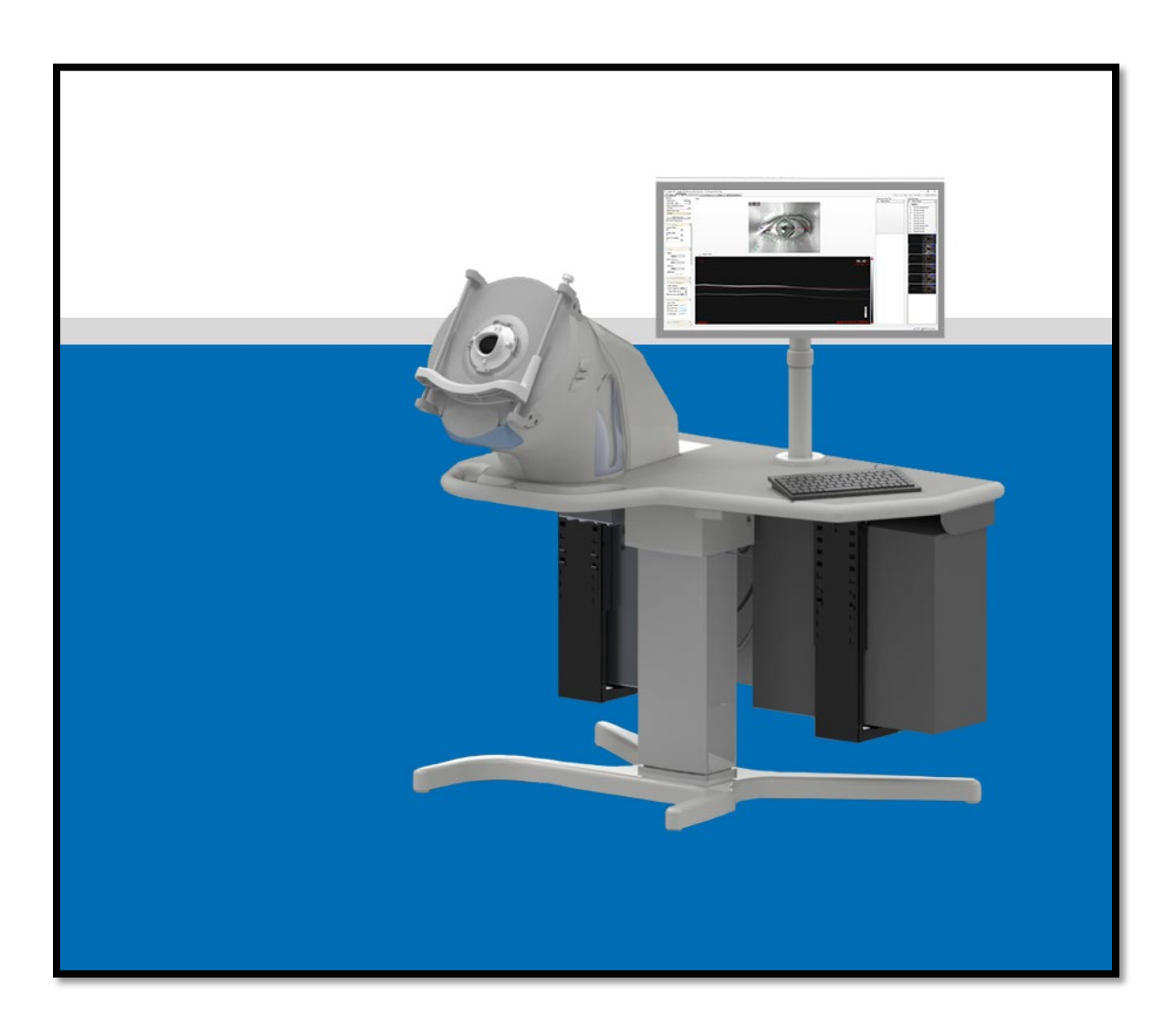

## <span id="page-1-0"></span>Vorwort

Dieses Handbuch und die darin beschriebenen Geräte sind für die Verwendung durch qualifiziertes medizinisches Fachpersonal bestimmt, dass in der Verwendung und Pflege des Geräts geschult ist. Es ist als Leitfaden für die Verwendung des ArcScan Insight® 100 gedacht. Der Inhalt dieses Dokuments darf ohne vorherige schriftliche Genehmigung von ArcScan weder ganz noch teilweise an Dritte weitergegeben, kopiert oder in irgendeiner Form vervielfältigt werden.

*Vorsicht! Nach Bundesrecht (USA) darf dieses Gerät nur von einem Arzt oder auf ärztliche Anordnung verkauft werden.*

**Die in diesem Handbuch behandelten Geräte:** ArcScan Insight® 100

**Hersteller:** ArcScan, Inc.

433 Park Point Drive, Suite 220 Golden, CO 80401 USA

**Für Informationen rufen Sie bitte an:**

+1 720.750.7909

Übersetzungen für dieses Handbuch können auf Anfrage zur Verfügung gestellt werden.

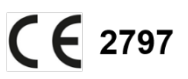

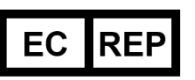

**MDSS GmbH** Schiffgraben 41 30175 Hannover, Germany

© 2023 ArcScan, Inc. Alle Rechte vorbehalten. P/N UM-4 Rev 6 Aktualisiert 2023-1-20

## <span id="page-2-0"></span>In diesem Handbuch verwendete Konventionen

*Warnung: Weist auf eine potenziell gefährliche Situation hin, die, wenn sie nicht vermieden wird, zum Tod oder zu schweren Verletzungen führen kann.*

*Vorsicht: Weist auf eine gefährliche Situation hin, die, wenn sie nicht vermieden wird, zu leichten oder mittelschweren Verletzungen führen kann.*

*Hinweis: Weist auf eine Gefahr hin, die zu einer Beschädigung des Produkts führen kann.*

## <span id="page-3-0"></span>Inhaltsverzeichnis

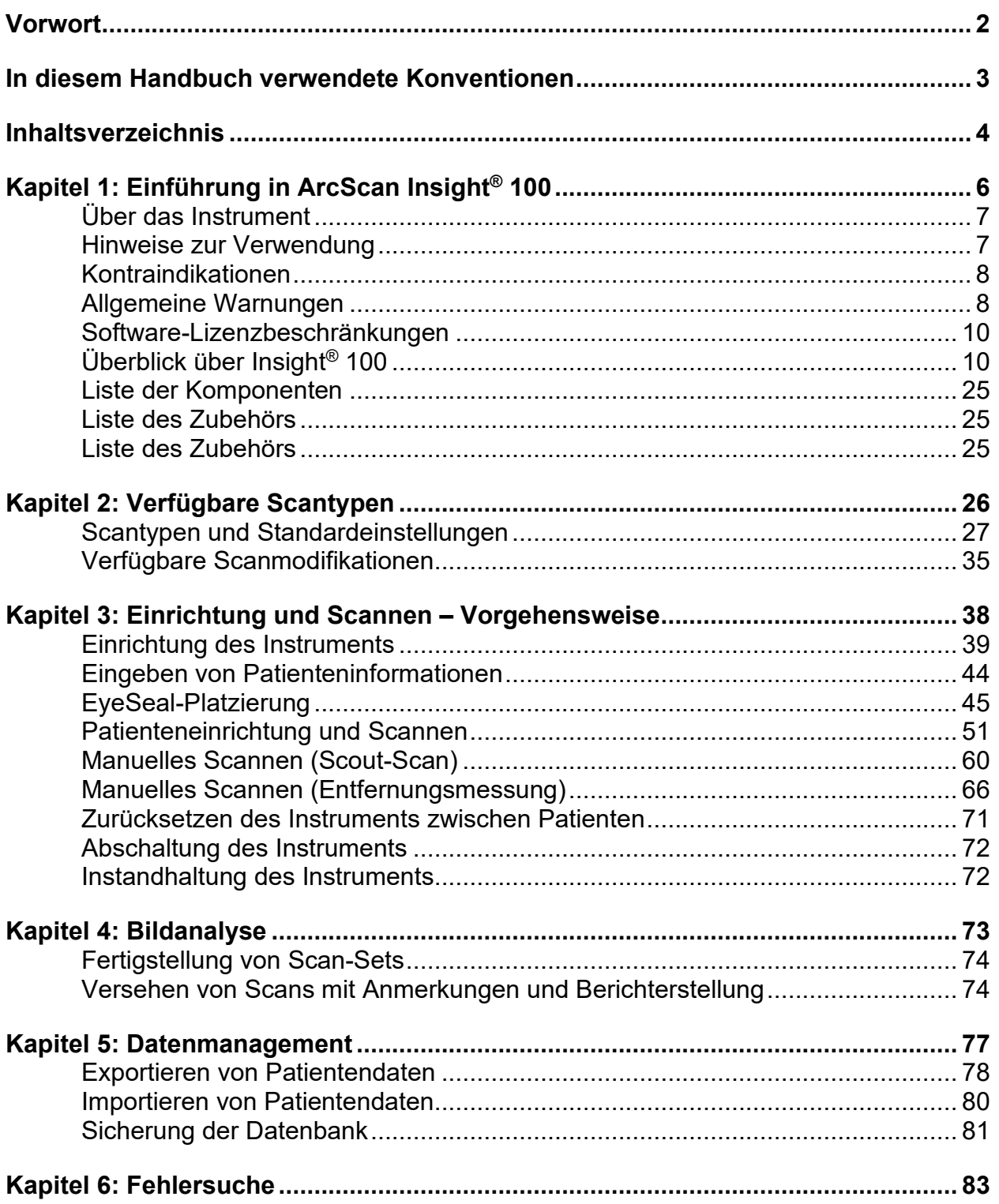

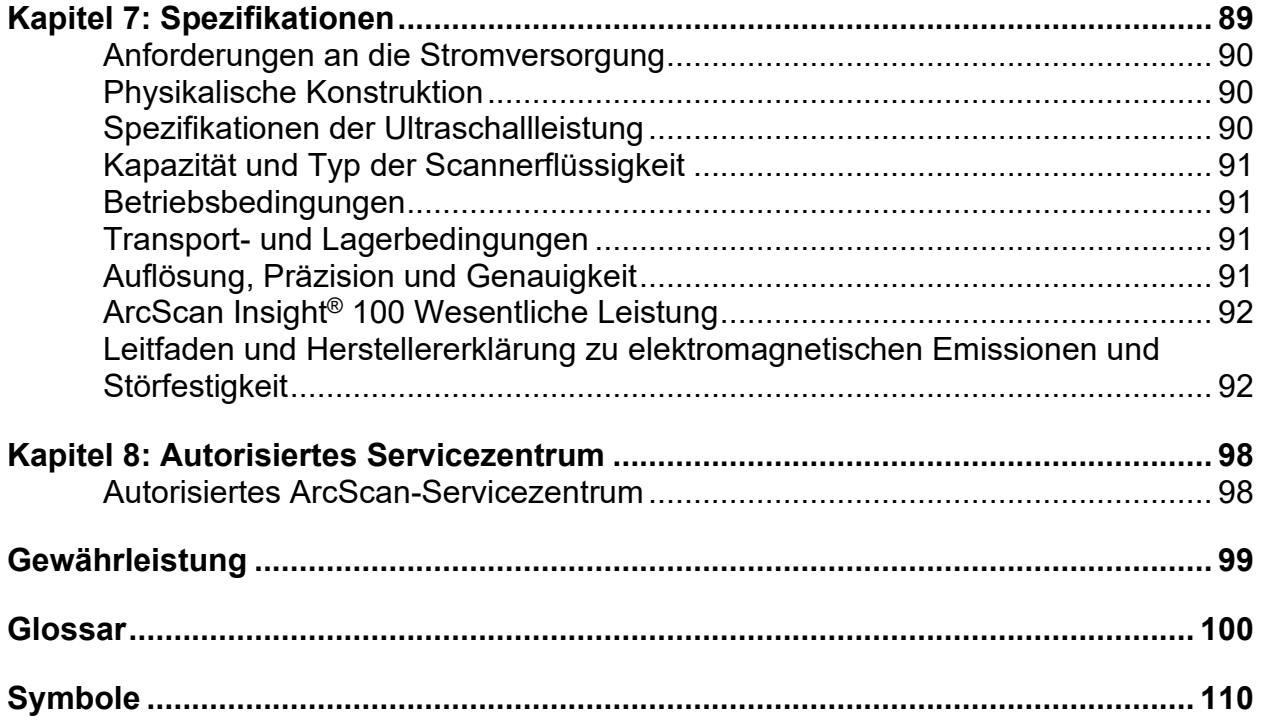

## <span id="page-5-0"></span>Kapitel 1: Einführung in ArcScan Insight® 100

Dieses Kapitel enthält Informationen über:

- Den Zweck des Instruments
- Wann das Instrument nicht verwendet werden sollte
- Allgemeine Warnhinweise und Vorsichtsmaßnahmen
- Systemkomponenten und Zubehör

*Vorsicht! Lesen Sie alle Warnungen, Vorsichtshinweise und Anweisungen, die diesem System beiliegen, bevor Sie es benutzen.*

*Vorsicht! Lesen Sie vor dem Gebrauch die Anweisungen, Warnungen und Vorsichtshinweise, die dem Zubehör beiliegen. Besonderen Anweisungen für Zubehörteile sind in diesem Handbuch nicht enthalten.*

*Vorsicht! Medizinische elektrische Geräte, wie das ArcScan Insight® 100, erfordern besondere Vorsichtsmaßnahmen hinsichtlich der elektromagnetischen Verträglichkeit (EMV) und müssen gemäß den bereitgestellten EMV-Informationen installiert und in Betrieb genommen werden.* 

*Vorsicht! Tragbare und mobile HF-Kommunikationsgeräte können die Leistung von medizinischen elektrischen Geräten beeinträchtigen.*

*Vorsicht! Die Entsorgung des Instruments am Ende der Nutzungsdauer muss gemäß den Vorschriften des Krankenhauses oder der Klinik erfolgen.*

## <span id="page-6-0"></span>Über das Instrument

Das ArcScan Insight® 100 ist ein Präzisions-Ultraschallgerät für die Bildgebung und Biometrie des Auges. Es verwendet einen 20-60-MHz-Schallkopf, der das Auge in einem Bogen abtastet, dessen Krümmung sich den vorderen Augenflächen annähert. Das ArcScan Insight® 100 erfasst Daten in einer Reihe von einer oder mehreren Meridionalebenen, die durch gleiche Winkelintervalle getrennt sind. Diese Daten liefern Bilder der Hornhaut oder des vorderen Augenabschnitts in bestimmten Meridianen, an denen Messungen vorgenommen werden können. Im Einzelnen kann das ArcScan Insight® 100 die Dicke der Hornhaut und ihrer einzelnen Schichten, des Epithels, des Stromas und der chirurgisch bedingten Oberflächen messen. Es können auch Messungen der anatomischen Strukturen des vorderen Augenabschnitts vorgenommen werden, z. B. der Vorderkammertiefe, der Winkel-zu-Winkel-Breite und der Sulkus-zu-Sulkus-Breite. Es können Messungen von pathologischen Strukturen wie festen Massen und Zysten vorgenommen werden.

## <span id="page-6-1"></span>Hinweise zur Verwendung

Das Insight 100 ist für die Verwendung bei Erwachsenen zur Messung der Abmessungen von Komponenten des menschlichen Auges vorgesehen, um tomographische, hochauflösende Ultraschallbilder des vorderen Teils des Auges zu erstellen. Es dient auch zur Messung dieser Gewebe und Strukturen, wie Vorderkammertiefe, Winkel-zu-Winkel-Breite und Sulkus-zu-Sulkus-Breite. Es können Messungen der Hornhaut und ihrer einzelnen Schichten, einschließlich des Epithels, des Stromas und der chirurgisch bedingten Oberflächen, vorgenommen werden. Die Messung kann auch an pathologischen Strukturen wie festen Massen oder Zysten vorgenommen werden und ist daher bei der Bewertung und/oder Planung von refraktiven Eingriffen und der Bewertung von Pathologien des vorderen Augenabschnitts wie Traumata, Tumoren, Zysten, Glaukom und Hypotonie geeignet.

- **Vorgesehene Patientengruppe –** Das Gerät ist für die Verwendung bei erwachsenen Patienten bestimmt, um die Abmessungen von Komponenten des menschlichen Auges zu messen.
- **Vorgesehene Benutzer –** Das Gerät darf nur von Ärzten und Technikern verwendet werden, die in der Verwendung des Geräts sowie in bildgebenden Techniken und Verfahren gründlich geschult sind.
- **Vorgesehene Einsatzumgebung –** Das Gerät ist für die Verwendung in einer klinischen Umgebung vorgesehen.
- **Einmalgebrauch –** Das EyeSeal zum Einmalgebrauch wird steril und nur für den einmaligen Gebrauch bei einem Patienten geliefert. Es ist nicht

dazu bestimmt, von anderen Patienten wiederverwendet und/oder wiederaufbereitet zu werden. Die Gebrauchsanweisung enthält Hinweise, die den Benutzer vor der Wiederverwendung und/oder Wiederaufbereitung des Produkts warnen.

Der Insight 100 wird unsteril und wiederverwendbar geliefert und ist nicht für den Kontakt mit Patienten bestimmt.

## <span id="page-7-0"></span>Kontraindikationen

Der Insight 100 ist nicht für die Verwendung bei Patienten mit den folgenden Erkrankungen vorgesehen:

• Patienten mit nicht reparierten rupturierten Augäpfeln oder in anderen Situationen, in denen die Integrität des Auges fraglich ist.

## <span id="page-7-1"></span>Allgemeine Warnungen

*Warnung: Achten Sie darauf, dass der Schallkopf nicht die Oberfläche der Hornhaut berührt. Die Einstellung des Abstands des Schallkopfs zum Auge sollte sorgfältig vom Bediener im manuellen Modus vorgenommen werden, wobei der Abstand anhand des Live-Videos der Kamera und/oder des A-Modus-Bilds überwacht wird, um den verbleibenden Abstand zum Auge des Patienten zu beurteilen.* 

*Warnung: Es ist wichtig, für jeden Patienten ein neues, steril verpacktes EyeSeal zu verwenden. Krankheiten, wie z. B. Endophthalmitis, können von Patient zu Patient übertragen werden. Entsorgen Sie das gebrauchte EyeSeal nach jeder Patientenuntersuchung.*

*Warnung: Dieses Instrument ist ausschließlich für die Verwendung durch geschultes Fachpersonal in einer klinischen Umgebung als ophthalmologisches Diagnoseinstrument bestimmt. Die Bediener müssen das Benutzerhandbuch und die Bedienung sowohl der Hardware als auch der Software lesen und vollständig verstehen, bevor sie einen Patienten untersuchen.*

*Warnung: Dieses Instrument benötigt eine ordnungsgemäße Erdung als eine seiner Sicherheitsfunktionen. Um einen elektrischen Schlag zu vermeiden, verwenden Sie nur das mitgelieferte Netzkabel und schließen Sie es nur an Netzsteckdosen an, die einen Schutzleiter enthalten.*

*Achtung! Stellen Sie das Instrument nicht so auf, dass es schwierig ist, den Stecker aus der Steckdose zu ziehen.*

*Warnung: Stromkabel und Wasserleitungen können eine Strangulationsgefahr darstellen. Halten Sie kleine Kinder von den Kabeln und Leitungen fern, wenn sie in Betrieb sind. Bewahren Sie Kabel und Wasserleitungen bei Nichtgebrauch wie vorgeschrieben auf.*

*Warnung: Dieses Instrument wurde nicht in Verbindung mit HF-Chirurgiegeräten (z. B. Elektrokauter) getestet und sollte nicht mit solchen Geräten verwendet werden.*

*Warnung: Dieses Instrument ist nur für den Gebrauch durch medizinisches Fachpersonal bestimmt und kann Funkstörungen verursachen oder den Betrieb von Geräten in der Nähe stören. Möglicherweise müssen Maßnahmen zur Risikominderung ergriffen werden, wie z. B. eine Neuausrichtung oder Verlegung des ArcScan Insight® 100 oder eine Abschirmung des Standorts.* 

*Warnung: Nehmen Sie keine Änderungen an diesem Gerät ohne Genehmigung des Herstellers vor.*

*Warnung: Die Verwendung von Zubehör oder Kabeln, die nicht spezifiziert sind oder vom Hersteller als Ersatzteile geliefert werden, kann zu erhöhten elektromagnetischen Emissionen oder verminderter Störfestigkeit des ArcScan Insight® 100 führen und macht die Herstellergewährleistung ungültig.*

*Warnung: Das ArcScan Insight® 100 muss von einem von ArcScan autorisierten Servicetechniker montiert werden.*

*Warnung: Das ArcScan Insight® 100 sollte nicht neben oder auf anderen Geräten verwendet werden. Wenn ein Einsatz neben anderen Geräten erforderlich ist, sollte das ArcScan Insight® 100 beobachtet werden, um den normalen Betrieb in der Konfiguration, in der es eingesetzt wird, zu überprüfen.*

*Warnung: Das ArcScan Insight® 100 darf nicht mit elektrisch betriebenem Zubehör verwendet werden.*

*Warnung: Auf die Tischplatte des ArcScan Insight® 100 dürfen keine anderen Geräte gestellt werden.*

*Warnung: Brandgefahr – Verwenden Sie keine Verlängerungskabel oder Überspannungsschutzgeräte.*

*Warnung: Eine unsachgemäße Nivellierung des Geräts oder das Aufstellen des Geräts auf einer schrägen Fläche kann zu Verletzungen des Patienten und/oder des Bedieners führen.*

*Achtung! Verwenden Sie in Nordamerika, Japan, Dänemark, Australien und Neuseeland nur das mitgelieferte Netzkabel, das an eine für Krankenhäuser geeignete Steckdose angeschlossen ist, um eine ordnungsgemäße Erdung zu gewährleisten.*

*Achtung! Das Stromversorgungskabel darf nicht länger als 3 Meter sein. Die Verwendung eines längeren Kabels kann die elektromagnetischen Emissionen erhöhen oder die Störfestigkeit verringern.* 

*Hinweis: Wenn sich der Kunde nach Ablauf der einjährigen Herstellergewährleistung dafür entscheidet, den jährlichen Servicevertrag nicht zu verlängern, werden alle halbjährlichen regelmäßigen Wartungen, Reparaturen, Aktualisierungen und Schulungen dem Kunden auf der Basis von Zeit/Materialien/Reisekosten in Rechnung gestellt. Sollte sich der Kunde dafür entscheiden, die regelmäßige Wartung gänzlich einzustellen, übernimmt er die Verantwortung und das Risiko für den weiteren Betrieb des Geräts.*

## <span id="page-9-0"></span>Software-Lizenzbeschränkungen

Das ArcScan Insight<sup>®</sup> 100 wird mit Betriebssystem und Anwendungssoftware auf der internen Festplatte geliefert. Diese Anwendungen werden von ArcScan, Inc. lizenziert, nicht verkauft. Die Lizenz berechtigt zur Nutzung der ArcScan Insight® 100 Software nur in Verbindung mit der ArcScan Insight® 100-Hardware.

## <span id="page-9-1"></span>Überblick über Insight® 100

Das ArcScan Insight® 100 ist auf funktionale Effizienz und Benutzerfreundlichkeit ausgelegt. Das System besteht aus vier Hauptkomponenten: [dem Scanner,](#page-11-0) [dem](#page-13-0)  [Fluidikmodul,](#page-13-0) [der Elektronikeinheit](#page-13-1) und [dem Softwarepaket.](#page-15-0) Diese Komponenten werden in den folgenden Abschnitten beschrieben.

Von allen Bedienern wird erwartet, dass sie vor dem Einsatz des Systems eine Schulung absolvieren. Von den Bedienern wird außerdem erwartet, dass sie den Inhalt dieses Benutzerhandbuchs, der Videos und anderer Schulungsunterlagen lesen und sich mit ihnen vertraut machen, bevor sie das System benutzen.

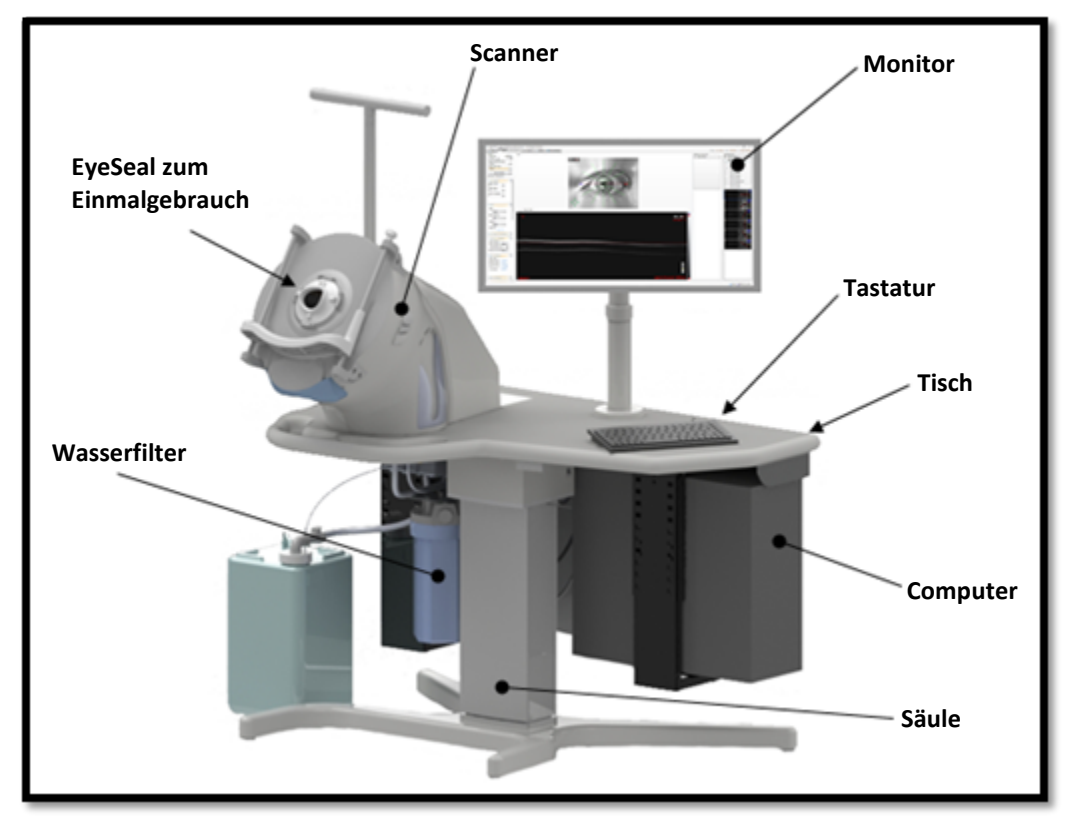

**Abbildung 1: ArcScan Insight® 100 Vorderansicht**

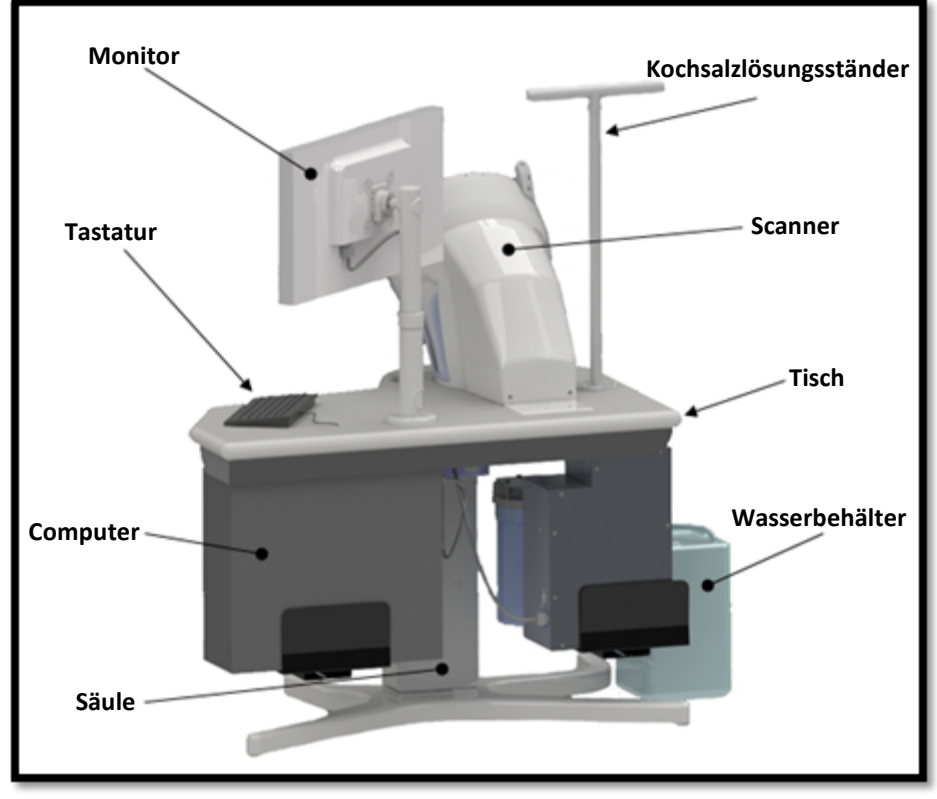

**Abbildung 2: ArcScan Insight® 100 Rückansicht**

#### <span id="page-11-0"></span>**Instrumentenmodul**

Der Scanner ist so konzipiert, dass der Patient bequem positioniert werden wird, so dass das Auge durch die Mitte des EyeSeal zum Einmalgebrauch schaut, während der Kopf ruhig gehalten wird. EyeSeals zum Einmalgebrauch werden verwendet, um das destillierte Wasser im Instrument vom Auge des Patienten zu trennen und eine Kreuzkontamination zwischen Patienten zu verhindern. Sie werden nach jeder Patientenuntersuchung gewechselt.

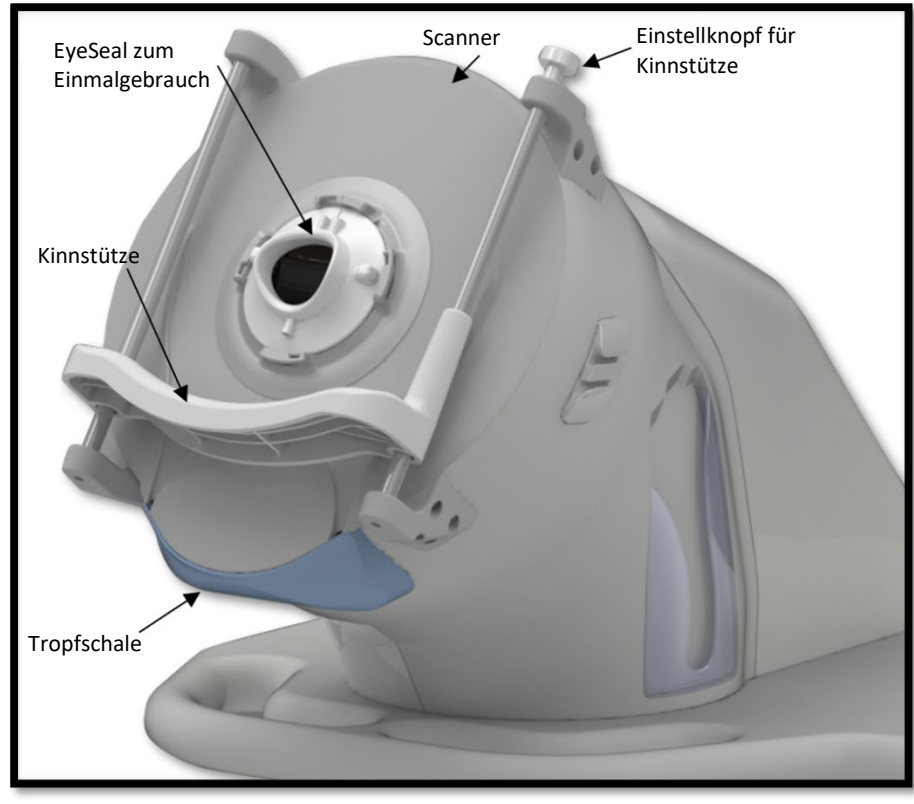

**Abbildung 3: ArcScan Insight® 100 Scanner**

Das Äußere des Scanners besteht aus folgenden Bestandteilen:

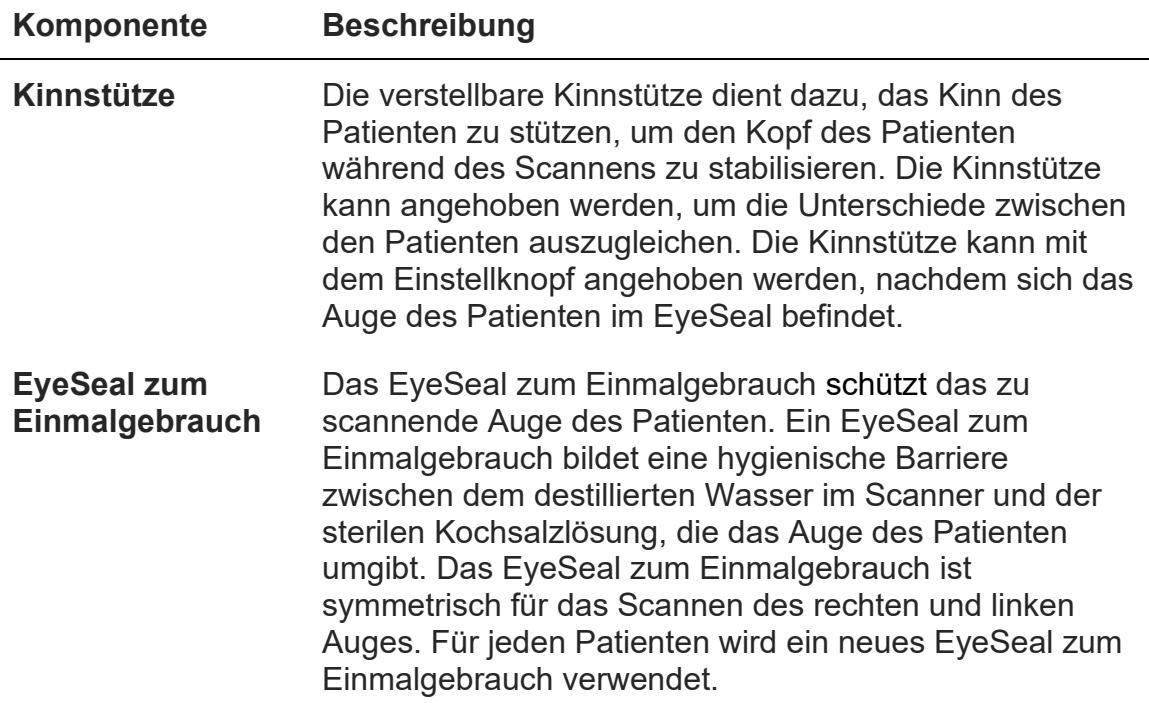

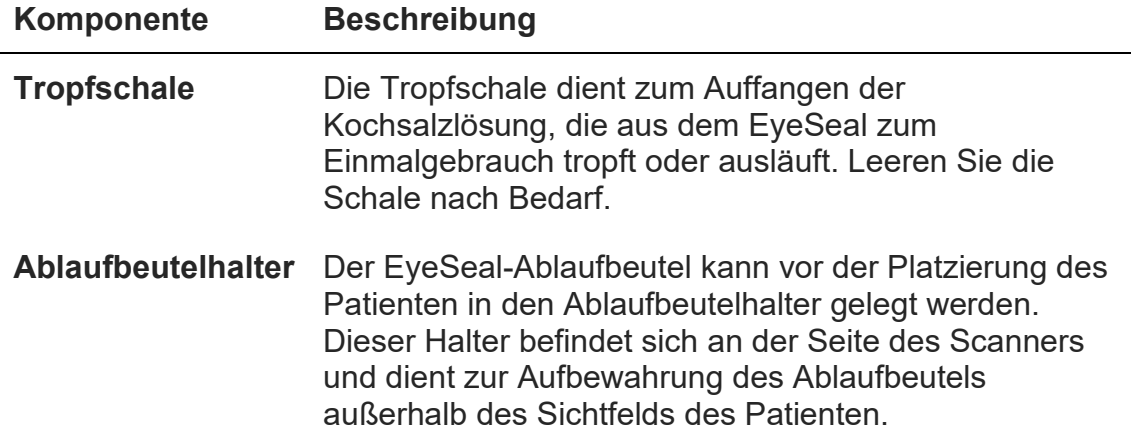

Im Inneren des Scanners befinden sich eine Flüssigkeitskammer, die Scansonde und die Hardware zur Positionierung der Sonde.

#### <span id="page-13-0"></span>**Strömungstechnikmodul**

Das Strömungstechnikmodul besteht aus den folgenden Komponenten:

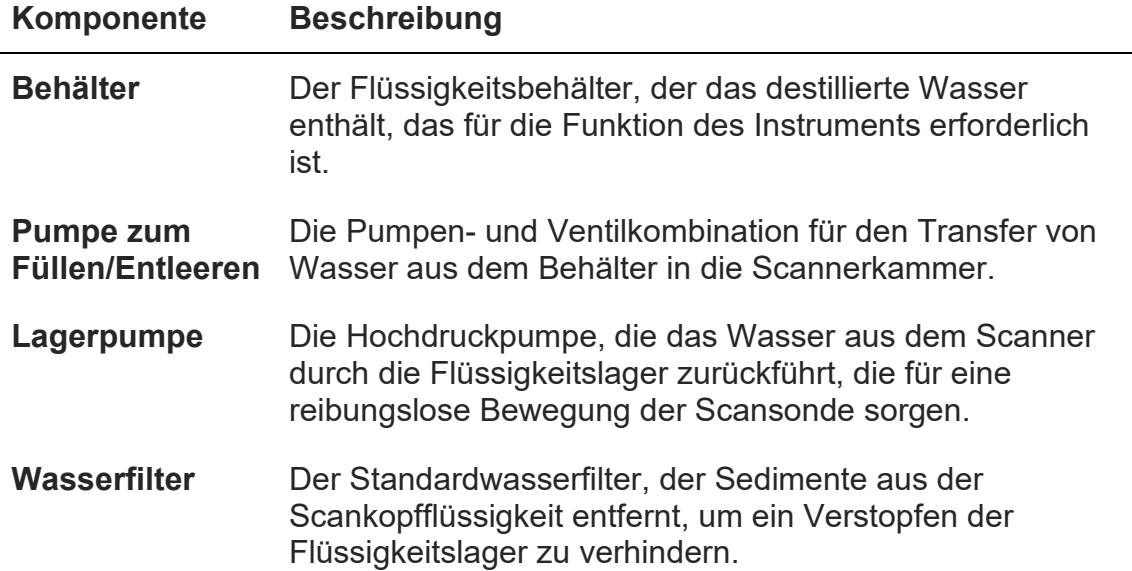

#### <span id="page-13-1"></span>**Elektronikeinheit**

Die Elektronikeinheit besteht aus der zentralen Säule, dem Computer, dem Monitor, der Tastatur und der Maus. Der Hauptschalter für das ArcScan Insight® 100 System befindet sich an der mittleren Säule. Am Computer und am Monitor befinden sich einzelne Netzschalter. Der Hauptschalter sollte bei der Inbetriebnahme eingeschaltet und bei Nichtgebrauch des Systems wieder

ausgeschaltet werden. Es wird dringend empfohlen, den Computer jede Nacht auszuschalten und alle Windows-Updates auszuführen.

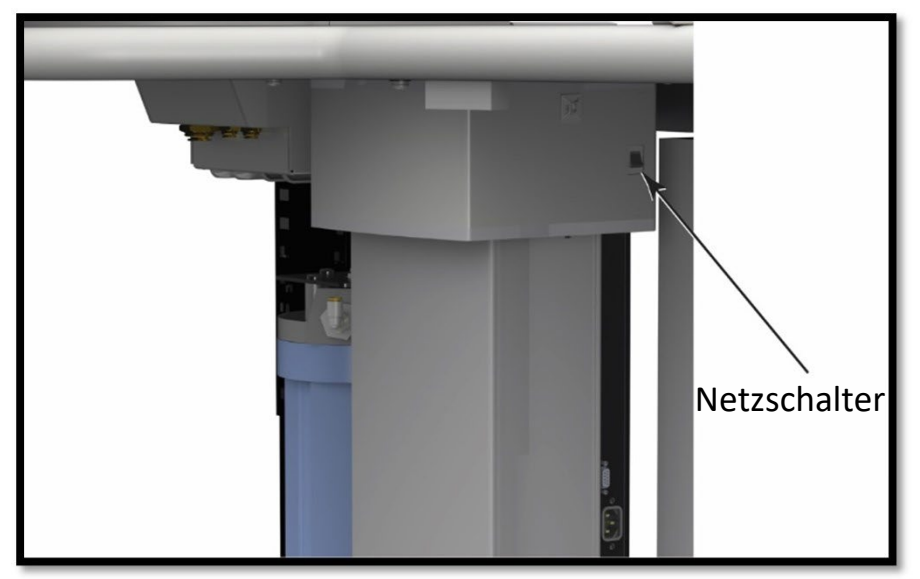

**Abbildung 4: Hauptschalter**

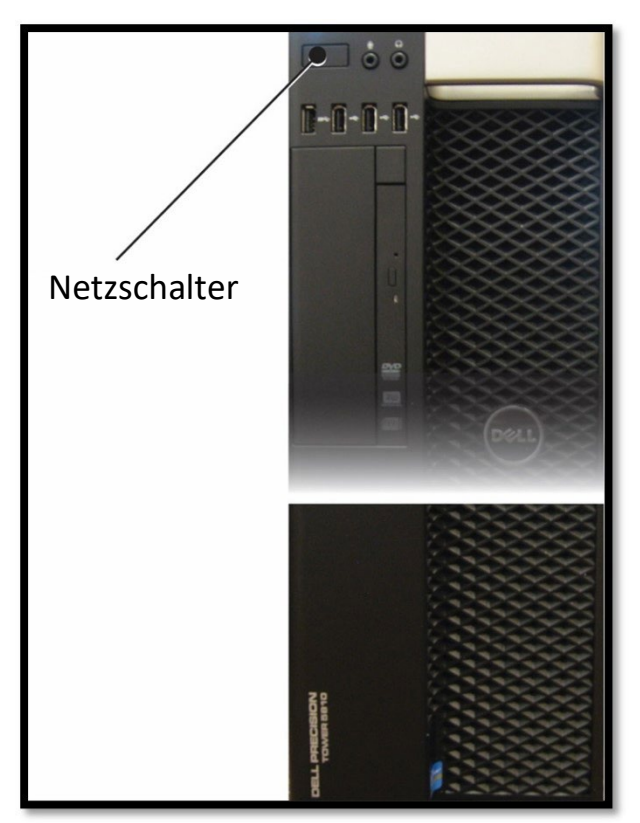

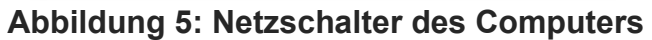

### <span id="page-15-0"></span>**Software-Paket**

Die ArcScan Insight® 100 Software hat sechs Hauptseiten und vier Plugin-Seiten, die über die Registerkarten oben links im Anwendungsfenster zugänglich sind. Diese Seiten und ihre Beschreibungen sind unten angezeigt.

Nach dem Start öffnet die ArcScan Insight® 100 Software die **Patientenseite**. Auf dieser Seite können Sie demografische Daten eingeben oder auf frühere Patientendaten zugreifen.

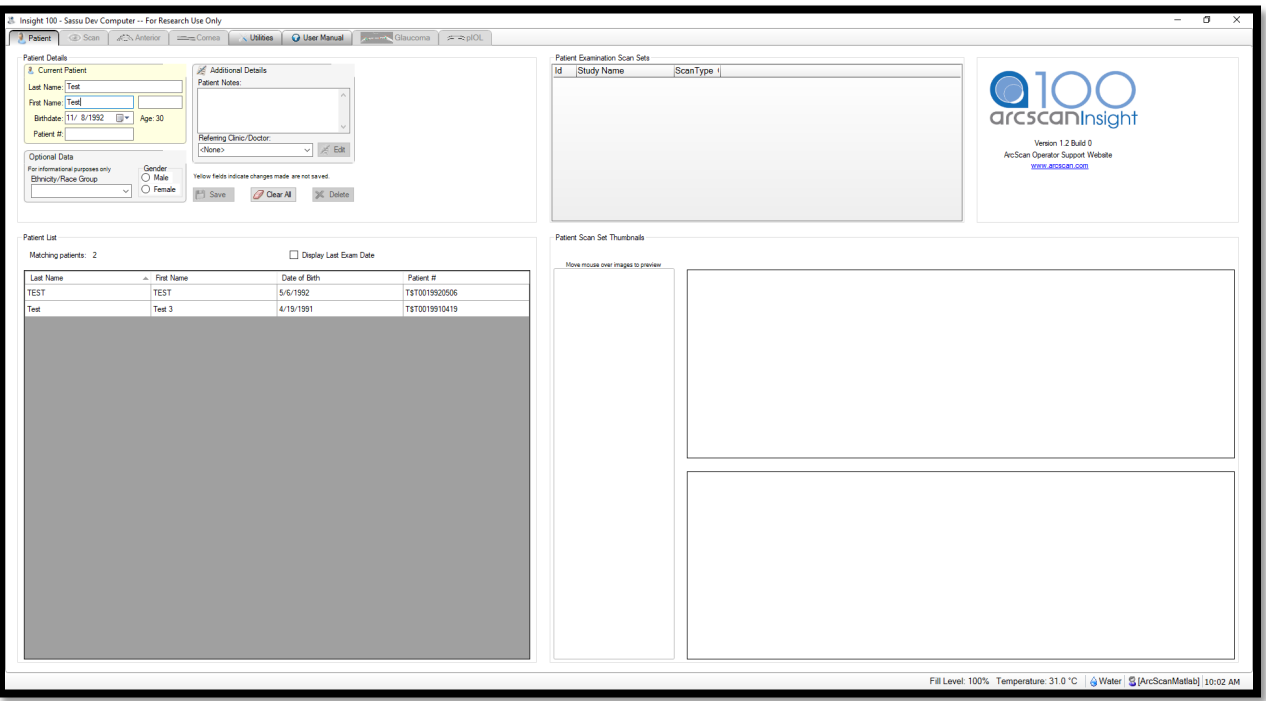

**Abbildung 6: Patientenseite** 

Die **Scan-Seite** wird für die Durchführung von Scans am Patienten verwendet. Auf dieser Seite werden alle vorhandenen Scans für den ausgewählten Patienten angezeigt. Neue Scans können erfasst und auf Wunsch erneut gescannt werden.

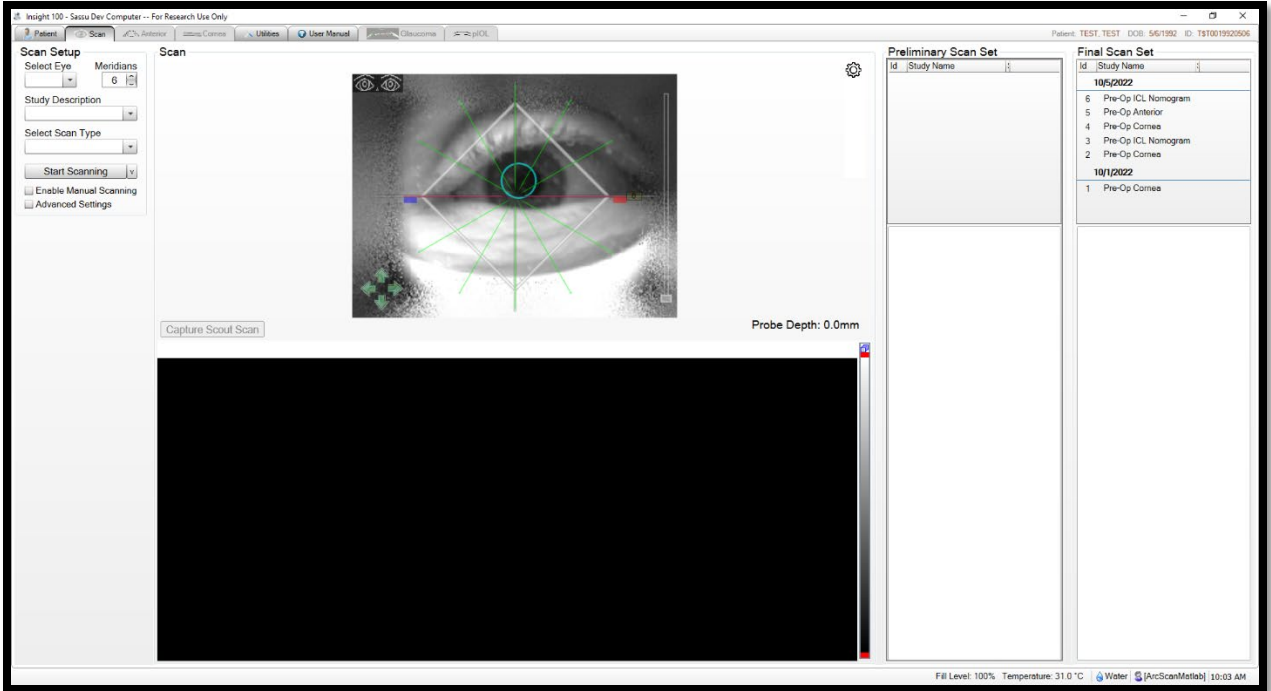

**Abbildung 7: Scanseite**

Die **Vorderabschnitts-Seite** wird für die Überprüfung von Vorderabschnitts- und Kapselscans verwendet. Es können Messungen vorgenommen und einzelne Scanbilder mit Anmerkungen versehen werden.

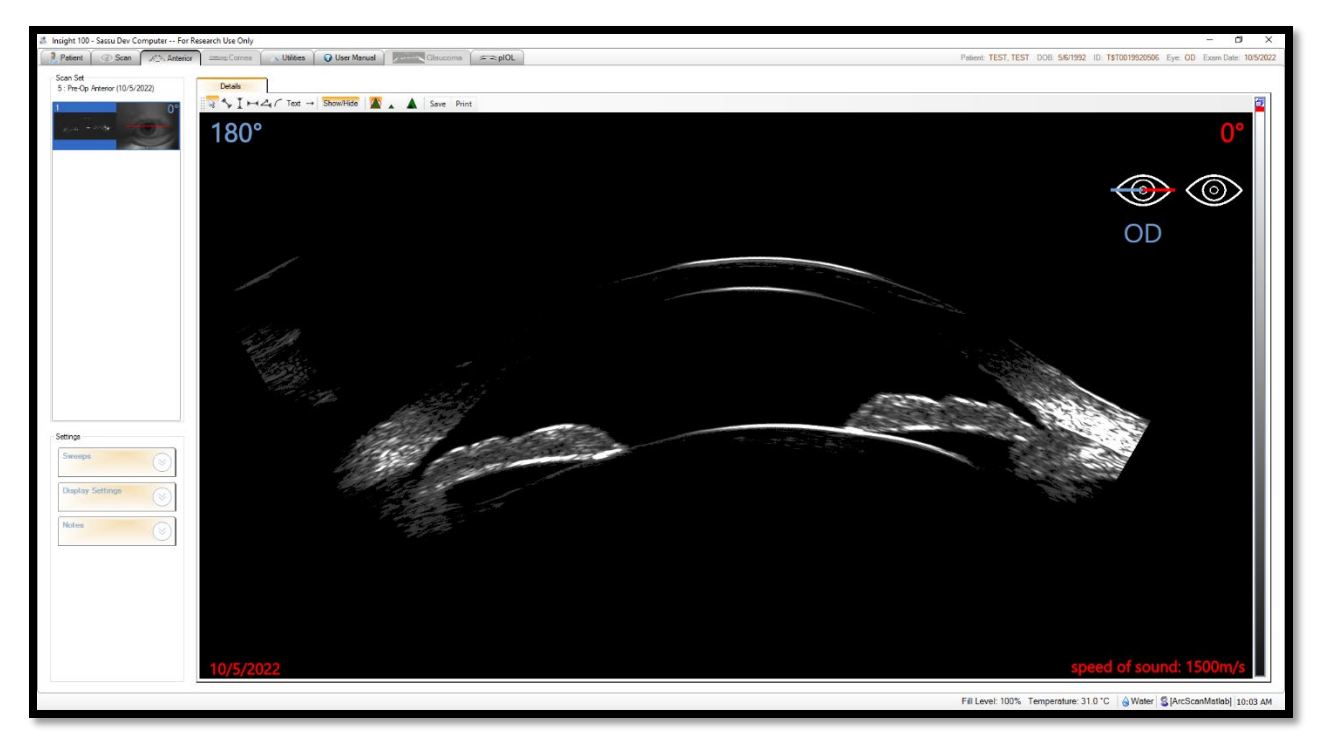

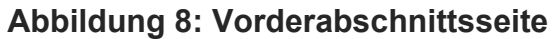

Die **Hornhaut-Seite** dient der Überprüfung von Hornhautscanbildern sowie der Anzeige von Keratokonus- (wenn das Keratokonus-Plugin installiert ist) und Hornhautkartendaten. Auf der Registerkarte "Korrigiert" können die gescannten Bilder auch gemessen und mit Anmerkungen versehen werden.

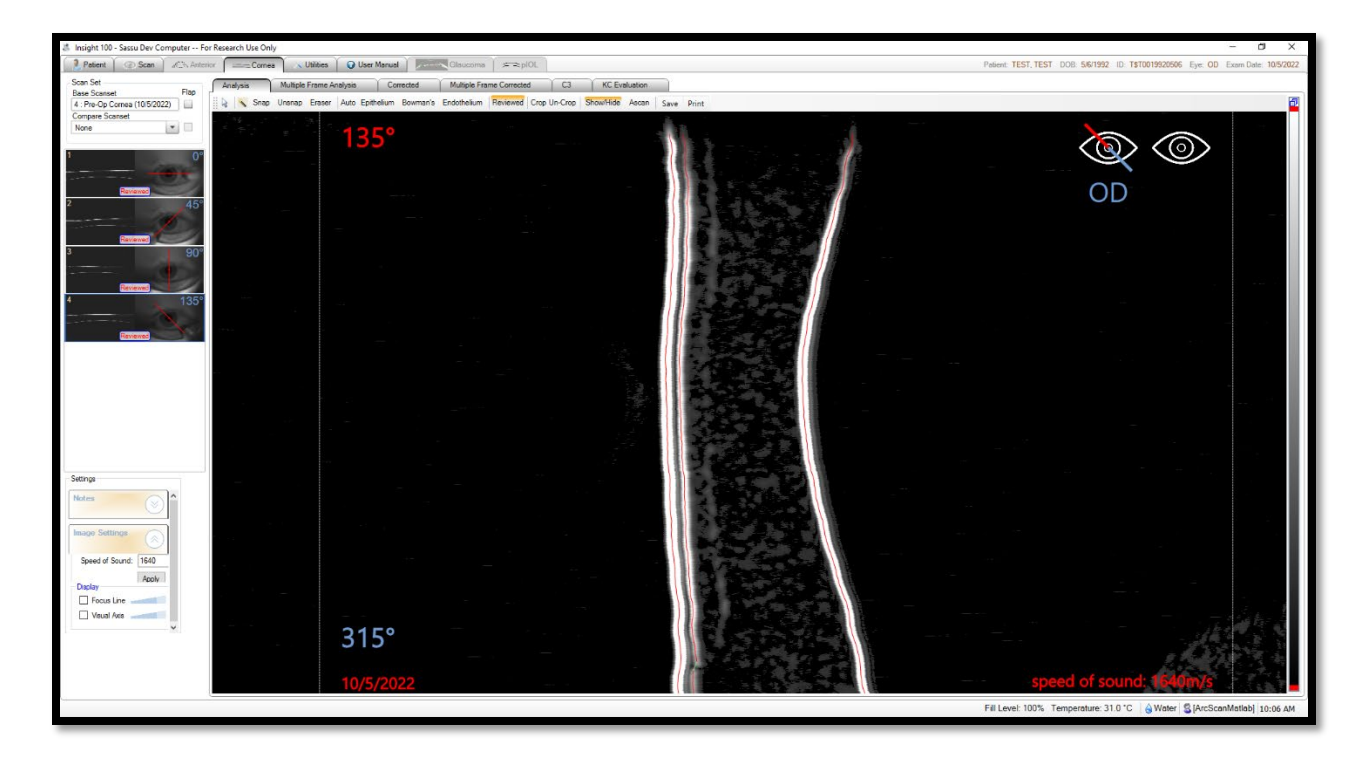

**Abbildung 9: Hornhaut-Seite** 

Das Keratokonus-Plugin ist eine Ergänzung zur Hornhaut-Seite und liefert eine Einschätzung des Risikos eines Patienten, einen Keratokonus zu entwickeln.

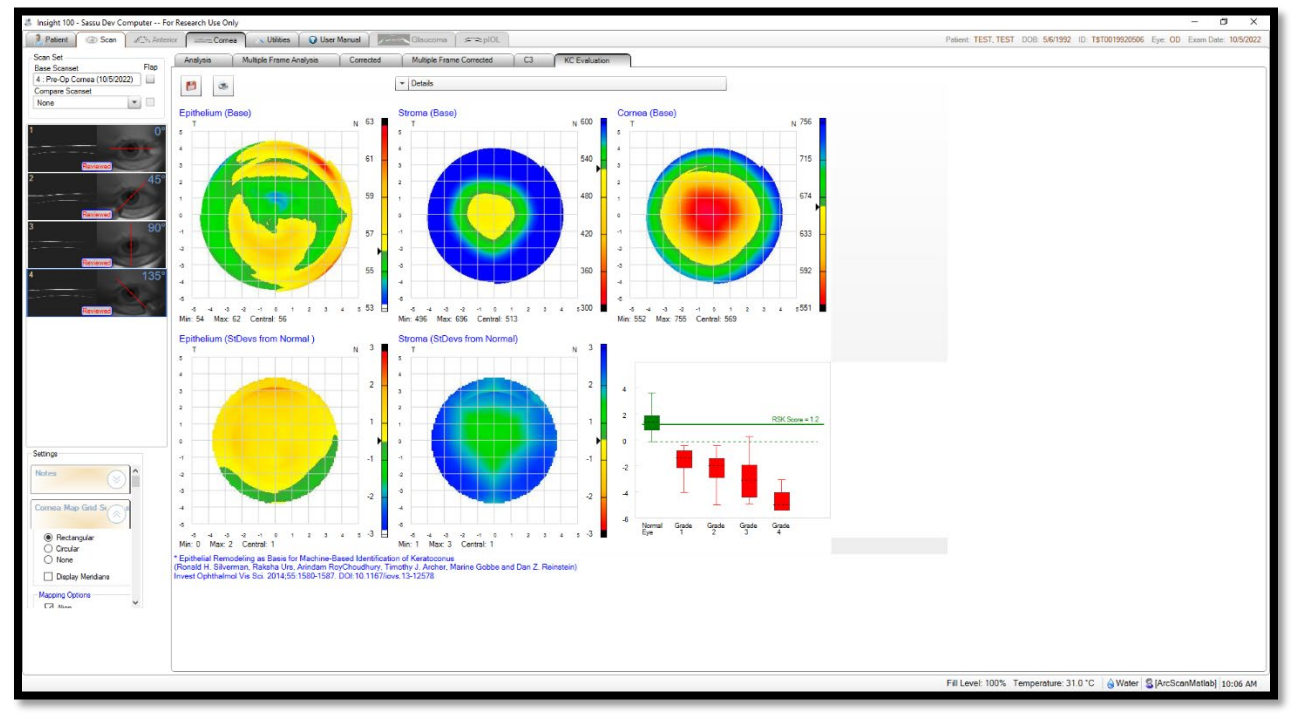

#### **Abbildung 10: Keratokonus-Plugin**

Die **Seite Dienstprogramme** bietet Statusinformationen und die Steuerung der Subsysteme Kamera, Bewegung und Ultraschall.

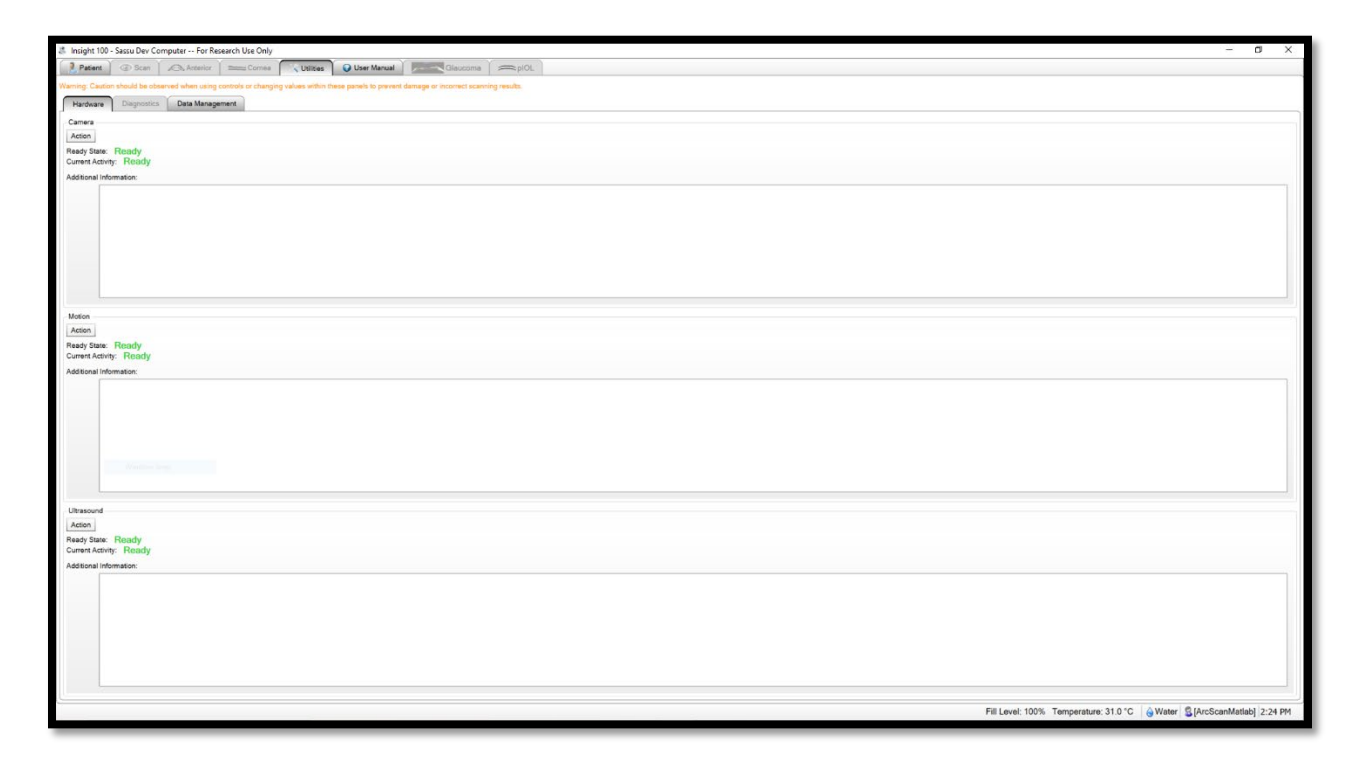

#### **Abbildung 11: Seite Dienstprogramme**

Die Registerkarte **Benutzerhandbuch** enthält eine elektronische Version des aktuellen Benutzerhandbuchs.

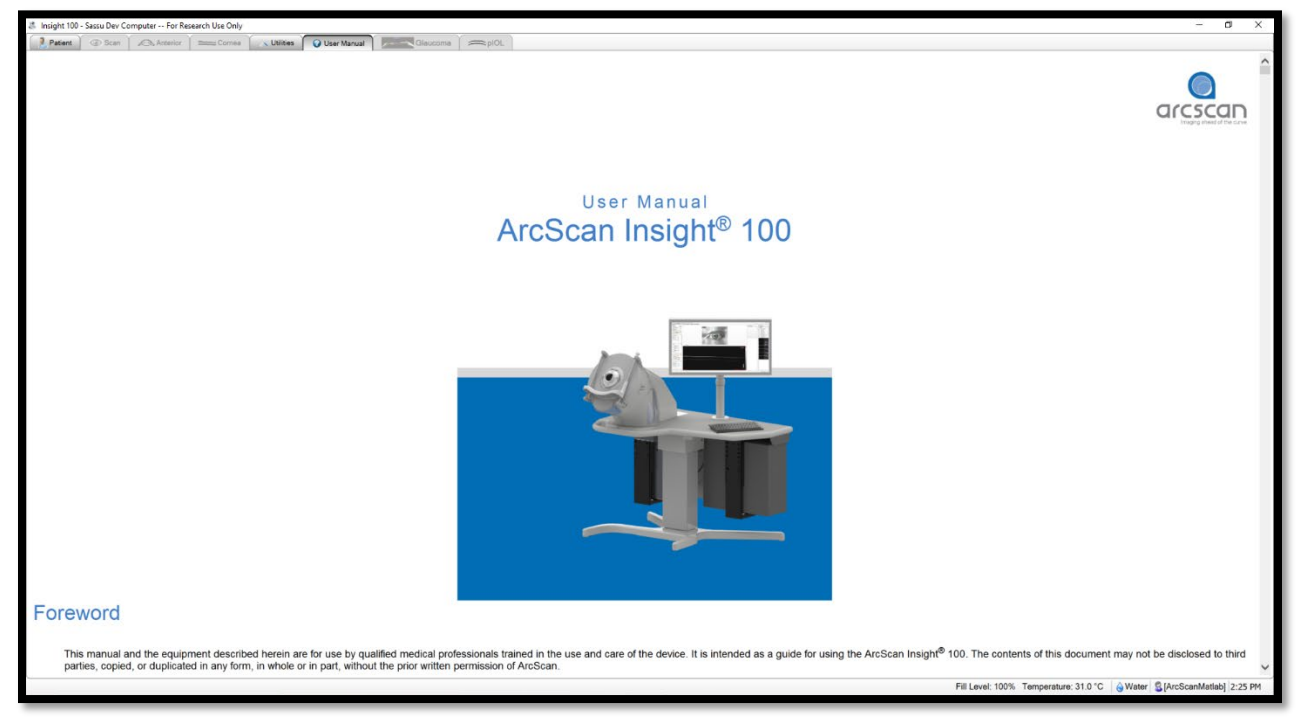

**Abbildung 12: Benutzerhandbuch**

Die Registerkarte **Glaukom** wird verfügbar, wenn das Glaukom-Plugin installiert ist, und ermöglicht den Zugriff auf die **Glaukom-Seite**, wenn ein Glaukom-Scan-Set überprüft wird**.** Die **Glaukom-Seite** dient der Überprüfung der Glaukomscanbilder sowie der Erstellung von Berichten zum Vergleich von Winkeln. Die gescannten Bilder können auch vermessen und mit Anmerkungen versehen werden.

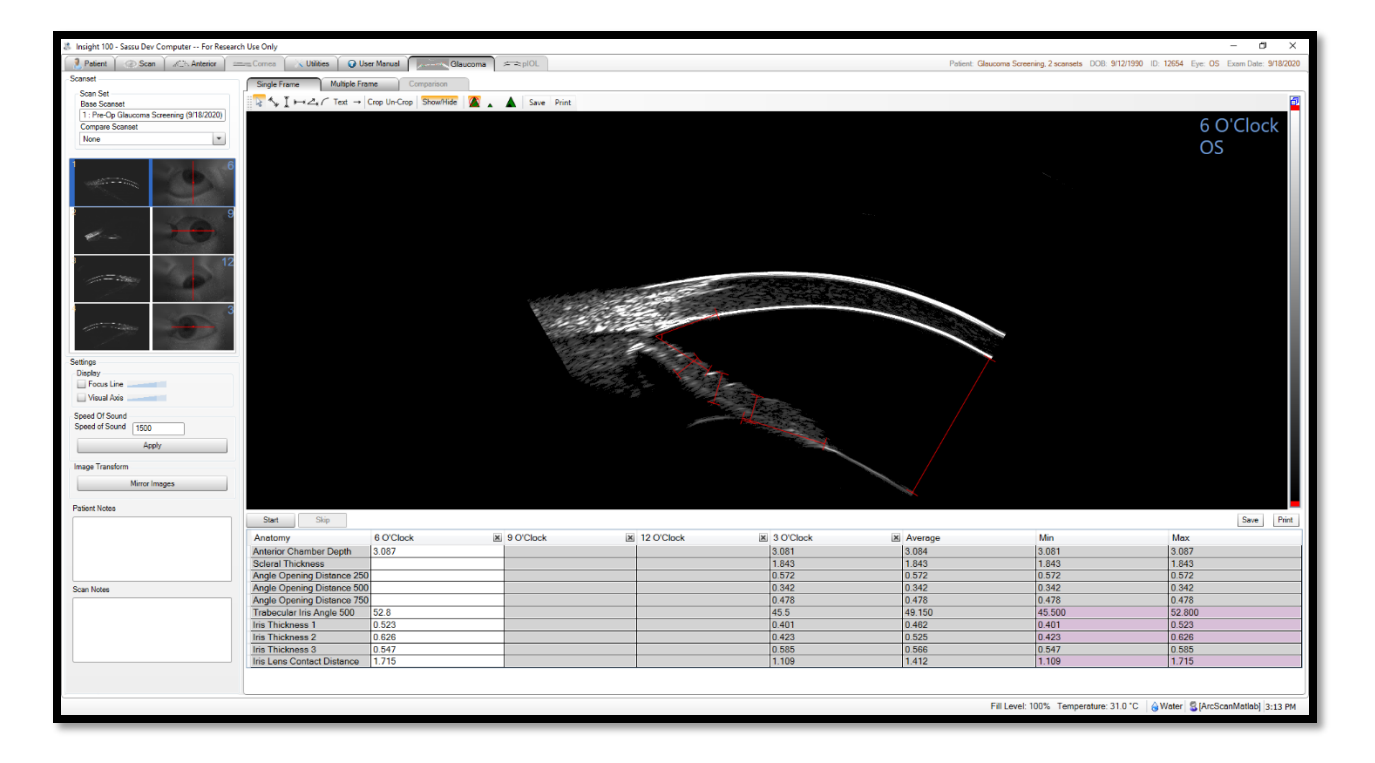

**Abbildung 13: Glaukom-Screening-Bild**

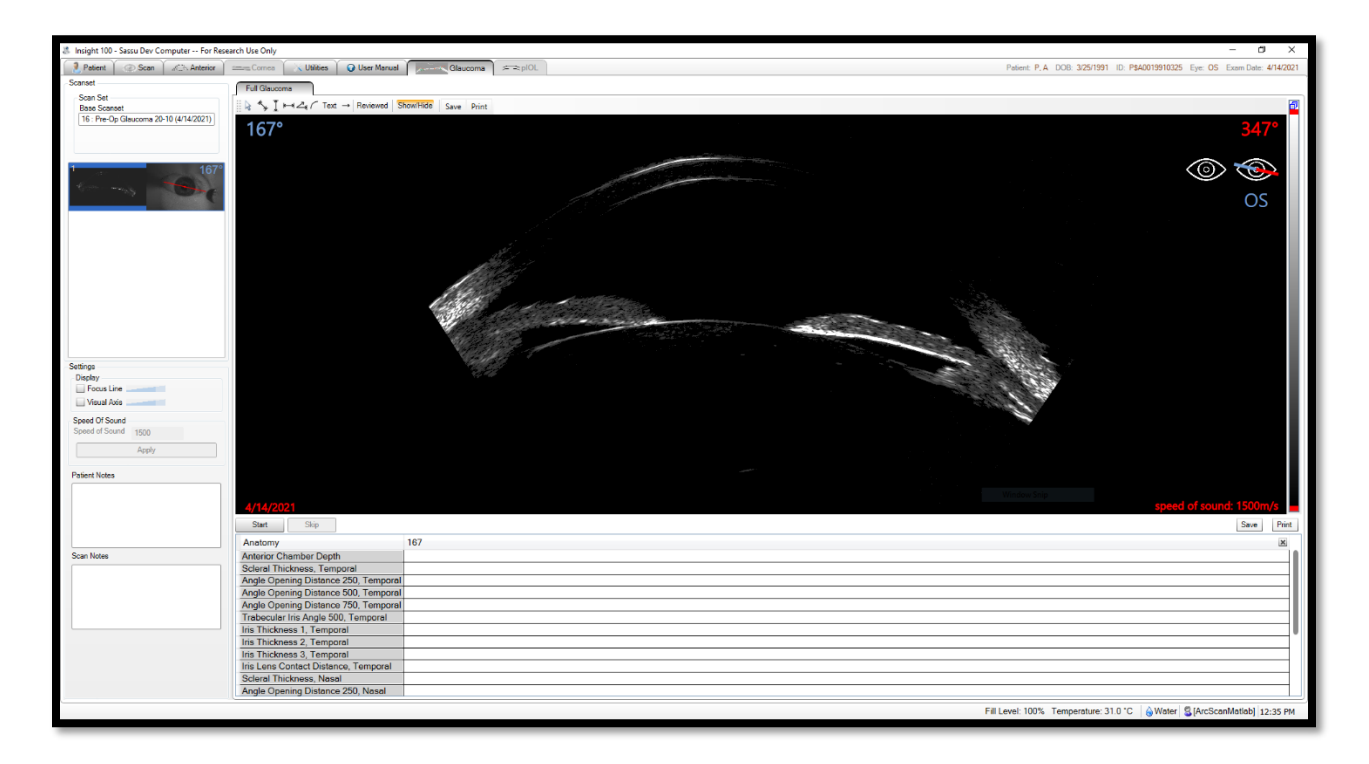

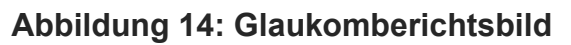

Die **pIOL-Seite** wird verfügbar, wenn das **pIOL-Plugin** installiert ist, und erzeugt ein **pIOL-Diagramm für Größenbestimmungen** oder ein Diagramm für Kuppelkarten, je nachdem, ob ein prä- oder postoperatives Scan-Set überprüft wird. Diese Tabellen werden mit dem Rapid Caliper Tool ausgefüllt.

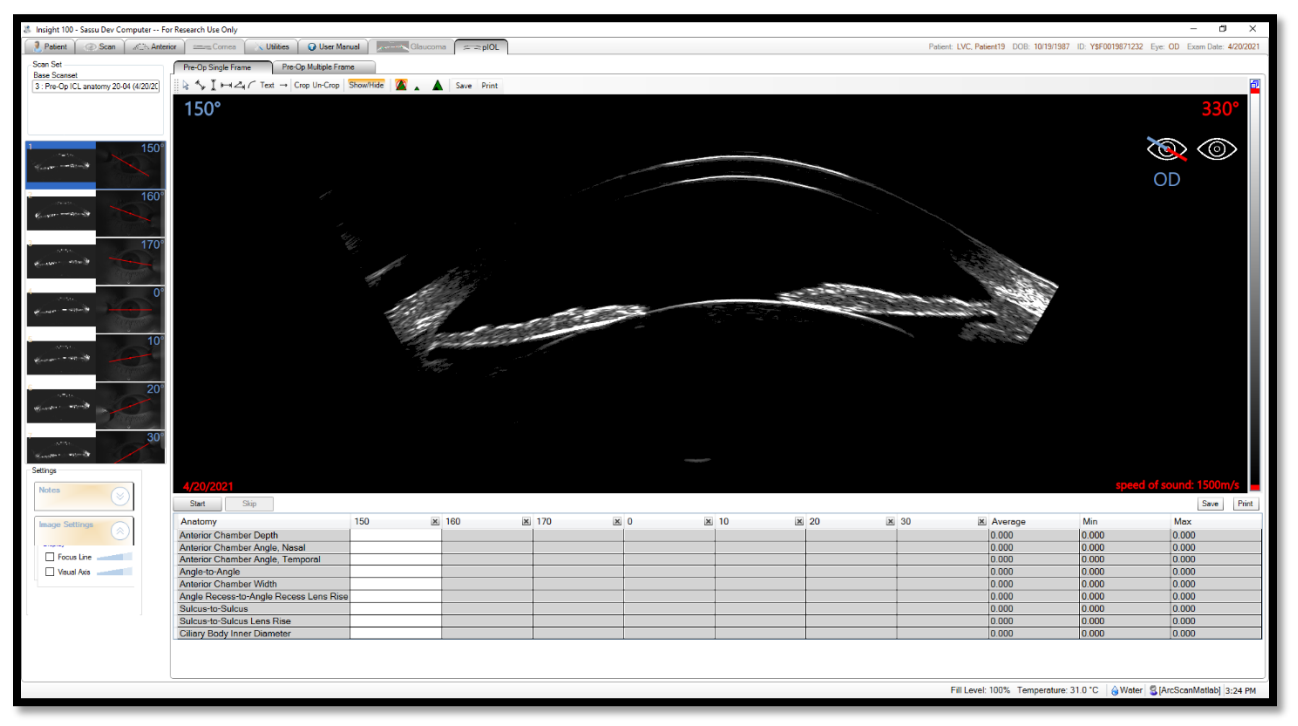

**Abbildung 15: pIOL Präoperative Anatomieseite**

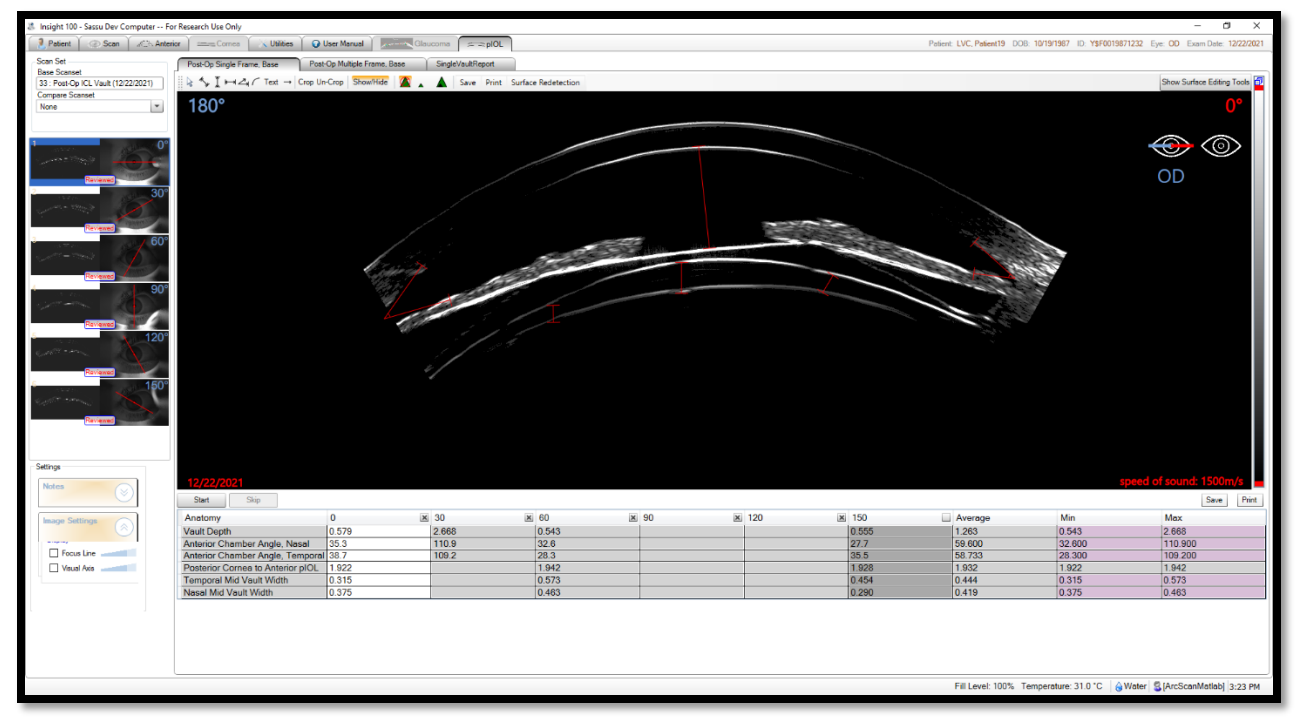

**Abbildung 16: pIOL Postoperative pIOL**-**Kuppelseite**

Die DICOM-Seite wird verfügbar, wenn das DICOM-Plugin installiert und das System mit dem DICOM-Server einer Klinik verbunden ist. Die DICOM-Seite ersetzt die Funktionalität der Patientenseite, wenn neue Patienten vom Server empfangen werden. Sobald ein Patient und die zugehörige Scananforderung ausgewählt sind, wird der Scanvorgang normal durchgeführt und ein Bericht kann an den DICOM-Speicherserver gesendet werden.

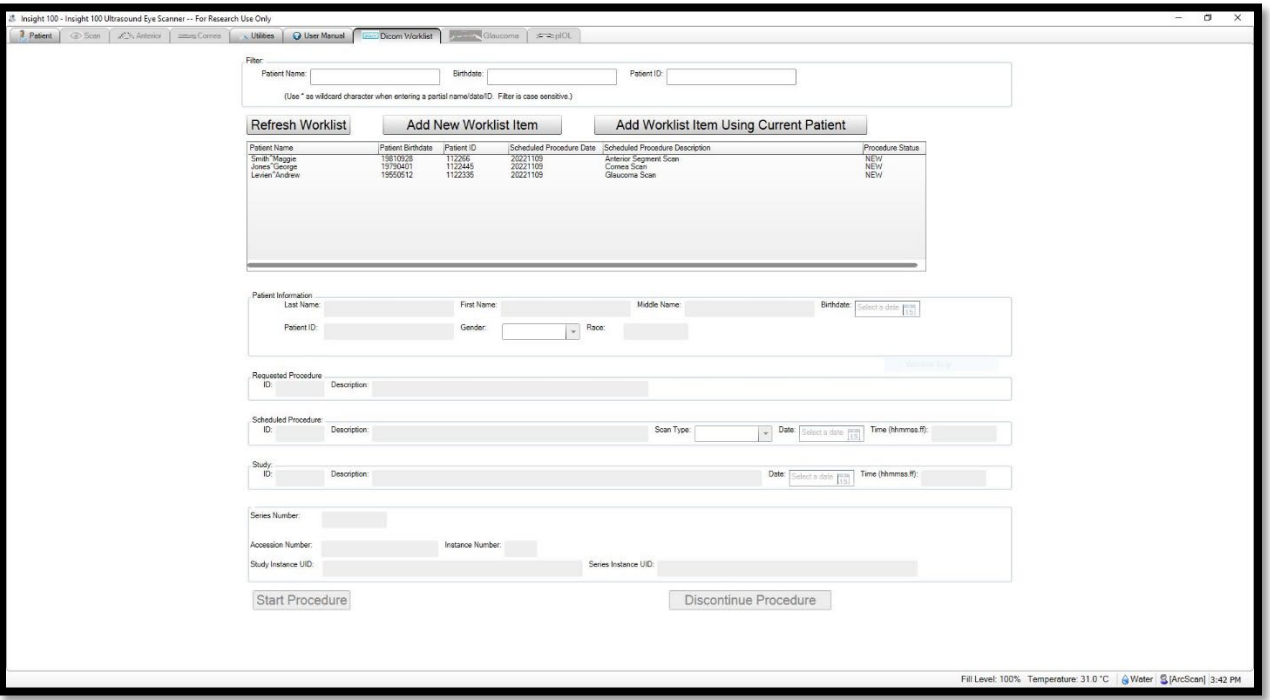

**Abbildung 17: DICOM-Seite**

## <span id="page-24-0"></span>Liste der Komponenten

Die folgenden Komponenten werden mit dem ArcScan Insight® 100 System geliefert.

- Instrumentenmodul
- Fluidikmodul und Installationshardware
- Computer, Maus, Tastatur, Monitor, Installationshardware
- Behälter
- Säule
- Tisch, Tischbeine, Schutzplatte, Kochsalzlösungskolben, Monitorhalterung
- Kalibriervorrichtung (aus Marmor)
- Kabel und Schläuche

## <span id="page-24-1"></span>Liste des Zubehörs

Das folgende Zubehör wird mit dem ArcScan Insight® 100 System zum Scannen verwendet und ist separat erhältlich.

#### **Zubehör – Scannen**

EyeSeal zum Einmalgebrauch

## <span id="page-24-2"></span>Liste des Zubehörs

Die folgenden Verbrauchsmaterialien werden mit dem ArcScan Insight® 100 System zum Scannen und zur Wartung verwendet und sollten separat erworben werden.

#### **Verbrauchsmaterial – beim Scannen verwendet**

0,9 % Natriumchlorid (Baxter-Artikel Nr. 2B1322Q), Ringer Lactat USP (Baxter-Artikel Nr. 2B2322Q) oder eine gleichwertige Lösung, 100 ml oder mehr. Eine 50 ML-Option ist ebenfalls bei Baxter erhältlich (Baxter-Artikel Nr. 2B1308).

Set zur Verabreichung von Kochsalzlösung (Baxter Clearlink System Secondary Medication Set 2C7461 oder gleichwertig)

Verdünnte Bleichmittel (5000 ppm ±10 % Natriumhypochlorit) Reinigungslösungen

## <span id="page-25-0"></span>Kapitel 2: Verfügbare Scantypen

Dieses Kapitel enthält Informationen über:

- Scantypen und Standardeinstellungen
- Verfügbare Scanmodifikationen

## <span id="page-26-0"></span>Scantypen und Standardeinstellungen

Das ArcScan Insight® 100 kann Aufnahmen des vorderen Augenabschnitts, der Kapsel, der Hornhaut, der **pIOL** und des Glaukoms durchführen. In jeder Kategorie werden die folgenden individuellen Scantypen angeboten:

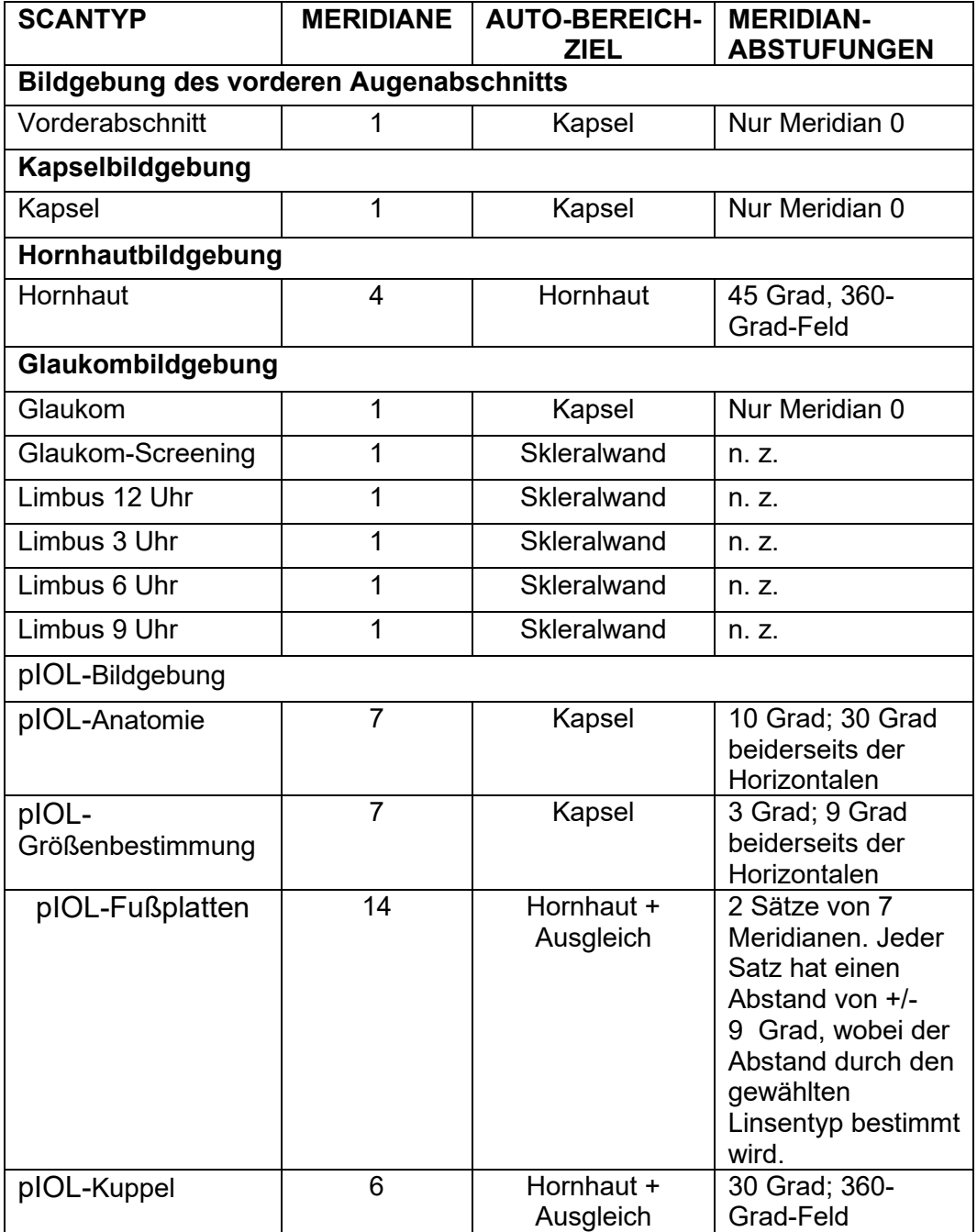

#### **Bildgebung des vorderen Augenabschnitts**

Die Bildgebung des vorderen Augenabschnitts dient der allgemeinen Beurteilung und Messung von Pathologien im vorderen Augenabschnitt. Die folgenden Parameter werden bei der Bildgebung des vorderen Augenabschnitts verwendet:

- Das System stellt den Ultraschallbereich automatisch so ein, dass 4,5 mm Daten vor der Fokusebene des Schallkopfs und 3 mm Daten hinter der Fokusebene erfasst werden. Mit diesem Bereich wird die Höhe des resultierenden B-Scans festgelegt.
- Ein Meridian wird abgebildet, die Standardeinstellung ist horizontal bei Meridian 0. Wenn ein vertikaler Scan erforderlich ist, wird die Verwendung eines Spekulums oder Bandes empfohlen, um zu verhindern, dass das Augenlid die Ränder des Scans verdeckt.

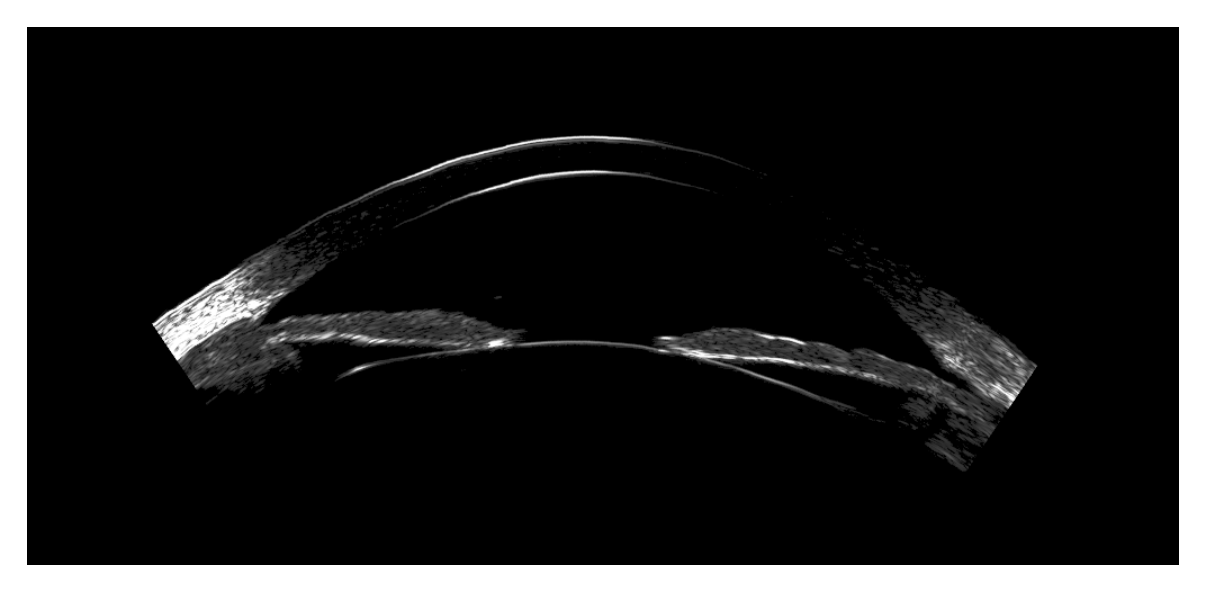

**Abbildung 18: Scan B des Vorderabschnitts**

#### **Kapselbildgebung**

Die Kapselbildgebung wird zur Beurteilung der Pathologie und für anatomische Messungen wie Sulkus-zu-Sulkus-Abstand, Winkel-zu-Winkel-Abstand, Vorderkammertiefe und Kapseldicke verwendet.

Die folgenden Parameter gelten für die Kapselbildgebung:

• Das System stellt den Ultraschallbereich automatisch so ein, dass 5 mm Daten vor der Fokusebene des Schallkopfs und 5 mm Daten hinter der Fokusebene erfasst werden.

• Das System stellt die Scangeometrie automatisch so ein, dass fünf Abtastungen erfasst werden. Das System stellt den Scanbereich so ein, dass ein horizontaler Meridian abgebildet wird, und visualisiert den vorderen Abschnitt von der vorderen Hornhaut bis zur hinteren Linsenkapsel.

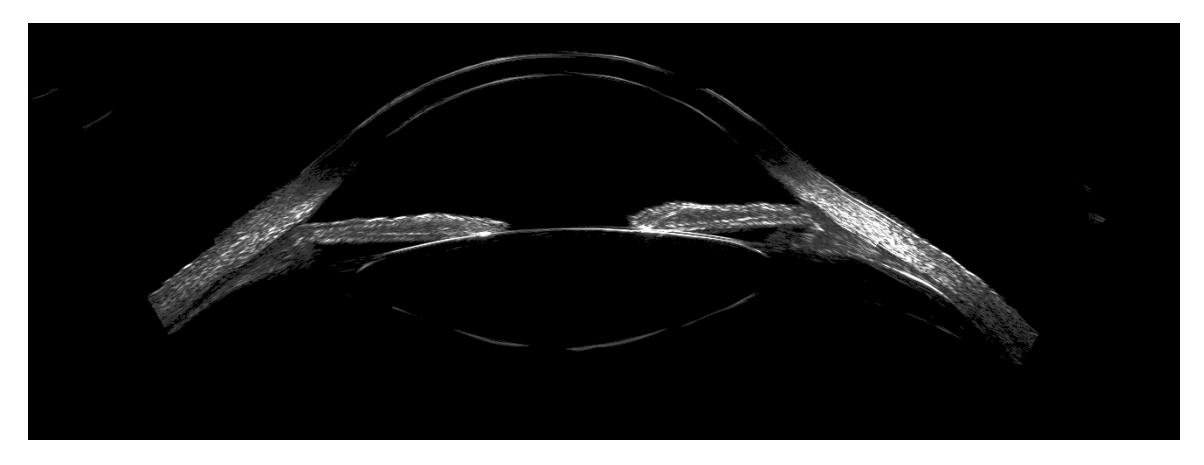

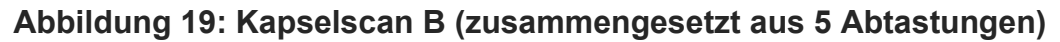

#### **Hornhautbildgebung**

Die Hornhautbildgebung wird für die Biometrie vor und nach der LASIK, die Früherkennung von Keratokonus und die Beurteilung von Hornhautnarben verwendet.

**Anmerkung:** Die Hornhautabbildung erfordert einen Bogenradius von 8-9 mm, um dem Krümmungsradius der Hornhaut zu entsprechen.

Die folgenden Parameter gelten für normale Hornhautscans:

- Das System stellt den Ultraschallbereich automatisch so ein, dass 2 mm Daten vor der Fokuslinie und 2 mm Daten hinter der Fokuslinie erfasst werden.
- Das System stellt den Scanbereich so ein, dass die gesamte Hornhaut mit vier gleichmäßig verteilten Meridianen bei 0, 45, 90 und 135 Grad abgebildet wird.

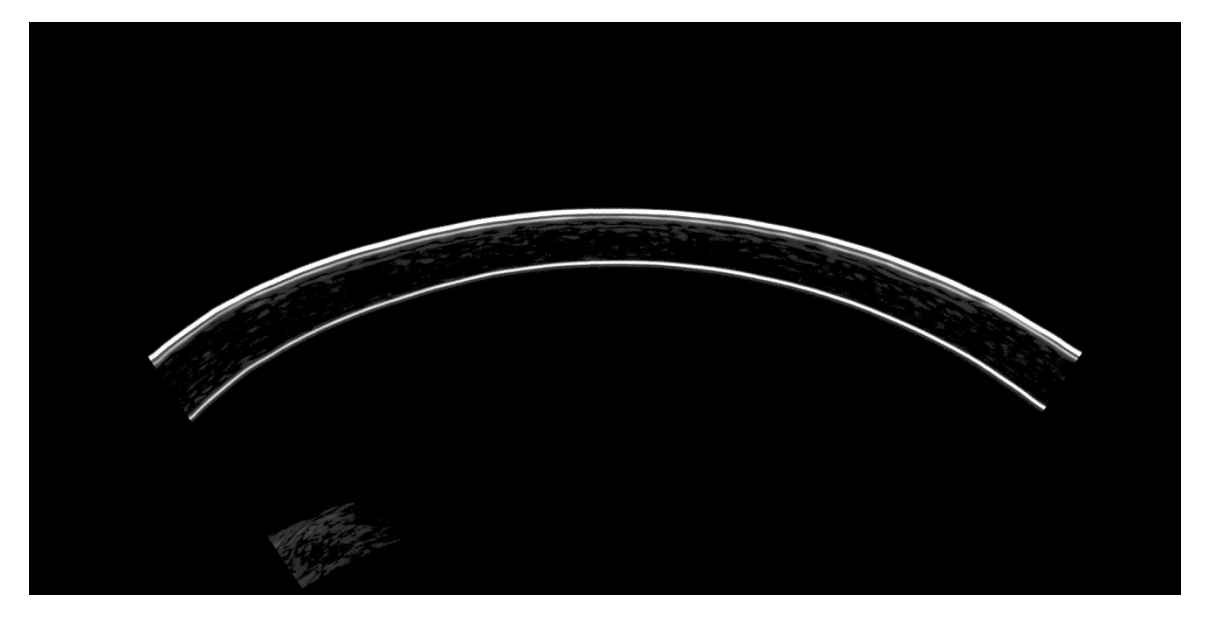

**Abbildung 20: Hornhautscan B (geometrisch korrigiert)**

### **Glaukombildgebung**

Die Glaukombildgebung wird zur Erkennung und Überwachung des Engwinkelglaukoms eingesetzt. Es gibt verschiedene Arten von Glaukomscans, je nach Anwendungsfall, gewünschter Anatomie und Vorliebe des Bedieners. Alle Scans liefern eine klare Darstellung des Winkels und der umgebenden Anatomie.

**Glaukom** – Dieser Scan hat viele Ähnlichkeiten mit dem oben verwendeten Vorderabschnittsscan. Dieser Scantyp kann im Glaucoma-Plugin geöffnet werden, wo der Winkel und andere anatomische Gegebenheiten für eine schnelle Messung zur Verfügung stehen.

Die folgenden Parameter gelten für Glaukomscans:

- Das System stellt den Ultraschallbereich automatisch so ein, dass 4,5 mm Daten vor der Fokusebene des Schallkopfs und 3 mm Daten hinter der Fokusebene erfasst werden. Mit diesem Bereich wird die Höhe des resultierenden B-Scans festgelegt.
- Ein Meridian wird abgebildet, die Standardeinstellung ist horizontal bei Meridian 0. Wenn ein vertikaler Scan erforderlich ist, wird die Verwendung eines Spekulums oder Bandes empfohlen, um zu verhindern, dass das Augenlid die Ränder des Scans verdeckt.

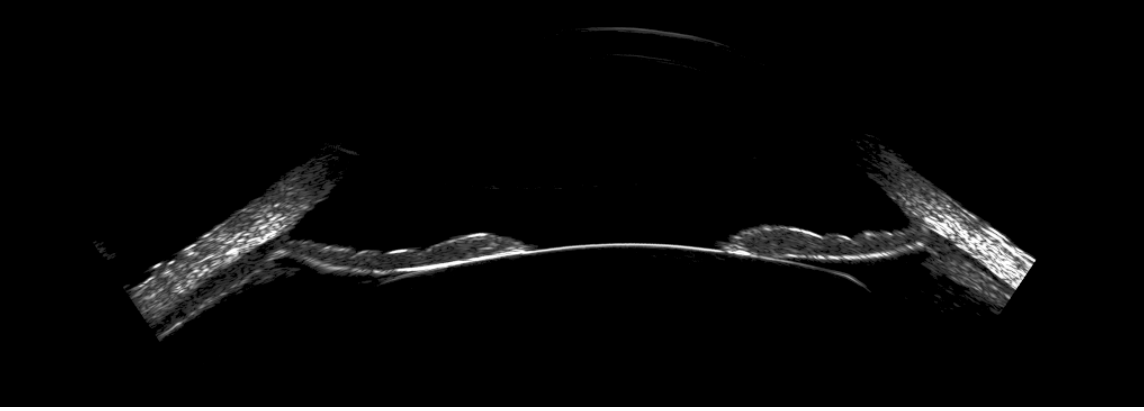

**Abbildung 21: Glaukomscan**

**Limbus** – Diese Scans bieten eine verbesserte Ansicht des Winkels und des Ziliarfortsatzes, indem das Instrument über dem Limbus statt über der Mitte der Hornhaut zentriert wird. Es sind 4 Scans vorgesehen, die das Instrument automatisch auf die Limbuspositionen 3, 6, 9 oder 12 Uhr zentrieren.

Die folgenden Parameter gelten für Limbusscans:

- Das System stellt den Ultraschallbereich automatisch so ein, dass 4,5 mm Daten vor der Fokusebene des Schallkopfs und 3 mm Daten hinter der Fokusebene erfasst werden. Mit diesem Bereich wird die Höhe des resultierenden B-Scans festgelegt.
- Ein Meridian wird entsprechend der Position der Uhr abgebildet. Wenn ein vertikaler Scan erforderlich ist, wird die Verwendung eines Spekulums oder Bandes empfohlen, um zu verhindern, dass das Augenlid die Ränder des Scans verdeckt.
- Bei diesem Scantyp wird das außeraxiale Fixierlicht beleuchtet, so dass der Patient von der Mitte wegschauen muss. Dadurch wird der Limbus in eine Position gebracht, in der er mit dem Insight® 100 gescannt werden kann. Das Fixierlicht erscheint in der entgegengesetzten Richtung der abzutastenden Limbus-Uhr-Position.

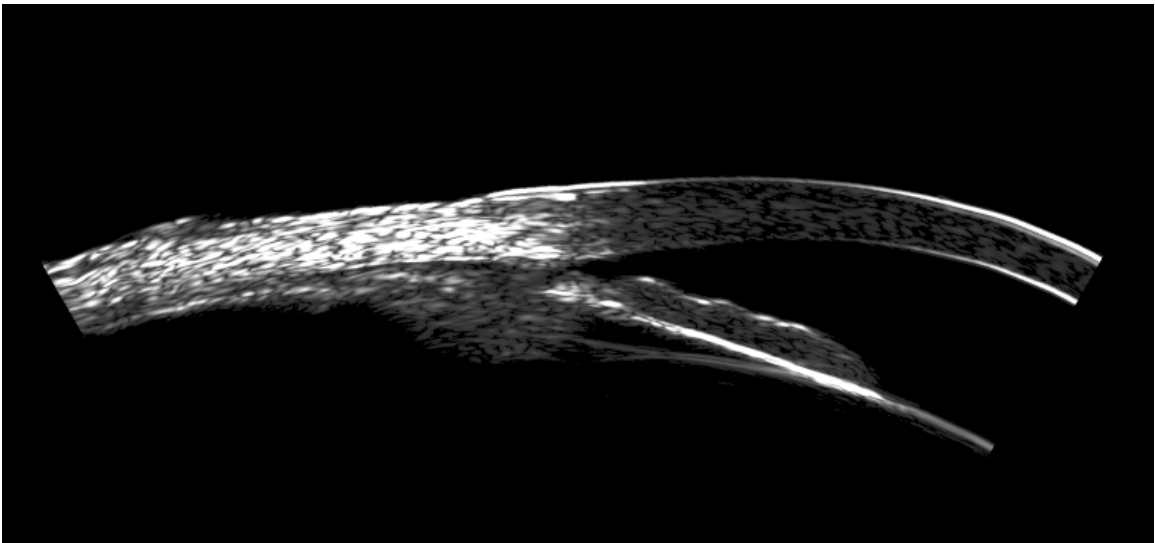

**Abbildung 22: Limbusscan**

**Glaukom-Screening** – Bei diesem Scan werden alle Limbusscans nacheinander durchgeführt und die Daten in einem einzigen Scan-Set gespeichert. Alle Parameter der einzelnen Limbusscans sind unverändert

### pIOL-**Bildgebung**

**pIOL-**Bildgebung wird zur Vermessung der Anatomie eines Patienten vor der Operation verwendet, um die optimale Größe des **pIOL-**Implantats zu bestimmen. Das postoperative **pIOL-**Bildgebung dient der Überprüfung, ob die Fußplatten des **pIOL-**Implantats an der idealen Stelle sitzen und ob die Kuppel groß genug ist, um den Abfluss des Kammerwassers in die Vorderkammer zu ermöglichen. Zur Erfassung dieser Informationen werden zwei präoperative und zwei postoperative Scans durchgeführt.

**pIOL-Anatomie (präoperativ)** – Dieser präoperative Scan dient der Beurteilung der Anatomie im gesamten Bereich, in dem die **pIOL-**Implantat eingesetzt werden könnte.

Die folgenden Parameter gelten für den **pIOL-**Anatomiescan (präoperativ):

- Das System stellt den Ultraschallbereich automatisch so ein, dass 4,5 mm Daten vor der Fokusebene des Schallkopfs und 3 mm Daten hinter der Fokusebene erfasst werden. Mit diesem Bereich wird die Höhe des resultierenden B-Scans festgelegt.
- Es werden 7 Meridiane abgebildet, die alle gleichmäßig im Bereich von +/- 30 Grad um die Horizontale angeordnet sind. Das Auge des Patienten ist in

der Regel so weit geöffnet, dass ein Band oder ein Spekulum nicht erforderlich ist, aber bei einer engen Fissur kann dies notwendig sein.

**pIOL-Größenbestimmung (präoperativ)** – Dieser Scan vor der Operation dient zur genauen Beurteilung der Anatomie, in der die **pIOL-**Fußplatten platziert werden sollen. Das Auge des Patienten ist in der Regel so weit geöffnet, dass ein Band oder ein Spekulum nicht erforderlich ist, aber bei einer engen Fissur kann dies notwendig sein.

Die folgenden Parameter gelten für den **pIOL-**Größenbestimmungs-Scan (präoperativ):

- Das System stellt den Ultraschallbereich automatisch so ein, dass 4,5 mm Daten vor der Fokusebene des Schallkopfs und 3 mm Daten hinter der Fokusebene erfasst werden. Mit diesem Bereich wird die Höhe des resultierenden B-Scans festgelegt.
- Es werden 7 Meridiane abgebildet, die alle gleichmäßig im Bereich von +/- 9 Grad um die Horizontale angeordnet sind.

**pIOL-Fußplatten (präoperativ)** – Dieser präoperativer Scan wird verwendet, um die Platzierung des **pIOL-**Implantats zu beurteilen, insbesondere die Fußplatten, an denen das Implantat am Ziliarkörper anliegt. Der Scan erfasst insgesamt 14 B-Scans. Die ersten 7 erfassen einen Bereich von 18 Grad, der um die untere linke und obere rechte Fußplatte zentriert ist. Der zweite Satz ist ebenfalls gleichmäßig über 18 Grad verteilt, aber so verschoben, dass die obere linke und die untere rechte Fußplatte abgebildet werden. Die Verschiebung erfolgt automatisch in der Mitte des Scanvorgangs und alle 14 B-Scans werden zur Analyse in einem Einzelscan-Set zusammengefasst. Die Eingabe des Implantationswinkels und des Linsentyps durch den Benutzer kann auf der Scanseite erfolgen und ist erforderlich, um sicherzustellen, dass die Fußplatten abgebildet werden.

Die folgenden Parameter gelten für den **pIOL-**Fußplattenscan (postoperativ):

• Das System stellt den Ultraschallbereich automatisch so ein, dass 4,5 mm Daten vor der Fokusebene des Schallkopfs und 3 mm Daten hinter der Fokusebene erfasst werden. Mit diesem Bereich wird die Höhe des resultierenden B-Scans festgelegt.

**pIOL-Kuppel (postoperativ)** – Dieser postoperativer Scan wird verwendet, um die Platzierung des **pIOL-**Implantats und die daraus resultierende Kuppel zwischen der vorderen Kapsel und den hinteren **pIOL-**Oberflächen zu beurteilen. Das Auge des Patienten ist in der Regel so weit geöffnet, dass ein Band oder ein Spekulum nicht erforderlich ist, um das Gewölbe an den vertikalen Meridianen zu sehen, bei einer engen Fissur kann dies jedoch notwendig sein.

Die folgenden Parameter gelten für den **pIOL-**Kuppelscan (postoperativ):

- Das System stellt den Ultraschallbereich automatisch so ein, dass 4,5 mm Daten vor der Fokusebene des Schallkopfs und 3 mm Daten hinter der Fokusebene erfasst werden. Mit diesem Bereich wird die Höhe des resultierenden B-Scans festgelegt.
- Es werden 6 Meridiane abgebildet, die alle über den gesamten 360 °-Bereich gleichmäßig verteilt sind.

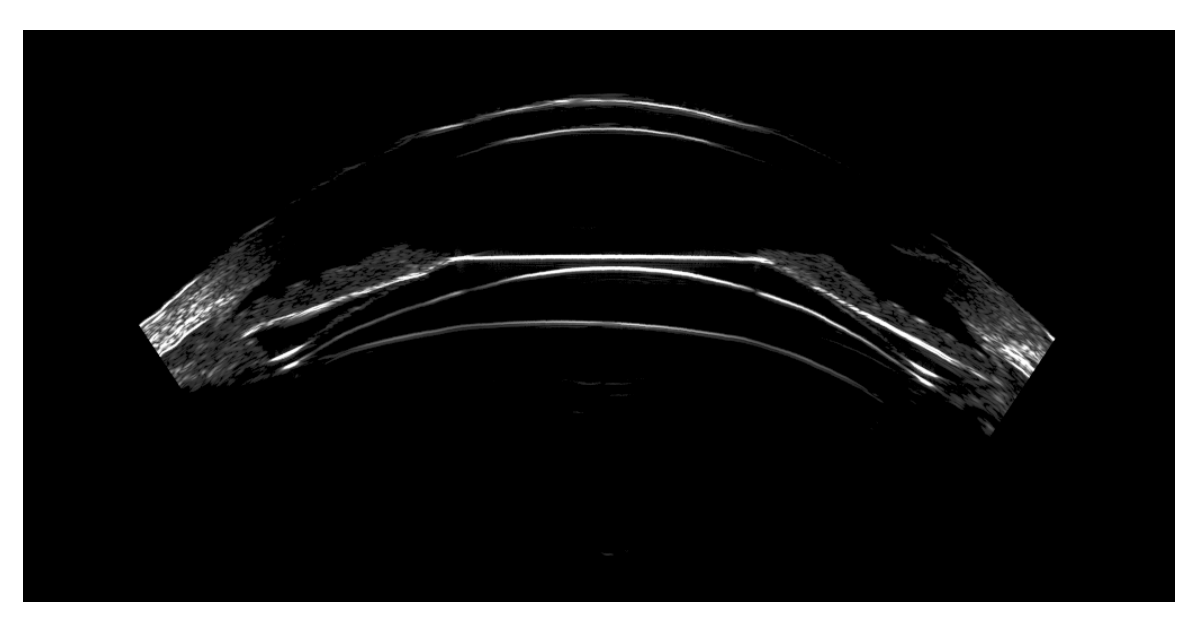

**Abbildung 23: Postoperativer** pIOL-**Kuppelscan**

## <span id="page-34-0"></span>Verfügbare Scanmodifikationen

Die Anzahl der Meridiane und der Bereich, in dem gescannt wird, kann für jeden Scantyp geändert werden.

#### **Hinzufügen von Meridianen**

Die Anzahl der Meridiane kann für alle Scantypen mit Ausnahme der Limbusscans erhöht werden. Diese Option ist im Fenster Einstellungen in der oberen linken Ecke der Scan-Seite verfügbar. Wählen Sie das gewünschte Auge, die Untersuchungsbeschreibung und den Scantyp aus, bevor Sie diese Änderungen vornehmen, da die Standardeinstellungen jedes Mal geladen werden, wenn ein neuer Scan ausgewählt wird.

Standardmäßig werden neue Meridiane in gleichmäßigen Abständen um das Auge herum angeordnet.

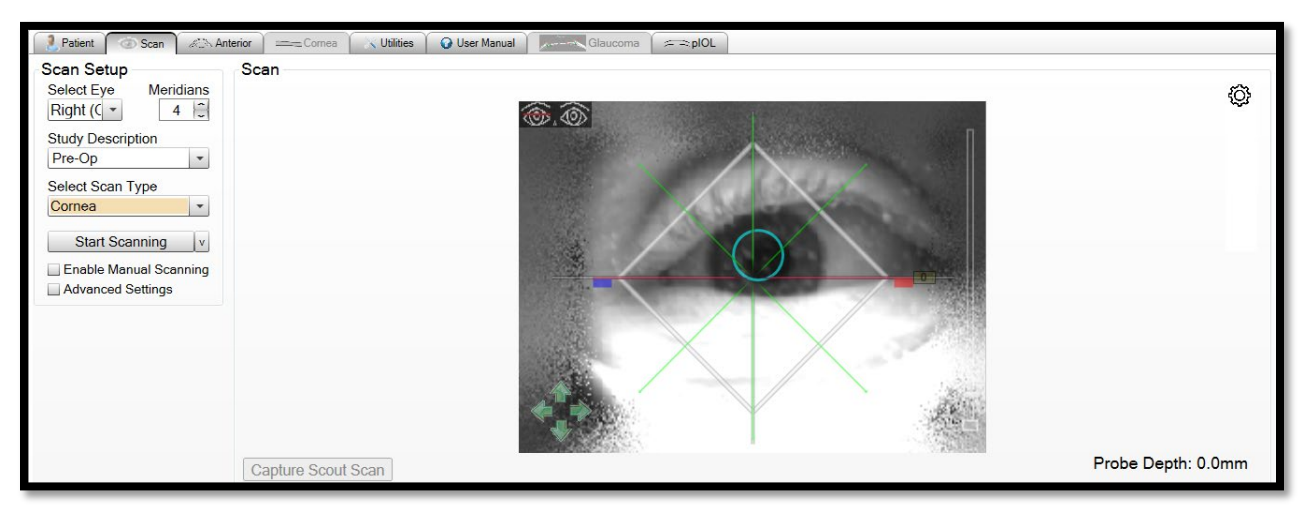

**Abbildung 24: Hornhautscan, Standardmeridiane**

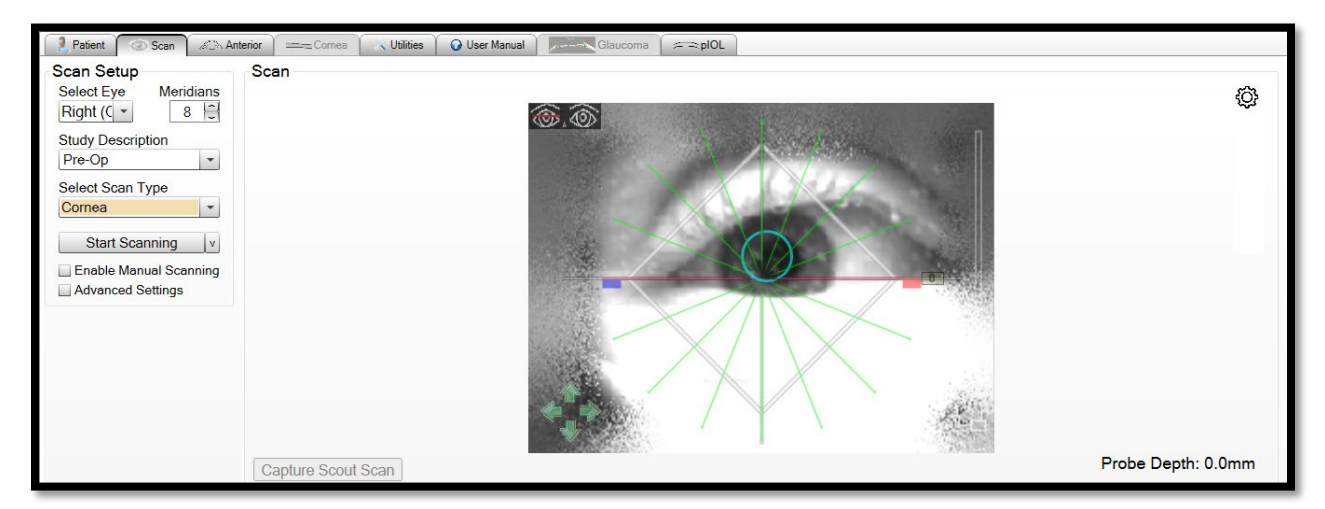

**Abbildung 25: Hornhautscan, 8 Meridiane**

#### **Bereich des Scannens**

Der Scanbereich kann für alle Scanarten geändert werden. Zur Auswahl eines bestimmten Scanbereichs:

- 1. Klicken und ziehen Sie die roten und blauen Registerkarten, um die Meridiane auf den gewünschten Scanbereich zu begrenzen.
- 2. Nach der Einschränkung klicken Sie auf die grünen Meridianlinien und ziehen Sie sie, um den begrenzten Scanbereich zu verschieben.

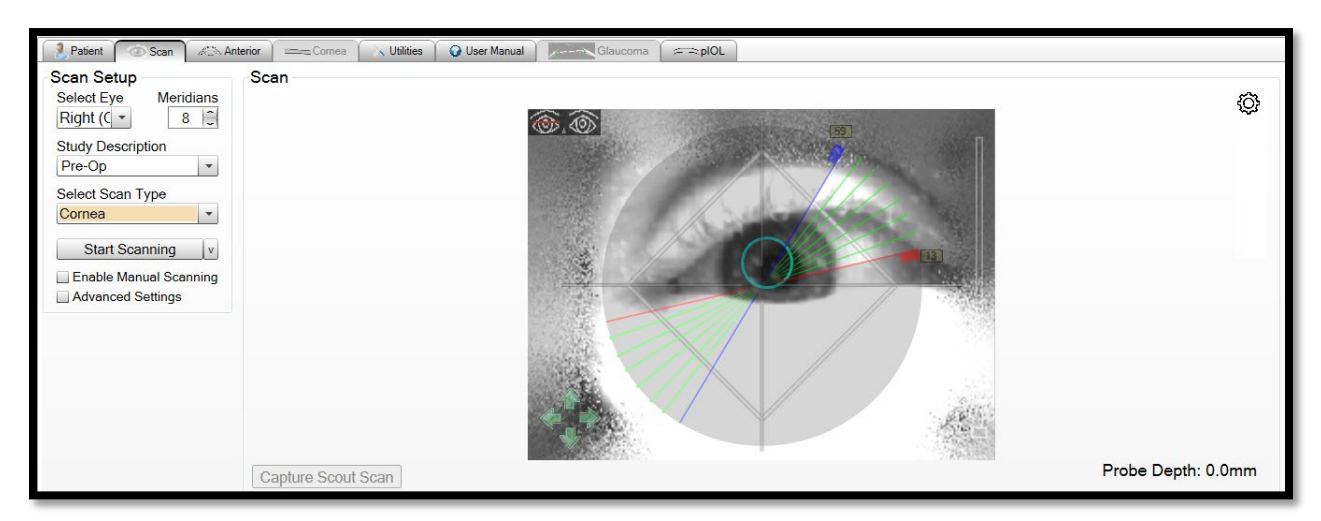

**Abbildung 26: Hornhautscan, 8 Meridiane, eingeschränkter Scanbereich**
### **Andere Modifikationen**

Die Standardscans und Meridianmodifikationen sind für die meisten Fälle geeignet. Das ArcScan Insight® 100 hat viele Freiheitsgrade und es ist möglich, zusätzliche Änderungen vorzunehmen. Wenn die verfügbaren Optionen für einen bestimmten Fall nicht ausreichen, wenden Sie sich bitte an ArcScan Clinical Applications, um spezifische Anforderungen zu besprechen.

# Kapitel 3: Einrichtung und Scannen – Vorgehensweise

Dieses Kapitel enthält Informationen über:

- Einrichtung des Instruments
- Eingeben von Patienteninformationen
- EyeSeal-Platzierung
- Patienteneinrichtung und Scannen
- Zurücksetzen des Instruments zwischen Patienten
- Abschaltung des Instruments

*Vorsicht! Lesen Sie vor dem Gebrauch alle Warnungen, Vorsichtshinweise und Anweisungen, die diesem Instrument beiliegen.*

*Vorsicht! Lesen Sie vor dem Gebrauch die Anweisungen, Warnungen und Vorsichtshinweise, die dem Zubehör beiliegen. Für Zubehör, das in diesem Handbuch nicht enthalten ist, gibt es besondere Anweisungen.*

*Warnung: Mit Ausnahme des ArcScan-Instrumentenmoduls, des Monitors, der Tastatur, der Maus und des Kochsalzlösungsständers dürfen keine Gegenstände mit einem Gewicht von mehr als 4,5 kg (10 Pfund) auf dem Tisch abgelegt oder gelagert werden.*

# Einrichtung des Instruments

Das folgende Verfahren muss zu Beginn eines jeden Tages, an dem das Instrument verwendet werden soll, durchgeführt werden:

1. Überprüfen Sie alle Kabel- und Schlauchverbindungen.

*Warnung: Um Verletzungen durch unerwartete Bewegungen des Mechanismus zu vermeiden, stecken Sie Ihre Hände NICHT in das Innere des Scanners, solange das System nicht ausgeschaltet ist.* 

*Hinweis: Berühren Sie nicht das Ende der Sonde, da dies den Schallkopf beschädigen kann.*

2. Stellen Sie sicher, dass die Sonde magnetisch an der Sondenhalterung befestigt ist. Wenn nicht, setzen Sie die Sonde wieder ein.

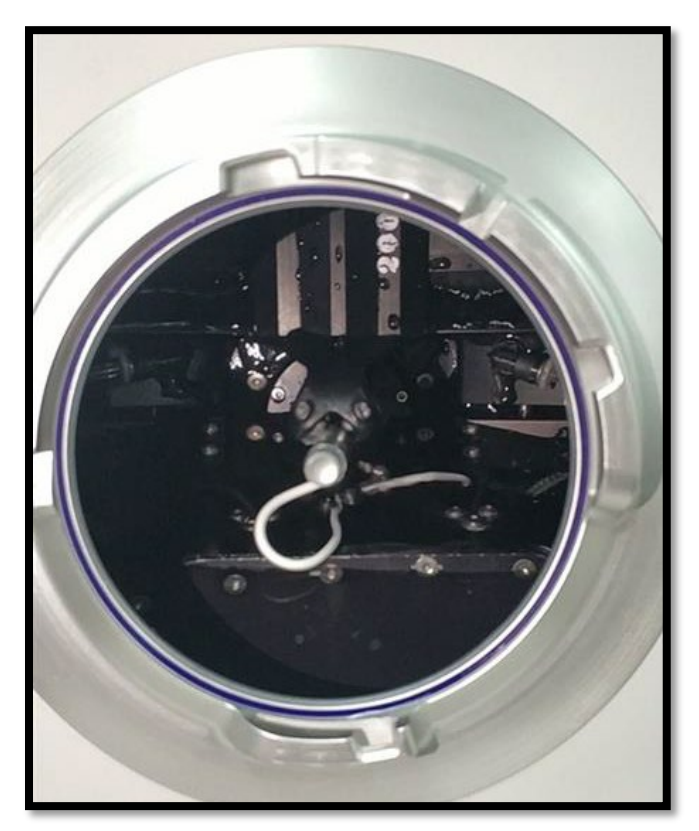

**Abbildung 27: Platzierung der Sonde** 

3. Beobachten Sie den Behälter, um sicherzustellen, dass die Flüssigkeit bis zur oberen Kante gefüllt ist. Füllen Sie bei Bedarf destilliertes Wasser in den Behälter nach.

*Hinweis: Nur destilliertes Wasser verwenden. Die Verwendung von Leitungswasser oder anderen Wasserquellen kann das Instrument beschädigen und führt zum Erlöschen der Produktgewährleistung.*

*Vorsicht! Das Verschütten von Flüssigkeiten aus dem Instrument oder dem Kochsalzlösungsbeutel kann zu einer Rutschgefahr führen, die zu Verletzungen des Bedieners oder des Patienten führen kann. Wenn Flüssigkeiten verschüttet werden, die Oberflächen sofort trocknen.*

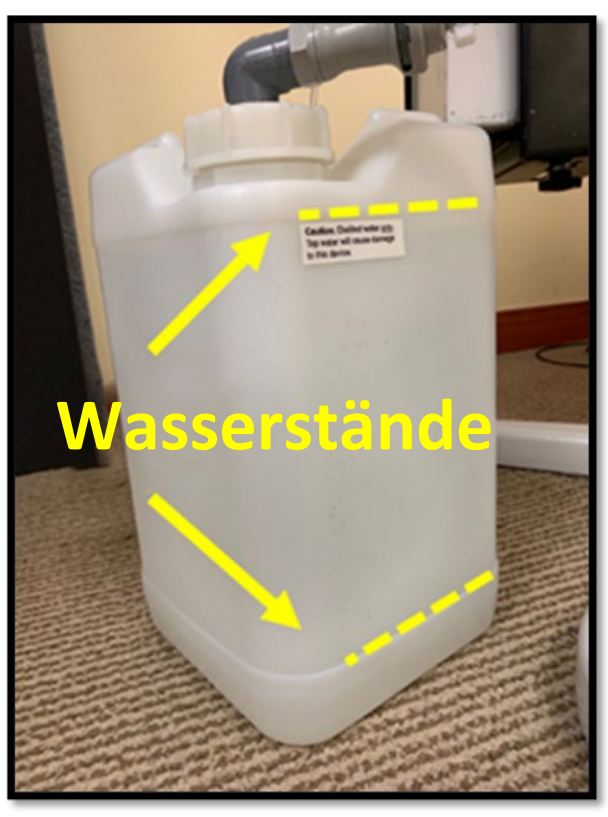

**Abbildung 28: Wasserstände bei gefülltem und leerem Zustand**

4. Schalten Sie den Hauptschalter des Systems ein (er befindet sich unter dem Tisch an der Säule).

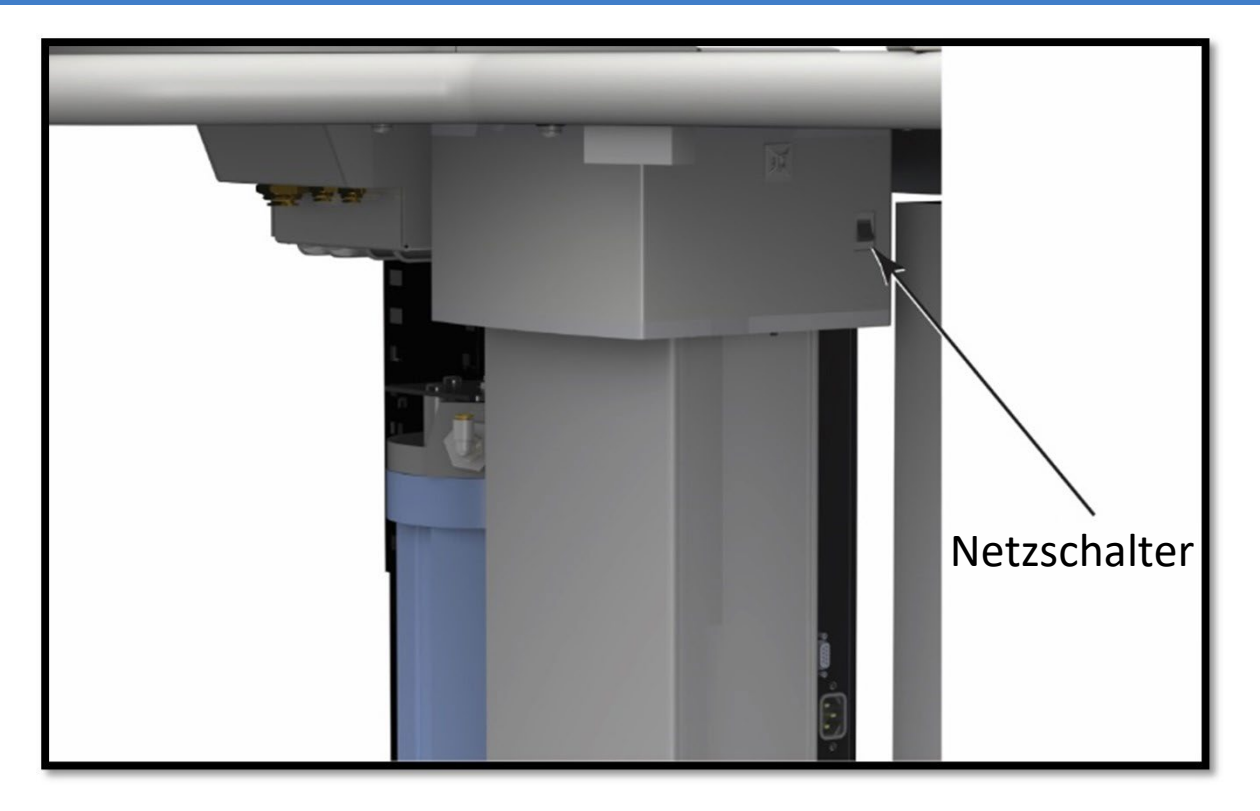

**Abbildung 29: Hauptschalter**

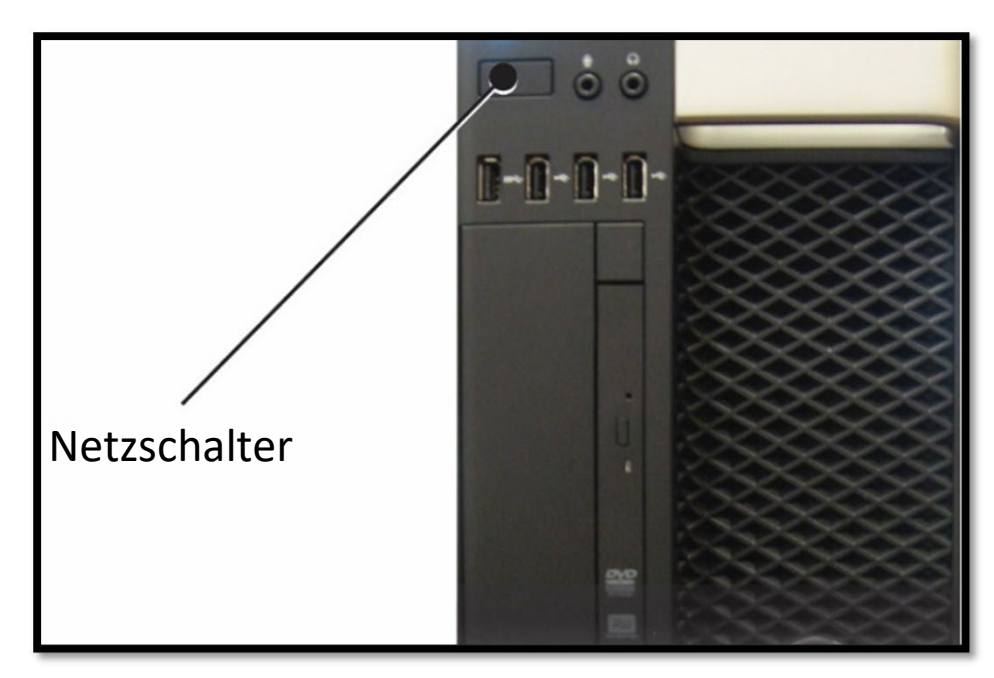

5. Schalten Sie sowohl den Computer als auch den Monitor ein.

**Abbildung 30: Netzschalter des Computers**

6. Auf dem Computer wird die Windows-Benutzeranmeldung angezeigt. Geben Sie das Systempasswort ein, um auf den Desktop zuzugreifen.

Kennwort: **Insight 100**

*Vorsicht! Ändern Sie das Passwort nicht. Dieses Kennwort wird vom ArcScan-Servicepersonal bei der Durchführung von Routinewartungen oder Servicearbeiten verwendet.*

- 7. Starten Sie die ArcScan Insight® 100 Software, indem Sie auf das Desktop-Symbol klicken.
	- a. Das Kontrollkästchen Ausgangssystem wird auf dem Desktop angezeigt. Wenn alle Felder "Bereit" anzeigen, wird die Software geöffnet.

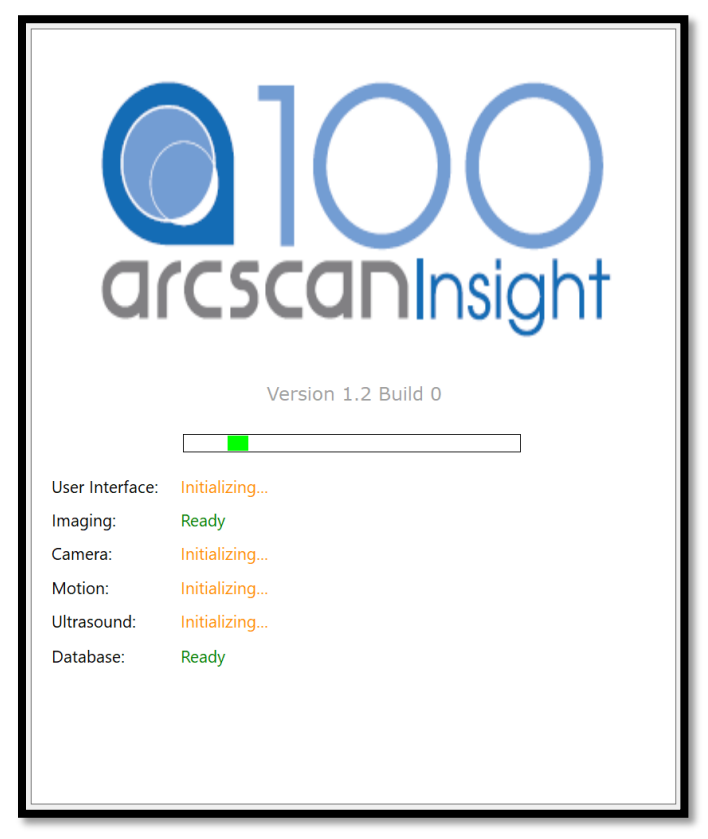

#### **Abbildung 31: Software-Initialisierungsfeld**

- 8. Befestigen Sie einen Kochsalzlösungsbeutel an dem Instrument.
	- a. Besorgen Sie sich einen Beutel mit Kochsalzlösung.
	- b. Entfernen Sie alle Verpackungen und entsorgen Sie diese.
- c. Hängen Sie den Kochsalzlösungsbeutel an den Kochsalzlösungsstab.
- d. Besorgen Sie sich ein Set zur Verabreichung von Kochsalz.
- e. Entfernen Sie alle Verpackungen und entsorgen Sie diese.
- f. Schließen Sie die Klemme des Sets zur Verabreichung von Kochsalz.
- g. Den Kochsalzlösungsbeutel unter Anwendung aseptischer Techniken aufstechen.
- 9. Füllen Sie das Instrumentenmodul bis zur halben Position.
	- a. Klicken Sie auf das Wassersymbol (unten rechts auf dem Bildschirm).
	- b. Klicken Sie auf die Schaltfläche "Halb", um den Scanner halb zu füllen. Das Instrument füllt sich zu etwa 50 % und die Motoren beginnen mit der Zurücksetzung in die Ausgangsposition.

**Hinweis:** Wenn eine Meldung erscheint, dass das Instrument nicht voll genug ist, um zu scannen, kann sie im Allgemeinen ignoriert werden, es sei denn, der Wasserstand steigt nicht an, wenn die Befehle Halb oder Voll gewählt werden.

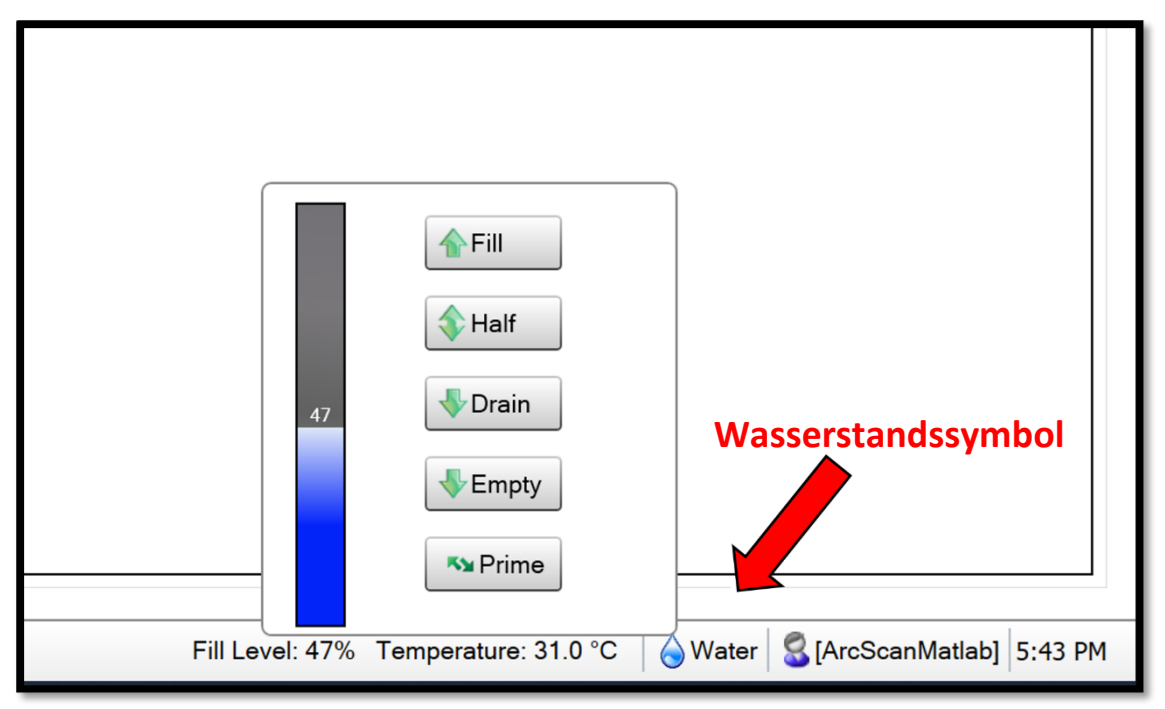

**Abbildung 32: Scankopf zur Hälfte gefüllt**

10.Reinigen Sie die Kinnstütze, die Gesichtsplatte und die Handgriffe mit Reinigungslösung.

# Eingeben von Patienteninformationen

Nach der Ersteinrichtung kann ein bestehender Patient ausgewählt oder die Informationen für einen neuen Patienten eingegeben werden. Sobald ein Patient angelegt ist, werden die Informationen in der Datenbank gespeichert und erscheinen in der Patientenliste. Die Patientenliste ist eine alphabetisch geordnete Liste aller Patienten im System. Diese Liste kann nach Nachnamen, Vornamen, Geburtsdatum, Patientennummer oder Untersuchungsdatum sortiert werden. Wenn ein vorhandener Patient ausgewählt wird, erscheinen die für den Patienten gespeicherten Scan-Sets unter der Scan-Setliste. Die Patientendaten können vom Bediener geändert werden.

*Vorsicht! Die Nichtbeachtung der nachstehenden Schritte kann dazu führen, dass demografische Patientendaten unbeabsichtigt geändert werden.* 

1. Rufen Sie die Registerkarte Patient in der Software auf (standardmäßig beim Starten der Software geöffnet, sofern das DICOM-Plugin nicht installiert ist).

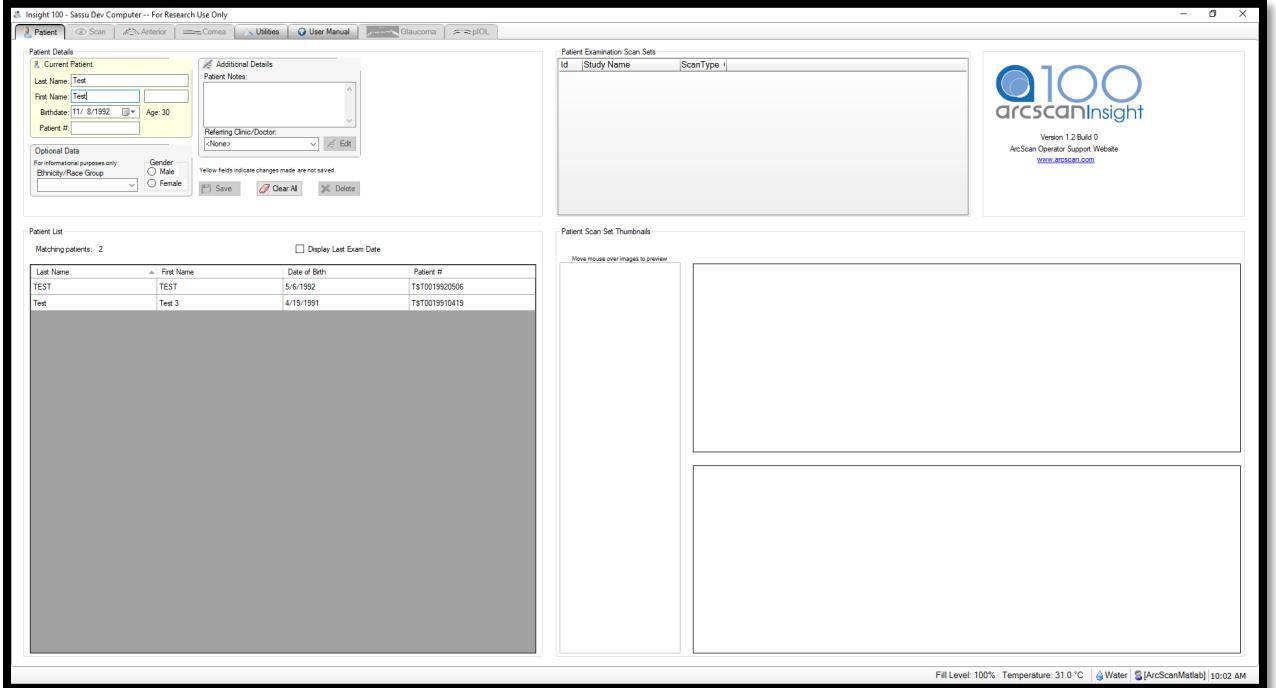

### Abbildung 33: Registerkarte "Patient" für die Dateneingabe

- 2. Um einen vorhandenen Patienten auszuwählen:
	- a. Klicken Sie auf Alle löschen (unter den demografischen Feldern des Patienten), um die Felder auf leer zurückzusetzen.

b. Suchen Sie den Namen des Patienten in der Patientenliste und klicken Sie auf den Eintrag oder geben Sie die Daten des Patienten in die Felder ein.

**Hinweis:** Übereinstimmende Patienteninformationen werden in die Patientenliste aufgenommen, wenn die Informationen manuell eingegeben werden. Wenn es mehrere Einträge mit demselben Nachnamen gibt, müssen möglicherweise weitere Felder ausgefüllt werden. Achten Sie darauf, dass Sie die vorhandenen Patientendaten nicht verändern, wenn Sie die Suchfunktion verwenden.

- 3. Um die Daten eines bestehenden Patienten zu ändern:
	- a. Wählen Sie den Patienten gemäß Schritt 2 oben aus.
	- b. Löschen Sie die Daten aus dem ausgewählten Feld.
	- c. Geben Sie die neuen Daten ein.
	- d. Überprüfen Sie die gelb markierten Felder auf beabsichtigte Änderungen.
	- e. Klicken Sie Speichern an.
- 4. Um einen neuen Patienten anzulegen:
	- a. Klicken Sie auf **Alle löschen** (unter den demografischen Feldern des Patienten), um die Felder auf leer zurückzusetzen.
	- b. Geben Sie mindestens die folgenden Angaben ein:
		- Nachname
		- Vornamen
		- Geburtsdatum
	- c. Klicken Sie auf **Speichern**, um einen neuen Patienteneintrag zu erstellen, sobald die gewünschten Informationen eingegeben sind.

# EyeSeal-Platzierung

Nachdem die Patientendaten eingegeben wurden, bringen Sie das EyeSeal zum Einmalgebrauch und das Zubehör an.

*Warnung: Der Patient oder der Bediener sollten sich nicht auf den Tisch stützen oder ihn als Hilfsmittel benutzen.*

*Hinweis: Vergewissern Sie sich vor der Untersuchung eines Patienten, dass die ordnungsgemäße Einrichtung (siehe "Einrichtung des Instruments") durchgeführt wurde.*

*Vorsicht! Patienten, die Kontaktlinsen tragen, sollten diese vor jeder Untersuchung herausnehmen, da ihre physische Barriere die ordnungsgemäße Visualisierung der Strukturen durch Ultraschall beeinträchtigen kann.*

*Vorsicht! Die Patienten sollten sich vor dem Scan abschminken, da das Make-up bei Kontakt mit der Kochsalzlösung Reizungen am Auge hervorrufen kann.*

**Warnung:** Zubehör mit der Aufschrift "Einweg" oder "nur zum einmaligen *Gebrauch" darf nicht wiederverwendet werden.*

*Hinweis: Stellen Sie sicher, dass das EyeSeal zum Einmalgebrauch nicht ausläuft. Wenn vor dem Aufsetzen des Patienten auf das EyeSeal zum Einmalgebrauch eine Leckage festgestellt wird, stellen Sie den Füllstand des destillierten Wassers sofort auf "Halb". Bringen Sie ein neues EyeSeal zum Einmalgebrauch gemäß der Gebrauchsanweisung an.*

Installieren Sie ein neues steriles EyeSeal zum Einmalgebrauch, indem Sie die nachstehenden Anweisungen befolgen.

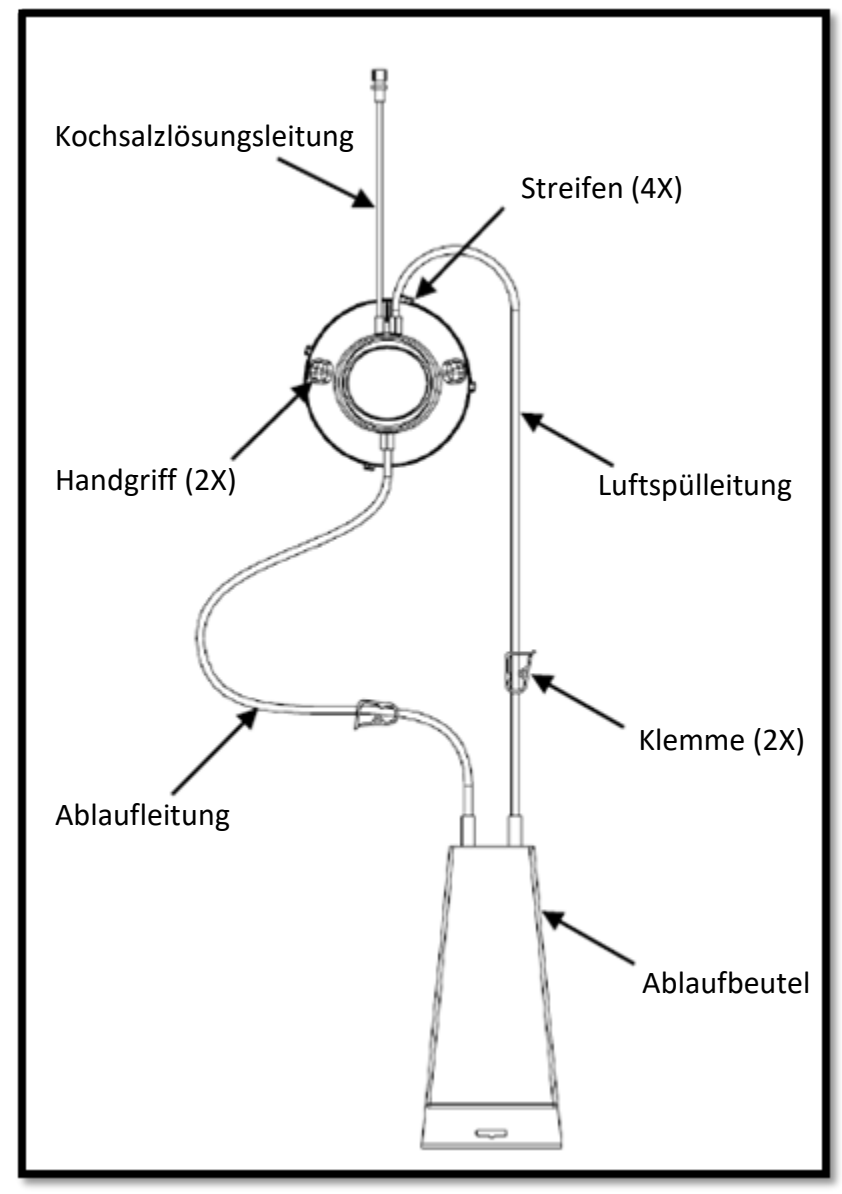

**Abbildung 34: EyeSeal zum Einmalgebrauch**

- 11.Nehmen Sie das EyeSeal zum Einmalgebrauch aus der Sterilverpackung.
- 12.Entfernen Sie die Schutzkappe und die Papierlaschen vom Schlauch und entsorgen Sie diese.
- 13.Suchen Sie die vier Streifen am Rand des EyeSeal. Halten Sie das EyeSeal so, dass der größte Streifen und die beiden Röhrchen nach oben gerichtet sind.
- 14.Richten Sie die Streifen an den Rillen in dem Aufnahmebehälter am Instrument ArcScan Insight® 100 aus.

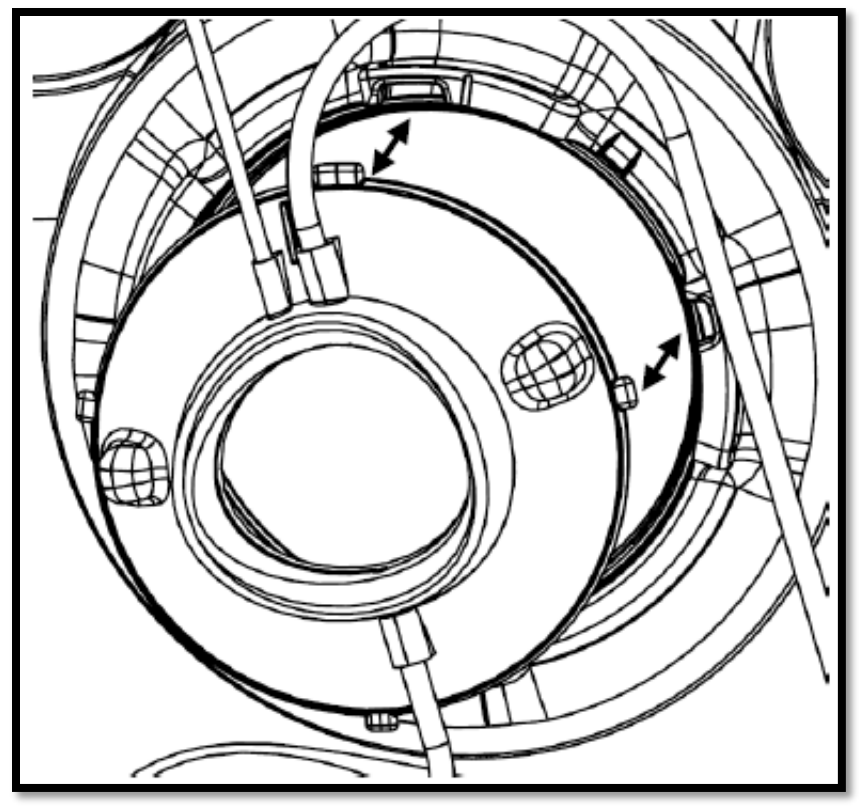

**Abbildung 35: EyeSeal-Platzierung**

- 15.Legen Sie das EyeSeal in den Aufnahmebehälter. Setzen Sie alle Laschen in die Rillen ein.
- 16.Greifen Sie die Griffe an beiden Seiten des EyeSeal zum Einmalgebrauch.

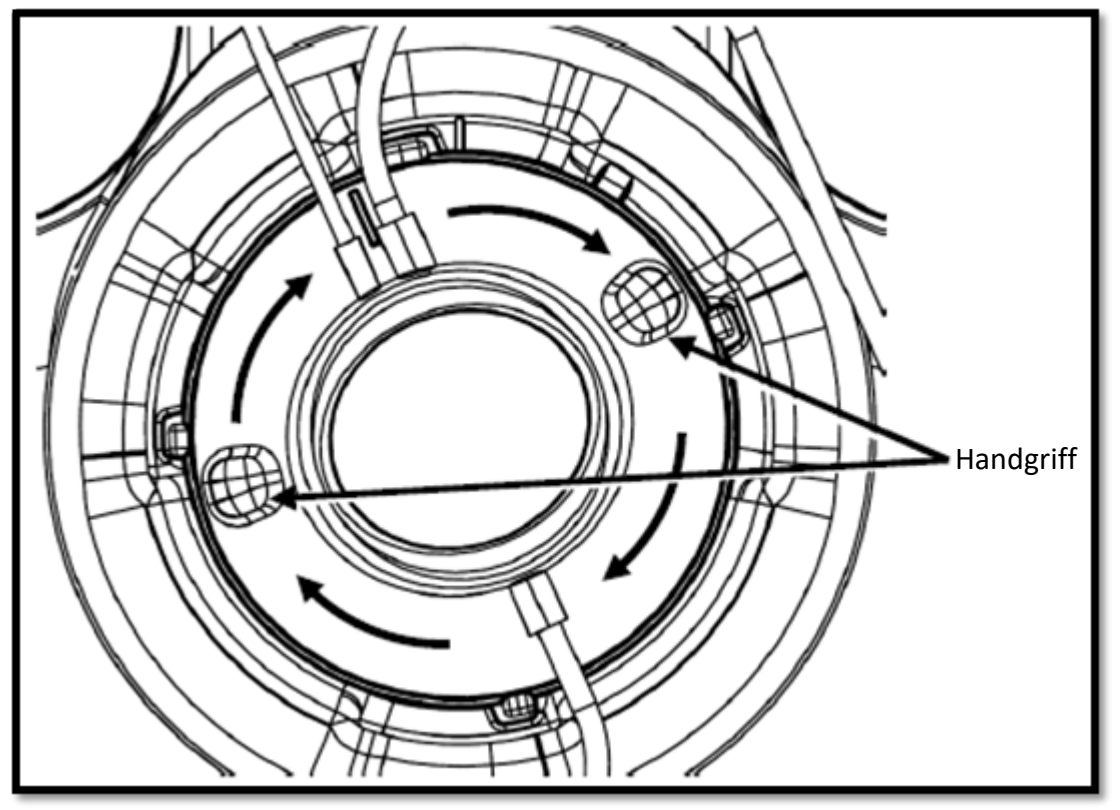

**Abbildung 36 : Installation vom EyeSeal**

**Hinweis**: Verwenden Sie den inneren Brillenring nicht zum Drehen des EyeSeal.

- 17.Drehen Sie das EyeSeal zum Einmalgebrauch im Uhrzeigersinn, bis die oberen und unteren Rillen aufeinander ausgerichtet sind und das EyeSeal festgezogen ist.
- 18.Klicken Sie auf die Schaltfläche Wasser in der unteren rechten Ecke der Insight® 100-Anwendung.

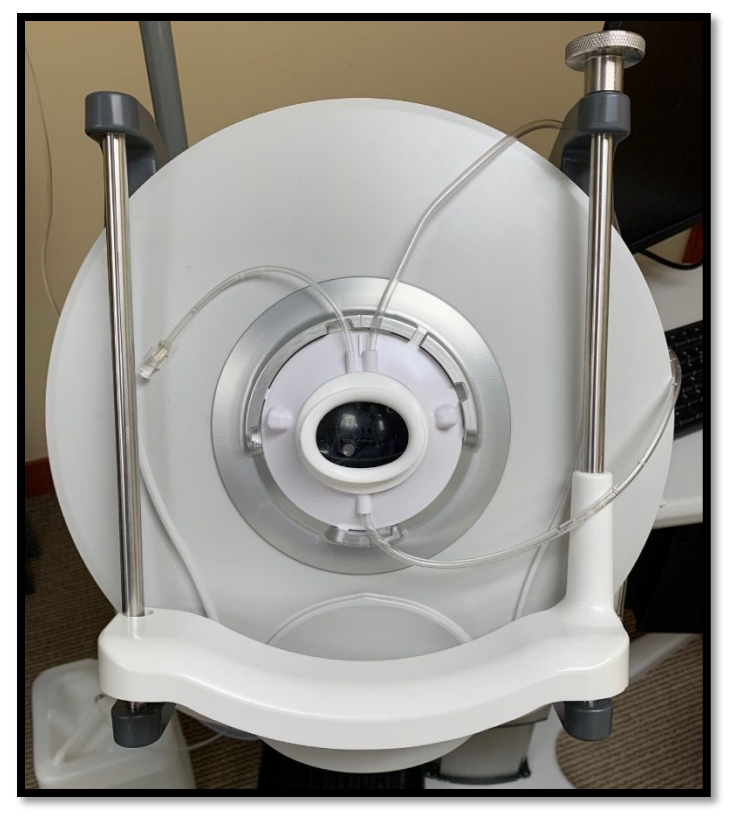

**Abbildung 37: EyeSeal in Position**

19.Klicken Sie auf Auffüllen. Der Scankopf füllt sich und der Wasserstand steigt, bis er 100 erreicht. Während dieser Zeit beginnen die Motoren mit der Zurücksetzung in die Ausgangsposition, die etwa 1 Minute dauert.

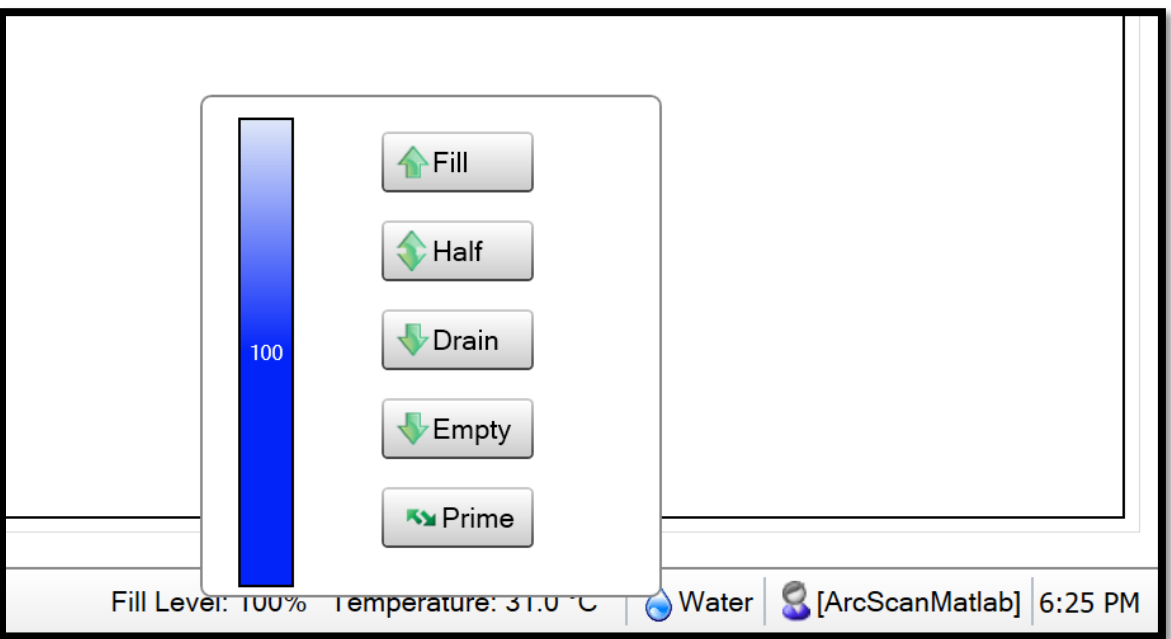

**Abbildung 38: Voller Wasserstand**

- 20.Schließen Sie das Set zur Verabreichung von Kochsalz an die Leitung des EyeSeals zum Einmalgebrauch an. Ziehen Sie die Verbindung handfest an.
- 21.Schließen Sie die weiße Klemme an der Ablaufleitung des EyeSeals.
- 22.Stellen Sie sicher, dass die blaue Klemme an der Luftspülleitung geöffnet ist.

### Patienteneinrichtung und Scannen

Sobald die Daten des Patienten in die Datenbank eingegeben sind und das EyeSeal zum Einmalgebrauch angebracht ist, kann der Patient zum Scannen gebracht werden. Ein Stuhl oder Hocker ohne Räder wird empfohlen, um zu verhindern, dass der Patient während des Scannens vom Instrument wegrollt. Der Patient sollte eine gute Körperhaltung einnehmen, geradeaus schauen und sich nicht in das Instrument hineinbeugen. Der Patient kann sich an den Griffen unterhalb der Kinnstütze festhalten, um sich zu stabilisieren. Die EyeSeal sollte wie eine Schwimmbrille passen und sicher im Augenhöhlenrand sitzen. Der Patient braucht einige Sekunden, bis sich das Auge an die Temperatur der Kochsalzlösung angepasst hat. Das Erreichen einer wasserdichten Abdichtung um das Auge des Patienten erfordert die sorgfältige Aufmerksamkeit des Bedieners. Die Stuhl- und Tischhöhe kann angepasst werden, um sicherzustellen, dass die Ober- und Unterseite des EyeSeals zum Einmalgebrauch gleichmäßig zusammengedrückt werden, damit das EyeSeal das Auge des Patienten umschließt.

Nicht alle Patienten passen auf das EyeSeal zum Einmalgebrauch auf die gleiche Weise und einige Patienten werden nicht in der Lage sein, eine vollständige Abdichtung herzustellen. In diesen Fällen empfiehlt ArcScan, ein Lätzchen oder ein Handtuch bereitzulegen, um die auslaufende Kochsalzlösung aufzufangen, damit die Kleidung des Patienten nicht nass wird. Es kann hilfreich sein, den Patienten zu bitten, das andere Auge abzudecken oder ein Einwegpflaster zu verwenden, um den Komfort zu erhöhen, während ein Auge gescannt wird.

Hinweis: Wenn der Patient ein IOL-Implantat oder ein pIOL-Implantat hat, funktioniert das automatische Scannen nicht. Anweisungen zur Bildgebung bei diesen Patienten finden Sie im Abschnitt Manuelles Scannen.

### <span id="page-50-0"></span>**Einrichtung des Patienten**

- 1. Führen Sie den Patienten in das Instrument ein und erklären Sie den Scanvorgang.
- 2. Stellen Sie die Kinnstütze mit dem Drehknopf in die niedrigste Position.
- <span id="page-51-0"></span>3. Weisen Sie den Patienten an, aufrecht zu sitzen und sich dem Insight® 100 zu nähern.
- 4. Stellen Sie den Tisch hoch für den Patienten ein.
- <span id="page-51-1"></span>5. Weisen Sie den Patienten an, das rechte oder linke Auge auf das EyeSeal zu legen.
- 6. Achten Sie darauf, dass das EyeSeal auf der Innenseite des Nasenrückens und unterhalb der Augenbraue angebracht wird.

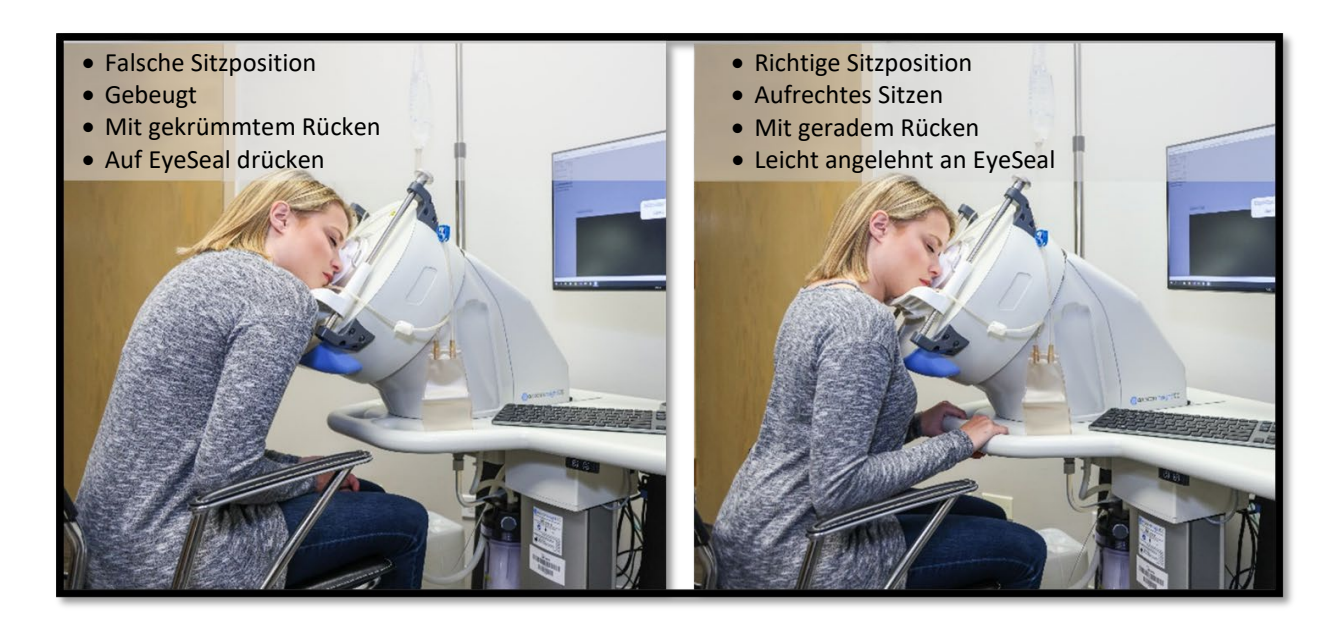

#### **Abbildung 39: Positionierung des Patienten**

- 7. Untersuchen Sie die Schnittstelle zwischen dem Patienten und EyeSeal zum Einmalgebrauch visuell auf offensichtliche Lücken oder Bereiche, die undicht sein könnten.
- 8. Drehen Sie den Knopf oben an der rechten Stützstange, um die Kinnstütze anzuheben und eine bequeme Unterstützung zu bieten.

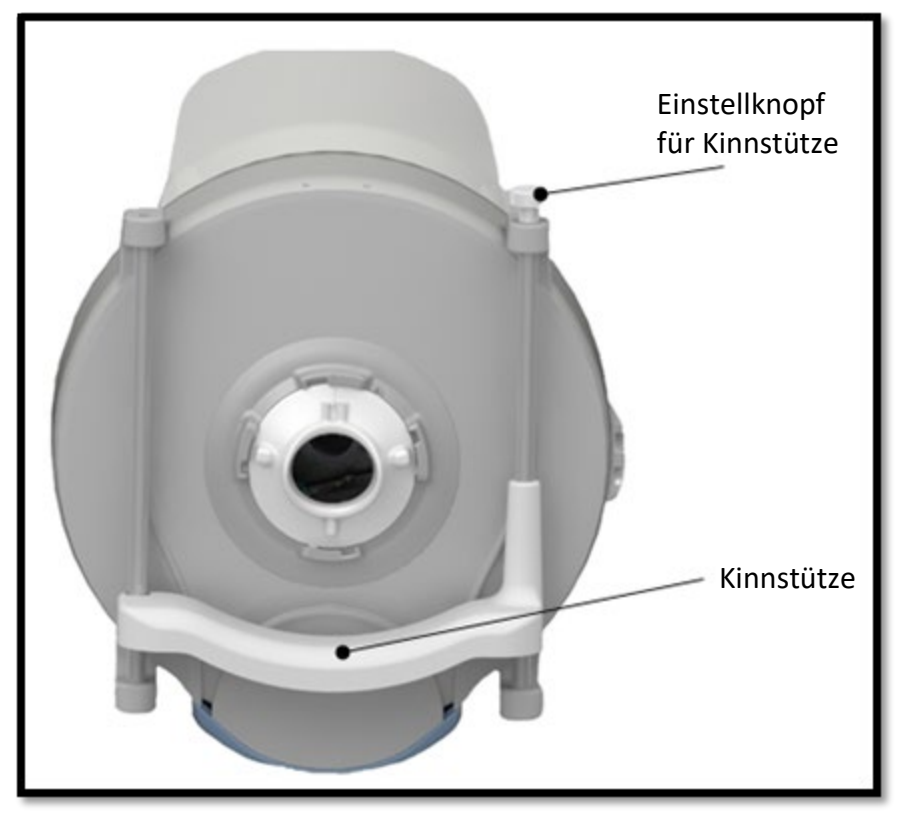

**Abbildung 40: Kinnstütze und Einstellknopf**

- 9. Weisen Sie den Patienten an, geradeaus zu schauen.
- 10.Achten Sie darauf, dass sich das Auge des Patienten ungefähr in der Mitte der Raute auf dem Videobildschirm befindet.

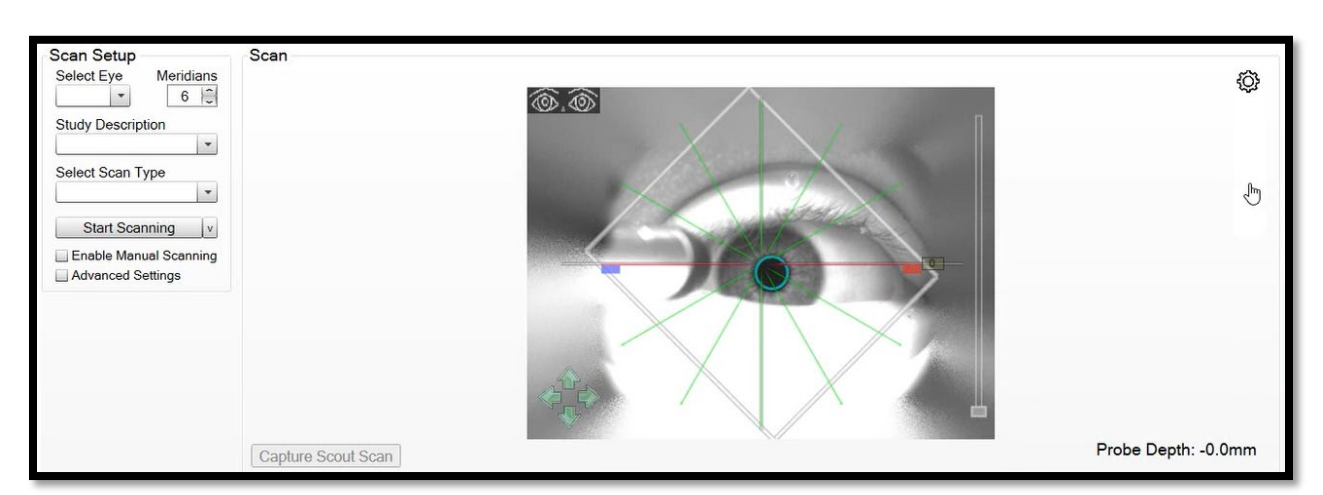

**Abbildung 41: Das Auge des Patienten befindet sich innerhalb der Raute**

- 11.Falls erforderlich, positionieren Sie den Patienten neu, indem Sie den Patienten zurücklehnen und zu Schritt 3 zurückkehren lassen.
- 12.Weisen Sie den Patienten an, an Ort und Stelle zu bleiben und sich erst dann von der Dichtung zu entfernen, wenn nach Abschluss des Scanvorgangs dazu aufgefordert wird.
- 13.Weisen Sie den Patienten an, normal zu blinzeln, bis der Scanvorgang beginnt.

**Hinweis:** Wenn die Augenlider des Patienten abgeklebt oder mit einem Spekulum geöffnet sind, um eine bessere Bildgebung zu ermöglichen, kann der Patient das Auge bewegen, während die Kochsalzlösung eingeträufelt wird. Weisen Sie den Patienten darauf hin, dass sich die Kochsalzlösung bei Raumtemperatur kalt anfühlen kann, dass er aber ein paar Sekunden warten soll, bis sich das Auge akklimatisiert hat.

- 14.Füllen Sie das EyeSeal zum Einmalgebrauch mit Kochsalzlösung:
	- a. Öffnen Sie die Klemme des Sets zur Verabreichung von Kochsalz, um das EyeSeal zum Einmalgebrauch mit Kochsalzlösung zu füllen.
	- b. Beobachten Sie den Füllstand auf dem Monitor, bis das EyeSeal voll zu sein scheint.
	- c. Schließen Sie die Klemme des Sets zur Verabreichung, wenn die Kochsalzlösung in der Luftspülleitung etwa einen Zoll über der Stelle steht, an der sie aus dem EyeSeal zum Einmalgebrauch austritt.
	- d. Überprüfen Sie das EyeSeal zum Einmalgebrauch und die Patientenschnittstelle auf undichte Stellen.
	- e. Wenn undichte Stellen vorhanden sind, versuchen Sie, die Position des Patienten leicht zu verändern, während er in Kontakt mit dem EyeSeal bleibt. Wenn weiterhin Leckagen auftreten, lassen Sie die Kochsalzlösung aus dem EyeSeal zum Einmalgebrauch ab, indem Sie die weiße Klemmenablaufleitung am EyeSeal öffnen und zu Schritt [3](#page-51-0) zurückkehren.
- 15.Warten Sie einige Sekunden, bis sich das Auge des Patienten an die Temperatur der Kochsalzlösung gewöhnt hat.

### **Scannen**

16.Wählen Sie in der oberen linken Ecke der Scanseite das Auge (linke oder rechte), präoperativ oder postoperativ und den gewünschten Scantyp.

**Hinweis:** Wenn sich die Motoren noch in der Ausgangsposition befinden, können diese Einstellungen nicht geändert werden. Die Registerkarte Dienstprogramme ist gelb markiert, während die Motoren die Zurücksetzung in die Ausgangsposition durchführen. Warten Sie, bis die Zurücksetzung in die Ausgangsposition des Motors abgeschlossen ist.

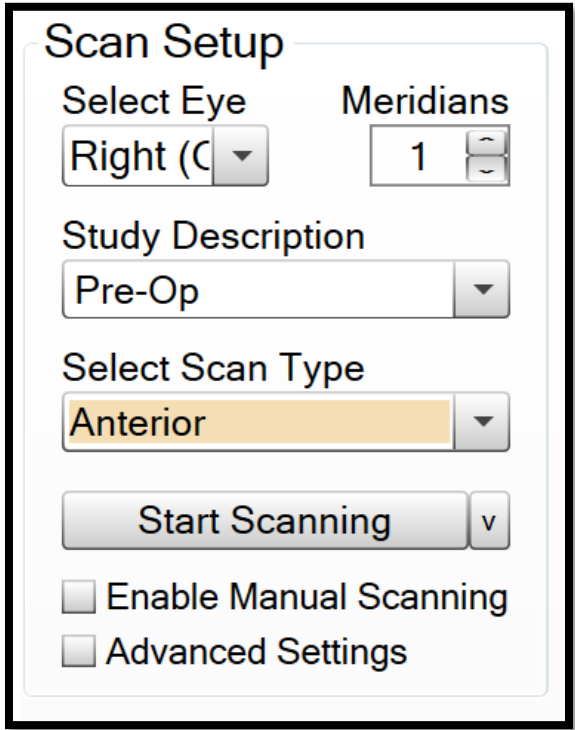

**Abbildung 42: Scaneinstellungen**

- 17.Ändern Sie die Anzahl der Meridiane oder den Scanbereich auf Wunsch per [Available Scan Modifications.](#page-34-0)
- 18.Wenn Blasen an den Wimpern des Patienten beobachtet werden, weisen Sie den Patienten an, zu blinzeln, bis diese sich auflösen.
- 19.Erhöhen Sie die Helligkeit oder Verstärkung des Kamerabildes unter dem Zahnradsymbol auf der rechten Seite der Kamerasteuerung, bis das Auge deutlich zu sehen ist.

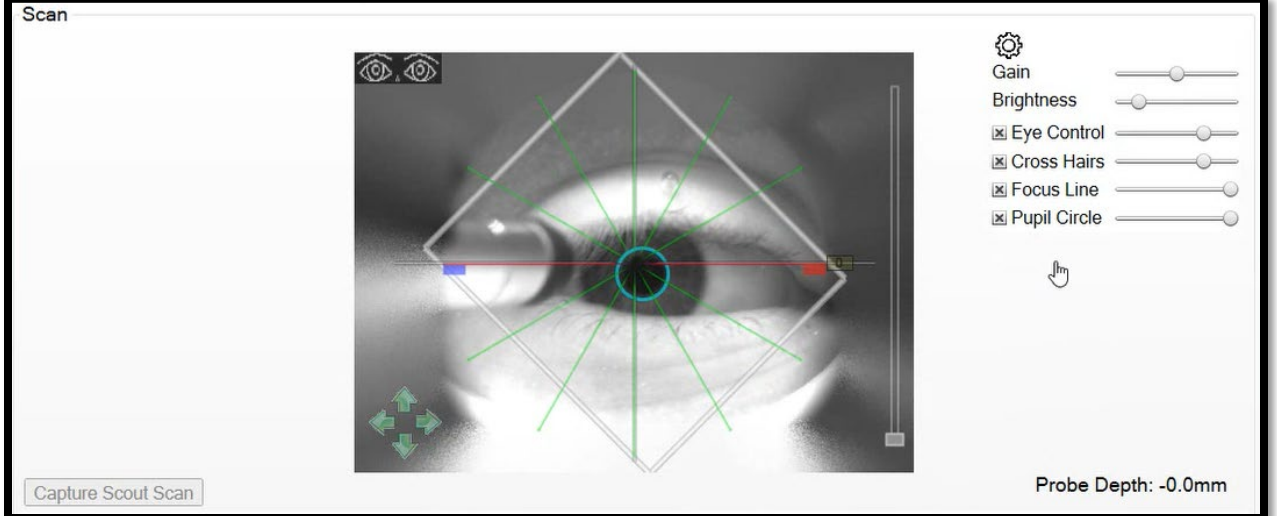

### **Abbildung 43: Einstellungen für Helligkeit und Verstärkung unter dem Zahnradsymbol (in der obigen Abbildung erweitert dargestellt)**

20.Doppelklicken Sie auf die Pupille des Patienten im Kamerabild, um das Instrument grob zu zentrieren.

**Hinweis:** Das Fixierlicht ist für den Patienten möglicherweise nicht sichtbar, bis das Instrument zentriert ist.

21.Beobachten Sie die Pupillen-/Iris-Tracker im Kamerabild. Die Anzeige beginnt, die Pupille oder die Iris zu verfolgen.

**Hinweis:** Wenn die Anzeige nicht auf der Pupille oder der Iris zentriert ist, wird der Scanvorgang nicht erfolgreich sein. Die Anpassung der Verstärkung kann der Software helfen, die Pupille/Iris von der Sklera zu unterscheiden.

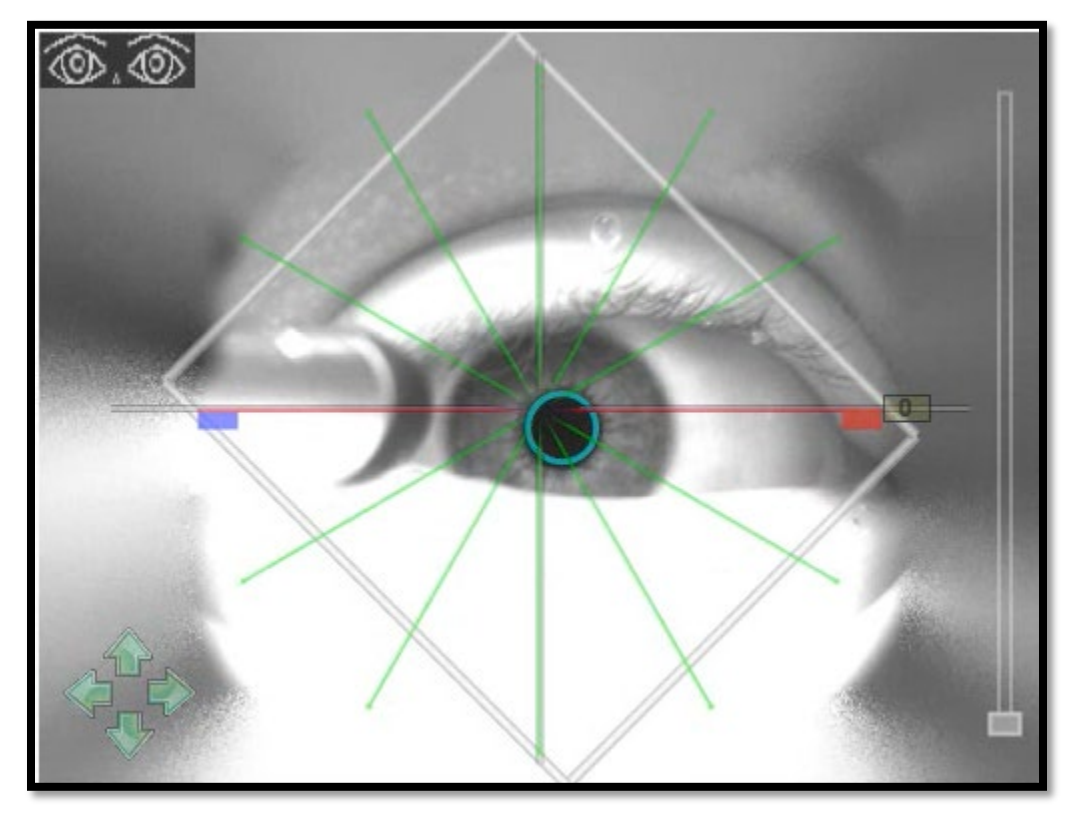

**Abbildung 44: Die Pupillenanzeige ist auf die Pupille des Patienten zentriert. Beachten Sie, dass der Scanvorgang auch dann erfolgreich ist, wenn sich der Kreis um die Iris herum befindet, da das Instrument in der Mitte des Kreises positioniert wird.** 

- 22.Weisen Sie den Patienten an, das Auge auf das Licht zu fokussieren, still zu halten und nicht zu blinzeln.
- 23.Beobachten Sie das Auge des Patienten auf dem Kamerabild. Warten Sie, bis sich die Pupillen-/Irisanzeige an der richtigen Stelle befindet.
- 24.Klicken Sie auf Scannen. Die Pupillen-/Irisanzeige leuchtet für die Dauer des Scanvorgangs grün und nimmt die Verfolgung der Pupille/Iris wieder auf, sobald der Scanvorgang abgeschlossen ist.

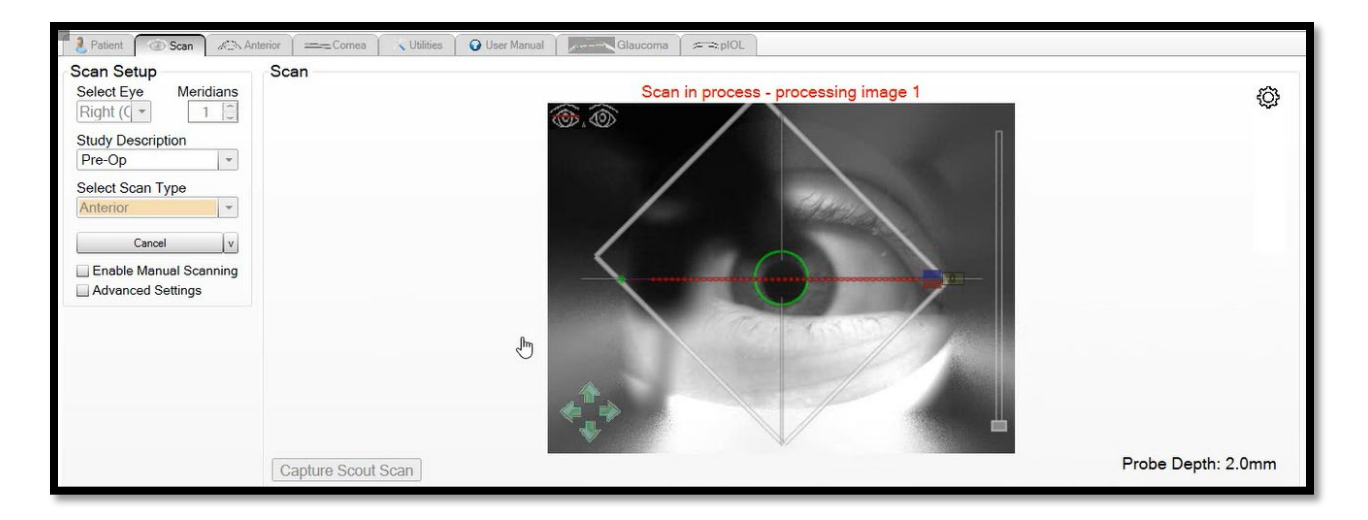

### **Abbildung 45: Instrument zur Erfassung des Vorderabschnittsscans**

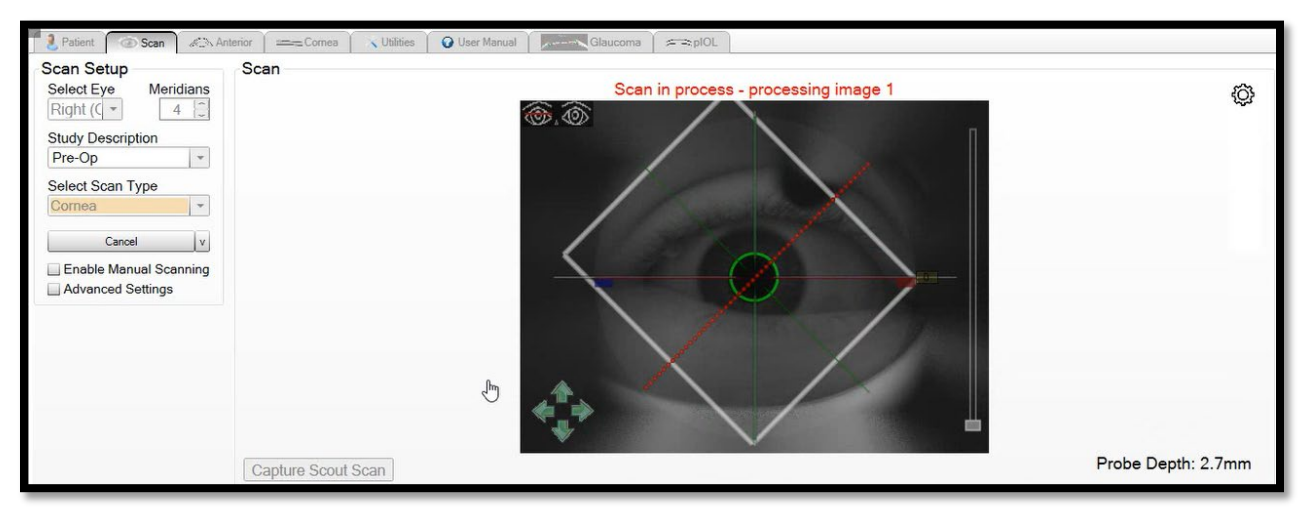

**Abbildung 46: Instrument zur Erfassung von Hornhautscans**

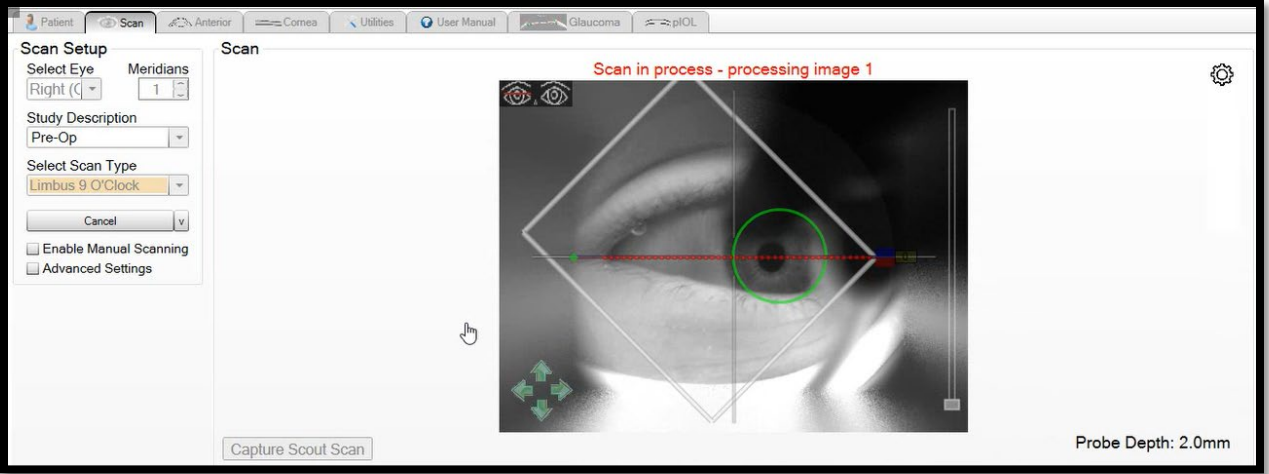

**Abbildung 47: Das Instrument erfasst den 9-Uhr-Limbus-Scan**

**Hinweis:** Wenn eines der Bilder eines Scans nicht wie gewünscht ausfällt, klicken Sie mit der rechten Maustaste auf die Miniaturansicht des Bildes in der Liste der vorläufigen Scan-Sets und klicken Sie auf Erneut scannen. Das erneute Scannen ist nur für Bilder möglich, die während des aktuellen Scan-Sets aufgenommen wurden. Neue Scansitzungen werden gestartet, wenn der Bediener das ausgewählte Auge wechselt, einen neuen Patienten auswählt oder in den letzten 10 Minuten nicht auf die Scantaste geklickt hat.

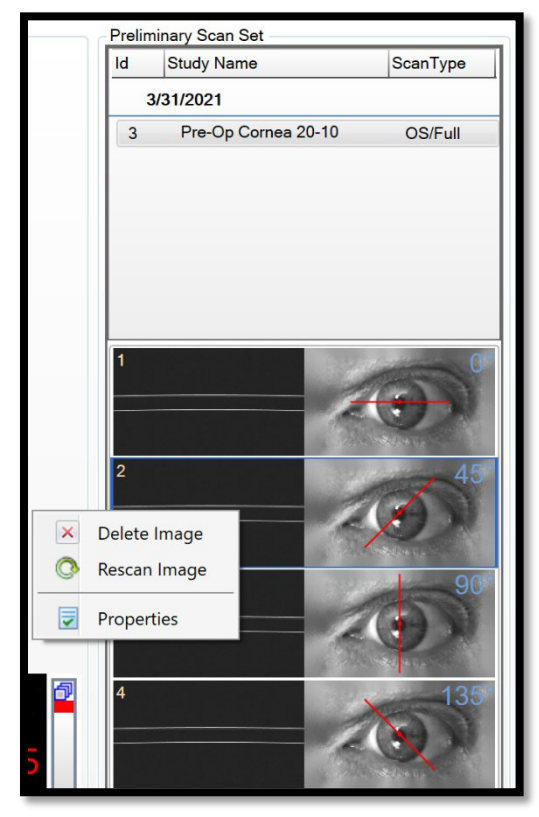

**Abbildung 48: Option Neu scannen**

**Hinweis:** Wenn der Patient ein tiefer liegendes Auge hat, kann das Instrument möglicherweise nicht tief genug fokussieren, um die Kapseloberfläche zu erreichen. Dies ist eine physikalische Einschränkung des Instruments und die folgende Meldung wird angezeigt. Die Abtastung wird auch in dieser Tiefe durchgeführt.

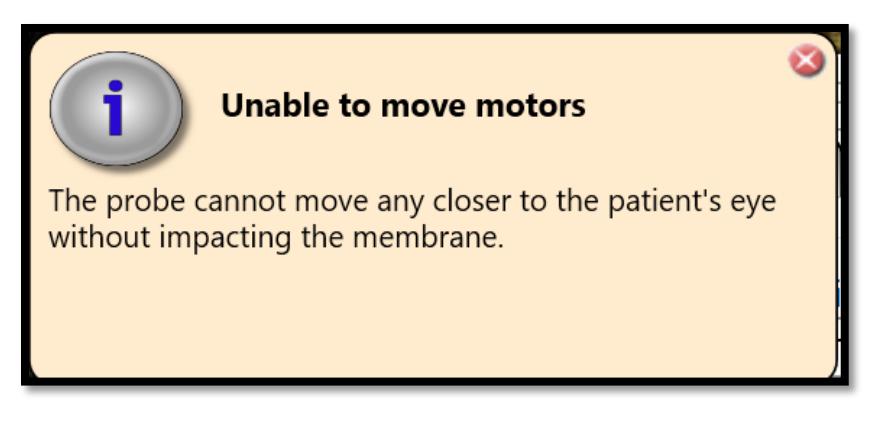

**Abbildung 49: Meldung der maximalen Z-Tiefe**

- 25.Eine oder mehrere Scantypen können durchgeführt werden, während der Patient am EyeSeal zum Einmalgebrauch positioniert ist. Es ist nicht erforderlich, dass sich der Patient zwischen den Aufnahmen zurücklehnt.
- 26.Wenn der Scanvorgang abgeschlossen ist, entleeren Sie das EyeSeal:
	- a. Öffnen Sie die weiße Klemmenablaufleitung vom EyeSeal.
	- b. Die Kochsalzlösung fließt aus dem EyeSeal in den Ablaufbeutel. Dies kann auf dem Videomonitor beobachtet werden.
	- c. Wenn die Kochsalzlösung abgelassen ist, kann sich der Patient zurücklehnen.
- 27.Das andere Auge des Patienten kann zu diesem Zeitpunkt gescannt werden, indem Sie zu [Patient Set-Up](#page-50-0) Schritt [5z](#page-51-1)urückkehren.
- 28.Entlassen Sie den Patienten, sobald alle Scans erfasst wurden und das EyeSeal entleert ist.

# Manuelles Scannen (Scout-Scan)

Wenn das automatische Scannen fehlschlägt oder die Pupillen-/Irisanzeige nicht in der Lage ist, die korrekte Anatomie zu finden, kann jeder Patient auch manuell gescannt werden. Beim manuellen Scannen muss der Benutzer das Instrument zentrieren und die Sondentiefe einstellen, anstatt dass dies automatisch von der

Software erledigt wird, nachdem die Taste "Scanning starten" gedrückt wurde. Alle resultierenden Scans können normal überprüft werden. Es gibt keinen Unterschied zwischen B-Scans, die mit automatischem oder manuellem Scannen erfasst wurden.

Der Scout-Scan ist eine Methode zur Einstellung der Sondentiefe, ohne dass die automatische Entfernungsmessung oder die manuelle Entfernungsmessung verwendet wird. Er ist als breite, hohe seitliche Abtastung eingerichtet, um einen möglichst großen Teil des zu scannenden Bereichs zu erfassen, und kann vom Benutzer nicht geändert werden.

Die Option "Scout-Scan" ist nur aktiviert, wenn die Option Manuelles Scannen aktivieren auf der Hauptseite aktiviert ist. Gehen Sie folgendermaßen vor, um einen manuellen Scan zu erfassen:

- 1. Richten Sie auf der Patientenseite den Patienten per [Patient Set-Up](#page-50-0) ein.
- 2. Navigieren Sie zur Scanseite und stellen Sie die Parameter unter Scan Eeinrichtung ein. Markieren Sie "Manuelles Scannen aktivieren" aus.

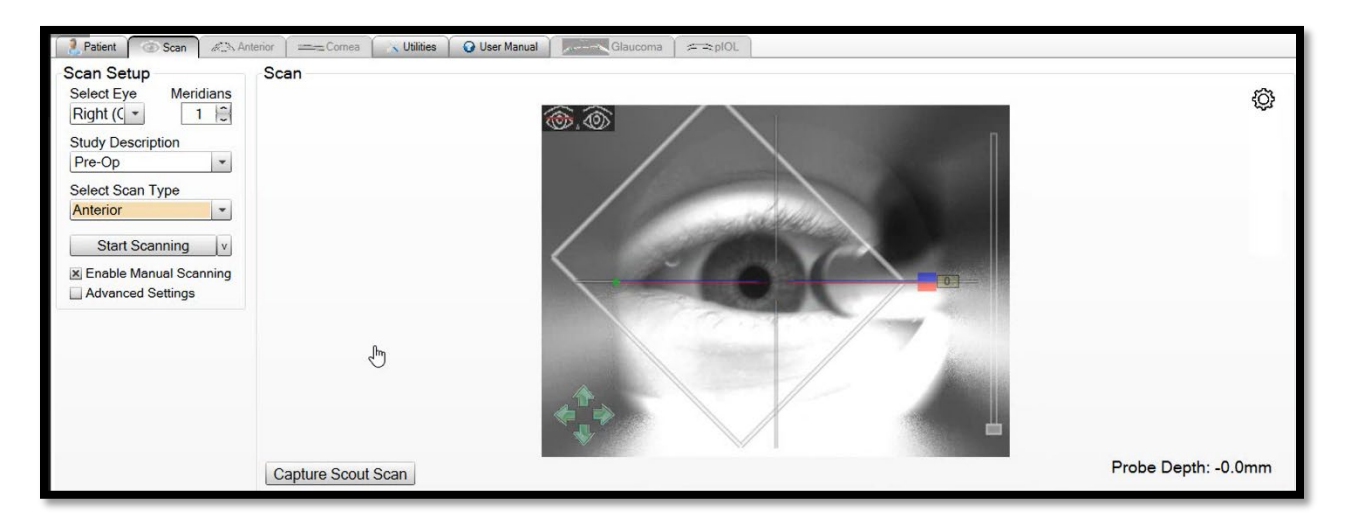

#### Abbildung 50: "Manuelles Scannen aktivieren" ist markiert, "Scout-Scan **erfassen" ist aktiviert**

- 3. Weisen Sie den Patienten an, in das Fixierlicht zu schauen.
- 4. Doppelklicken Sie im Kamerafenster auf die gewünschte Anatomie (z. B. Pupille oder Limbus), um eine Anfangszentrierung vorzunehmen.

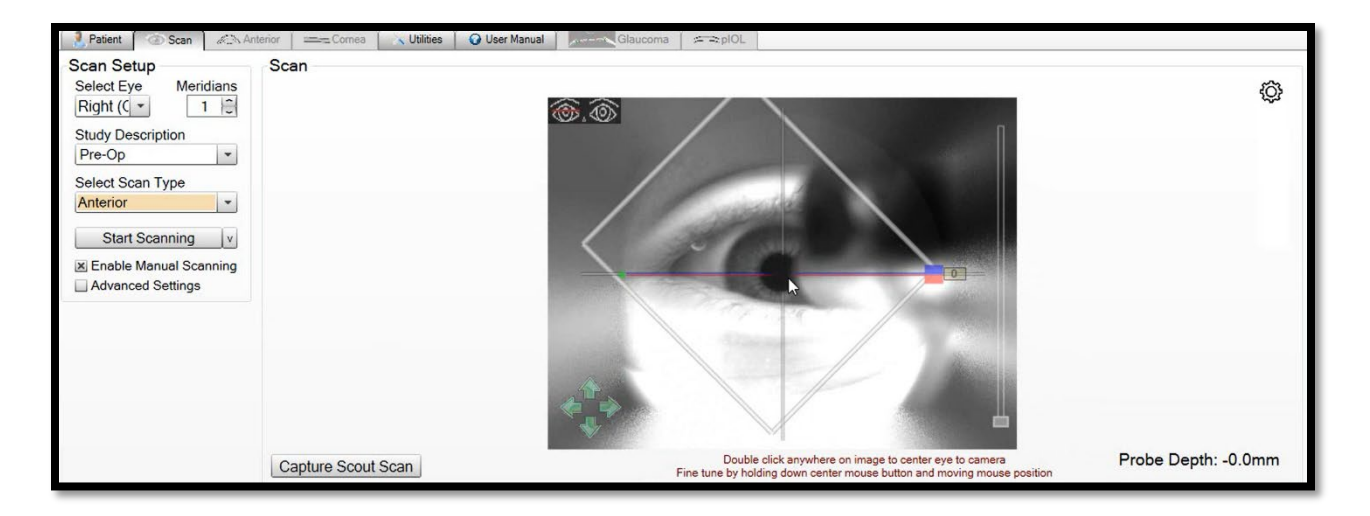

### **Abbildung 51: Manuelle Anfangszentrierung**

- 5. Weisen Sie den Patienten an, sich nicht zu bewegen oder zu blinzeln.
- 6. Klicken Sie auf "Scout-Scan erfassen". Warten Sie, bis die Erfassung abgeschlossen ist und der B-Scan angezeigt wird. Die Fokuslinie wird auf dem B-Scan als blaue Linie zusätzlich zur roten Standardfokuslinie angezeigt.

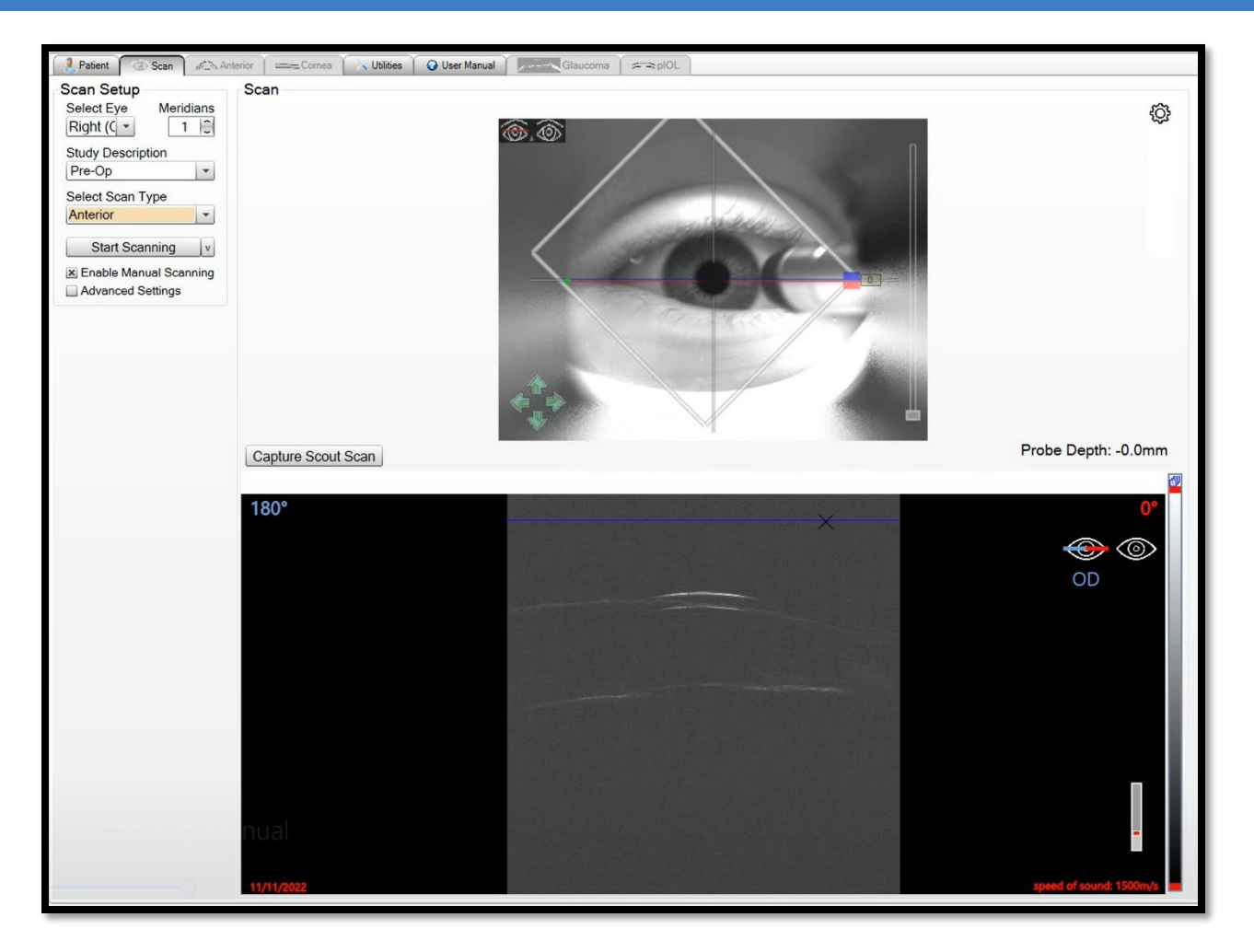

**Abbildung 52: Scout-Scan erfasst, blaue und rote Fokuslinien sind übereinandergelegt. Beachten Sie, dass die Sondentiefe auf 0 mm eingestellt ist.**

7. Stellen Sie die Tiefe des Instruments ein, indem Sie auf die blaue einstellbare Fokuslinie klicken und sie auf die gewünschte Anatomie ziehen. Die rote Linie bleibt in ihrer ursprünglichen Position, da sie die Fokuslinie der Sonde markiert, als der B-Scan aufgenommen wurde.

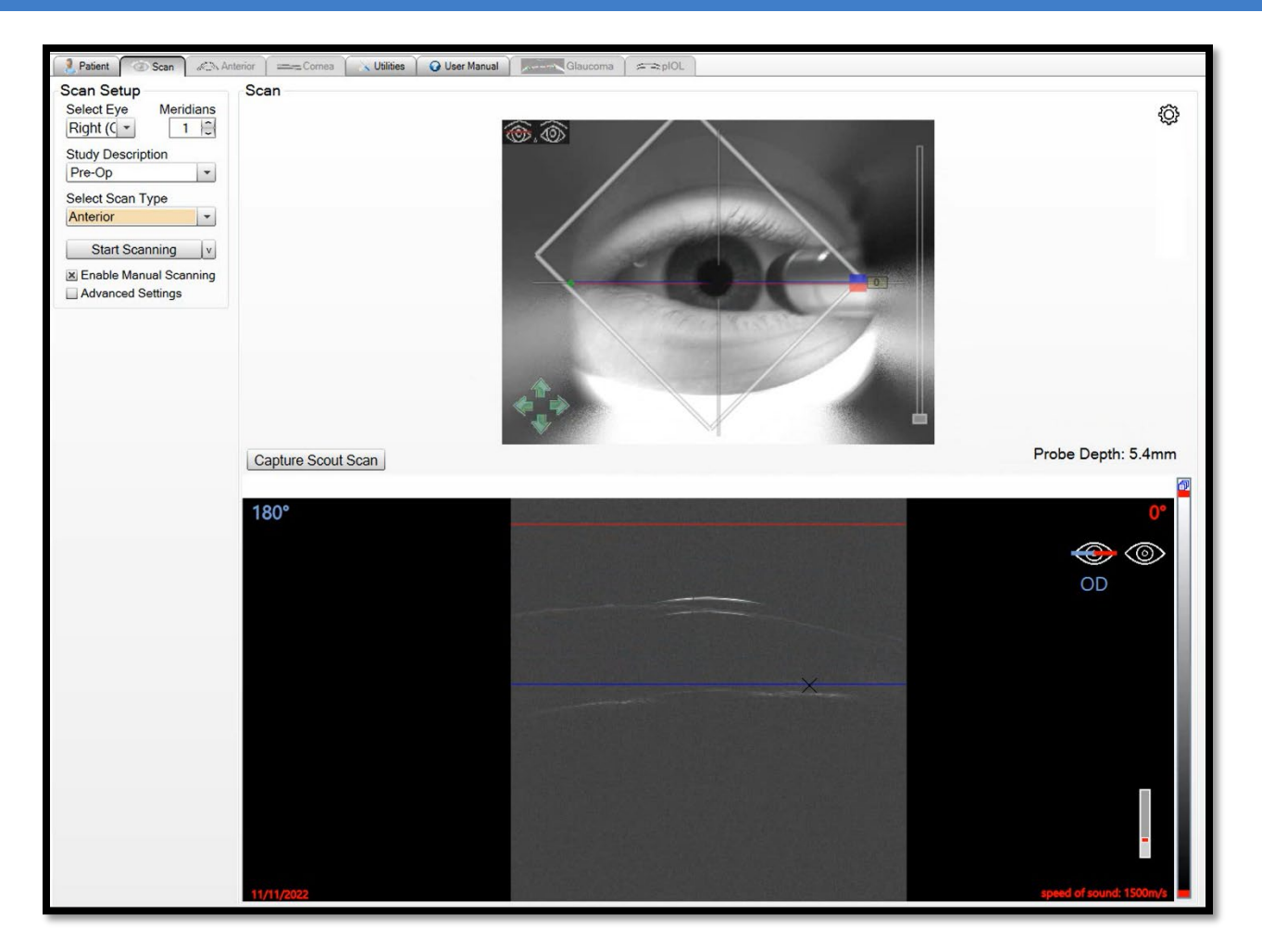

#### **Abbildung 53: Tiefeneinstellung mit einstellbarer Fokuslinie. Die Sondentiefe beträgt jetzt 5,4 mm. Diese Tiefe wird kontinuierlich aktualisiert, wenn die Linie bewegt wird.**

8. Klicken Sie auf "Scannen starten". Der Scan wird sofort beginnen. Warten Sie, bis der Scanvorgang abgeschlossen ist, und zeigen Sie den/die B-Scan(s) an.

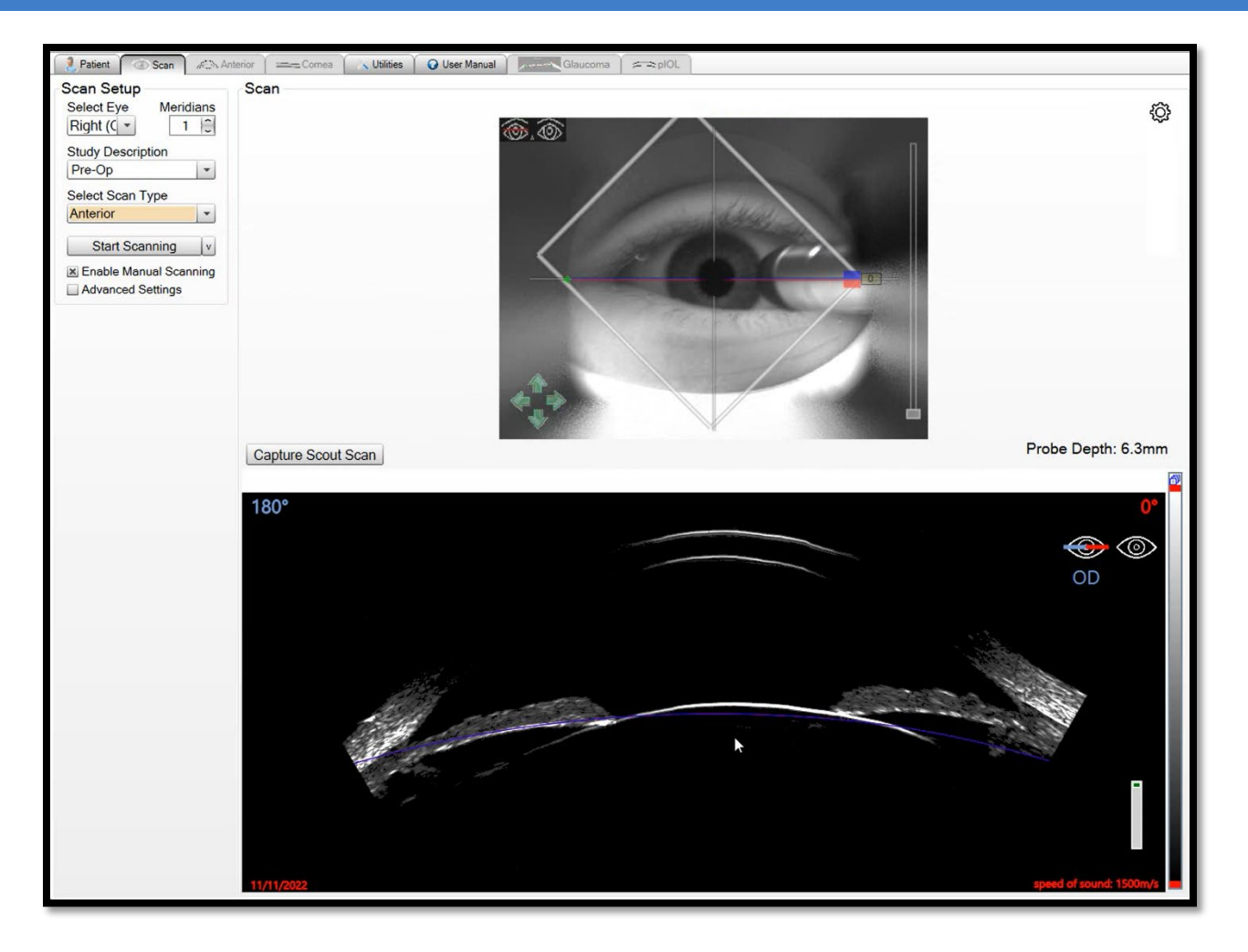

### **Abbildung 54: Vorderabschnittsscan erfasst**

9. Die einstellbare Fokuslinie ist auch bei diesem B-Scan verfügbar. Wenn die Sondentiefe verfeinert werden muss, kann dies jetzt durchgeführt werden und ein weiterer Scan kann erfasst werden.

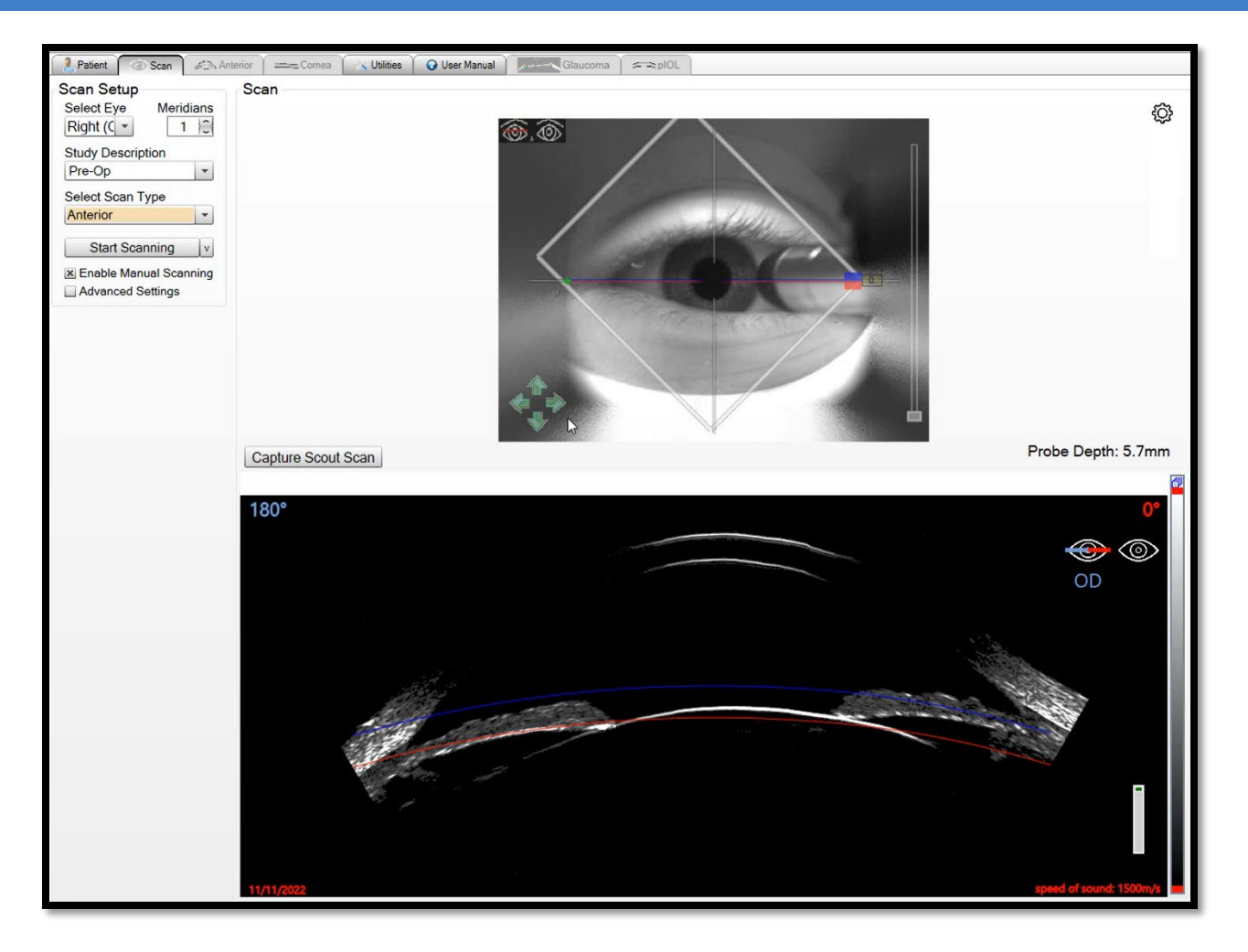

### **Abbildung 55: Einstellbare Fokuslinie im B-Scan des Vorderabschnitts verschoben**

# Manuelles Scannen (Entfernungsmessung)

Wenn das automatische Scannen fehlschlägt oder die Pupillen-/Irisanzeige nicht in der Lage ist, die korrekte Anatomie zu finden, kann jeder Patient auch manuell gescannt werden. Beim manuellen Scannen werden die X-, Y- und Z-Positionen des Instruments eingestellt. Die Zentrierung legt die X- und Y-Positionen fest, während die Entfernungsmessung die Z-Position bzw. die Tiefe der Sonde festlegt. Alle resultierenden Scans können normal überprüft werden. Es gibt keinen Unterschied zwischen B-Scans, die mit automatischem oder manuellem Scannen erfasst wurden.

1. Richten Sie den Patienten per [Patient Set-Up](#page-50-0) ein.

2. Stellen Sie die Scanparameter ein. Markieren Sie "Manuelles Scannen aktivieren" und "Erweiterte Einstellungen". Die "Erweiterten Einstellungen" werden angezeigt und das Dropdown-Menü für die Entfernungsmessung wird unter der Kamerasteuerung angezeigt.

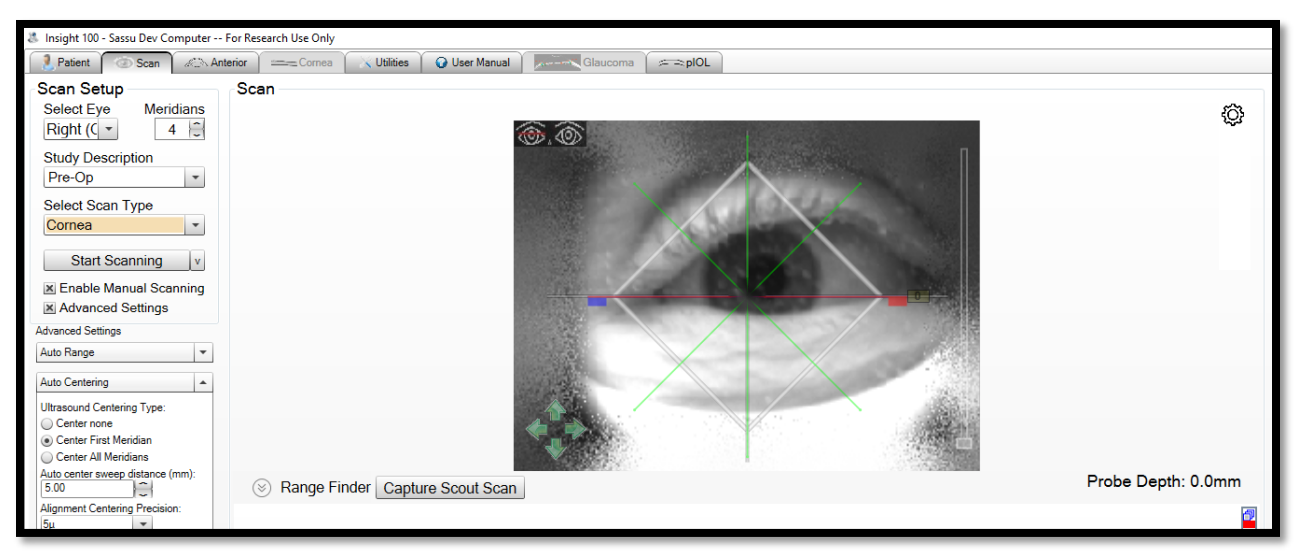

#### Abbildung 56: "Manuelles Scannen aktivieren" und "Erweiterte Einstellungen" sind markiert. Dropdown-Liste "Entfernungsmessung" sichtbar.

- 3. Weisen Sie den Patienten an, in das Fixierlicht zu schauen.
- 4. Doppelklicken Sie auf die gewünschte Anatomie (z. B. Pupille oder Limbus), um eine Anfangszentrierung vorzunehmen.
- 5. Klicken Sie auf den Pfeil neben der Entfernungsmessung, um das Fenster "Entfernungsmessung" zu erweitern (unter dem Kamerabild).

Der gesamte A-Scan wird auf der linken Seite des Fensters "Entfernungsmessung" angezeigt, während im restlichen Fenster nur der ausgewählte Erfassungsbereich zu sehen ist. Nur der Bereich innerhalb von etwa +/- 5 mm ist scharf genug, um ein sauberes Bild zu erzeugen. Dieser Bereich wird auf der linken Seite des Fensters "Entfernungsmessung" in schwarzer Farbe angezeigt und kann durch Verschieben der gelben Anzeigen verändert werden. Der A-Scan im Hauptfenster wird erfasst und zur Erstellung eines B-Scans verwendet.

Oberflächen erscheinen als horizontale grüne Stacheln im A-Scan. Die Membran der Augendichtung erscheint als oberer heller Reflektor. Die Hornhaut erscheint als zwei Reflexionen, die Kapseloberfläche ist eine, während der Limbus eine Ansammlung vieler Reflexionen ist.

Standardmäßig befindet sich die Sonde zwischen den Scans an einer Seite. Dies ist auf dem Bogen am oberen Rand des Fensters "Entfernungsmessung" zu sehen.

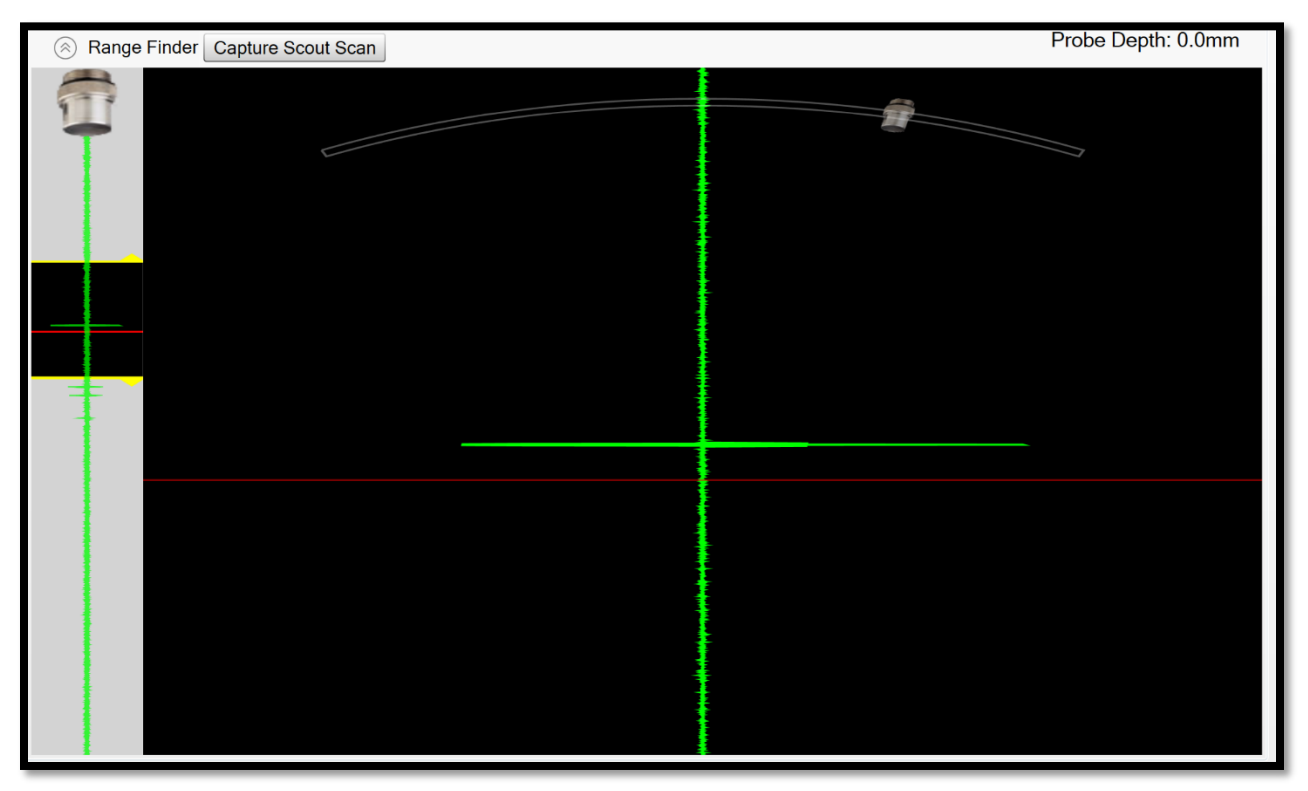

Abbildung 57: Fenster "Entfernungsmessung", Sonde etwa 15 Grad außerhalb **der Achse, Membranreflexion sichtbar**

6. Achten Sie darauf, dass die Sonde nicht genau zentriert ist, damit sie dem Patienten nicht die Sicht auf das Fixierlicht versperrt. Achten Sie darauf, dass der Patient in das Licht blickt, damit die Oberflächen richtig reflektiert werden.

Hornhaut- und Kapseloberflächen sind nur sichtbar, wenn sie richtig zentriert sind. Wenn weder im A-Scan noch im Hauptfenster der Entfernungsmessung Flächen zu sehen sind, ist das Instrument wahrscheinlich nicht zentriert oder der Patient blickt nicht mehr auf das Fixierlicht. Wiederholen Sie die Schritte 3 und 4.

Die rote Linie im Hauptfenster der Entfernungsmessung gibt die Fokustiefe der Sonde an. Die Hornhaut, die Kapsel oder die Sklerawand können in der vollständigen A-Scananzeige sichtbar sein, aber nicht im Hauptfenster der Entfernungsmessung.

Die Sondentiefe kann mit einer der nachstehenden Optionen eingestellt werden.

- 7. Wenn die gewünschte Fläche sichtbar ist, doppelklicken Sie auf die Fläche im Hauptfenster der Entfernungsmessung.
- 8. Wenn die gewünschte Oberfläche nicht sichtbar ist, klicken und ziehen Sie auf das Sondensymbol in der linken Anzeige, um die Sonde tiefer zu bewegen, bis die Oberfläche im Hauptfenster der Entfernungsmessung sichtbar ist.

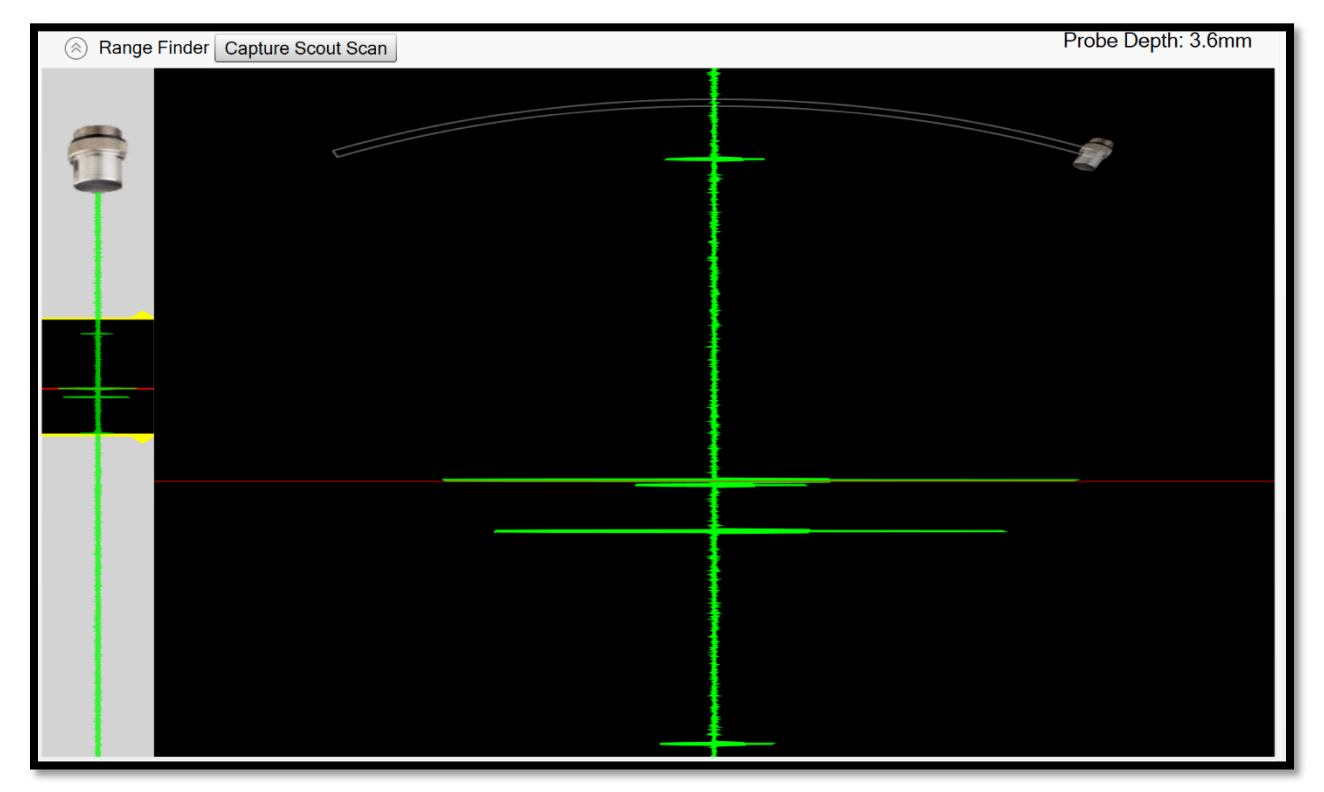

#### **Abbildung 58: Auf die Epitheloberfläche der Hornhaut fokussierte Sonde**

Um die Anatomie für jeden Scantyp manuell festzulegen, platzieren Sie die rote Linie an den folgenden Stellen:

9. **Hornhautcans:** Stellen Sie die rote Linie auf der Epitheloberfläche ein, auf der obersten angezeigten Fläche.

10.**Vorderabschnitts-, präoperative pIOL-, Glaukom- und Kapselscans:**

Setzen Sie die rote Linie direkt auf die Kapseloberfläche. Wenn der Patient ein IOL-Implantat hat, sind anstelle der einen Kapseloberfläche zwei Reflektoren sichtbar. Legen Sie die rote Linie auf die vordere Fläche.

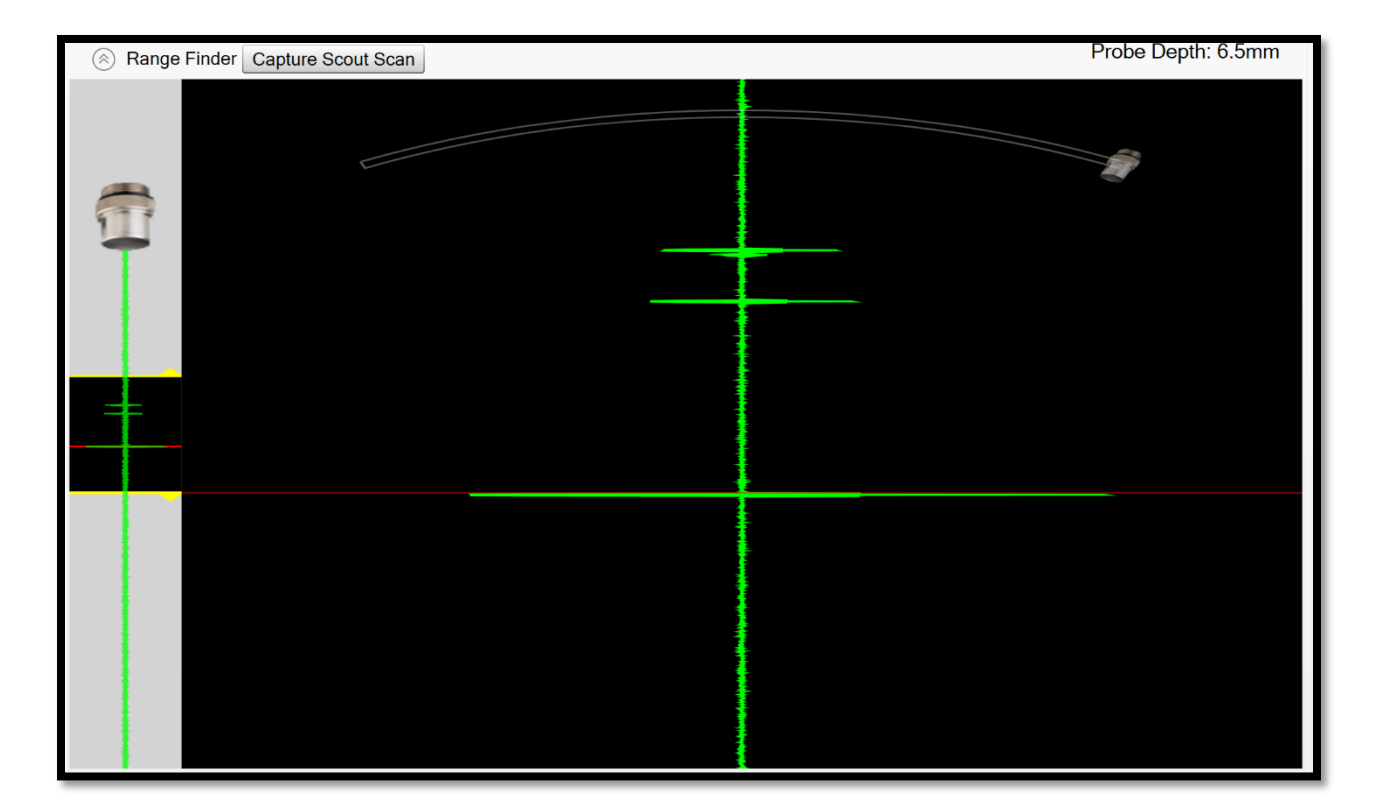

### **Abbildung 59: Auf die Kapseloberfläche fokussierte Sonde**

- 11.**Post-Op pIOL:** Anstelle einer Kapseloberfläche sind drei Reflexionen von der vorderen und hinteren **pIOL-**Oberfläche sowie der vorderen Kapsel sichtbar. Setzen Sie die rote Linie auf die Kapseloberfläche.
- 12.**Limbus-Scans:** Keine der üblichen Oberflächen ist sichtbar und die Sklerawand erscheint als eine Gruppe von vielen Reflektoren. Setzen Sie die rote Linie an den Anfang dieser Gruppe, so dass alle grünen Stacheln unterhalb der Linie erscheinen.

**Hinweis:** Wenn die folgende Meldung in der oberen linken Ecke erscheint, kann die Fokuslinie nicht tiefer im Auge des Patienten eingestellt werden, als sie bereits ist. Dies ist eine physikalische Einschränkung des Instruments. Die Warnung kann ignoriert werden und ein Scan kann an dieser Position trotzdem erfasst werden.

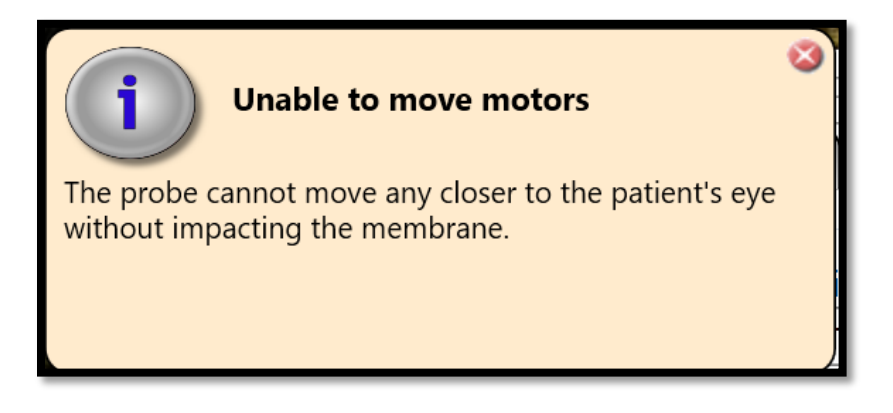

#### **Abbildung 60: Warnung zur Sondentiefe**

- 13.Sobald die Tiefe eingestellt ist, weisen Sie den Patienten an, in das Fixierlicht zu schauen und das Auge weit zu öffnen.
- 14.Doppelklicken Sie in das Kamerabild, um das Instrument zu zentrieren.

15.Klicken Sie auf Scannen.

### Zurücksetzen des Instruments zwischen Patienten

Gehen Sie wie folgt vor, um das Instrument für den Scan eines neuen Patienten vorzubereiten.

- 1. Stellen Sie den Wasserstand auf die Hälfte ein.
- 2. Trennen Sie das Set zur Verabreichung von Kochsalz von der Kochsalzleitung am EyeSeal zum Einmalgebrauch.
- 3. Schließen Sie beide Klemmen, um zu verhindern, dass verbrauchte Kochsalzlösung versehentlich aus dem Ablaufbeutel abfließt.
- 4. Greifen Sie die Griffe an beiden Seiten des Einwegartikels.
- 5. Drehen Sie das EyeSeal zum Einmalgebrauch gegen den Uhrzeigersinn, bis es durch die Vertiefungen entfernt werden kann.
- 6. Ziehen Sie das EyeSeal zum Einmalgebrauch vorsichtig aus dem Aufnahmebehälter.
- 7. Entsorgen Sie das gebrauchte EyeSeal zum Einmalgebrauch gemäß den Richtlinien der Klinik oder des Krankenhauses.
- 8. Reinigen Sie alle Oberflächen mit Reinigungslösung.
- 9. Bringen Sie ein neues steriles EyeSeal zum Einmalgebrauch am Instrument an und stellen Sie den Wasserstand auf Voll.
- 10. Gehen Sie zum Abschnitt "Eingabe von Patienteninformationen".

# Abschaltung des Instruments

Wenn der Scanvorgang für den Tag beendet ist, gehen Sie wie folgt vor, um das Instrument auszuschalten.

- 1. Lassen Sie das Wasser aus dem Gerät ab und entfernen Sie das EyeSeal zum Einmalgebrauch. Lassen Sie den Scanner über Nacht geöffnet.
- 2. Schalten Sie den Netzschalter an der Instrumentensäule auf AUS.
- 3. Reinigen Sie alle Oberflächen mit Reinigungslösung.

### Instandhaltung des Instruments

Wenn das Scannen länger als eine Woche nicht durchgeführt wird, führen Sie diese Schritte mindestens einmal pro Woche durch, um das System zu trainieren:

- 1. Starten Sie das System wie im Abschnitt "Einrichten des Instruments" in diesem Benutzerhandbuch beschrieben.
- 2. Setzen Sie die mitgelieferte Kalibriervorrichtung aus weißem Marmor in die EyeSeal-Halterung und füllen Sie das Instrument, indem Sie auf der Wasserkontrollkonsole auf "Füllen" klicken.
- 3. Lassen Sie das Instrument ca. 5-10 Minuten in vollem Wasserzustand ruhen.
- 4. Leeren Sie das Instrument, indem Sie auf der Wasserkontrollkonsole auf "Leeren" klicken. Beachten Sie, dass dadurch das gesamte Wasser aus dem Instrument entfernt wird, was zum Überlaufen des Behälters führen kann.
- 5. Entfernen Sie die Kalibriervorrichtung aus weißem Marmor und bewahren Sie sie sicher auf.
- 6. Schalten Sie das Instrument gemäß dem Abschnitt "Abschalten des Instruments" in diesem Benutzerhandbuch aus.

**Anmerkung:** Diese Schritte sind kein Ersatz für die von ArcScan angebotene halbjährliche Wartung.
# Kapitel 4: Bildanalyse

Die Nachbearbeitung bezieht sich auf die Verwendung von Scandaten für:

- Fertigstellung von Scan-Sets
- Versehen von Scan-Sets mit Anmerkungen
- Erstellung von Berichten

## Fertigstellung von Scan-Sets

Nach jedem Scan wandelt die Software die Ultraschallsignale automatisch in ein Bild um und zeigt es auf dem Bildschirm an.

- 1. Prüfen Sie die Scans und wählen Sie einen oder mehrere für eine detaillierte Auswertung aus.
- 2. Ziehen Sie die Scans aus der Liste "Vorläufige" in die Liste "Endgültige" Scan-Sets auf der Scanseite.

Auf der Scanseite sind die folgenden Optionen für **vorläufige** und **endgültige Scan-Sets verfügbar**:

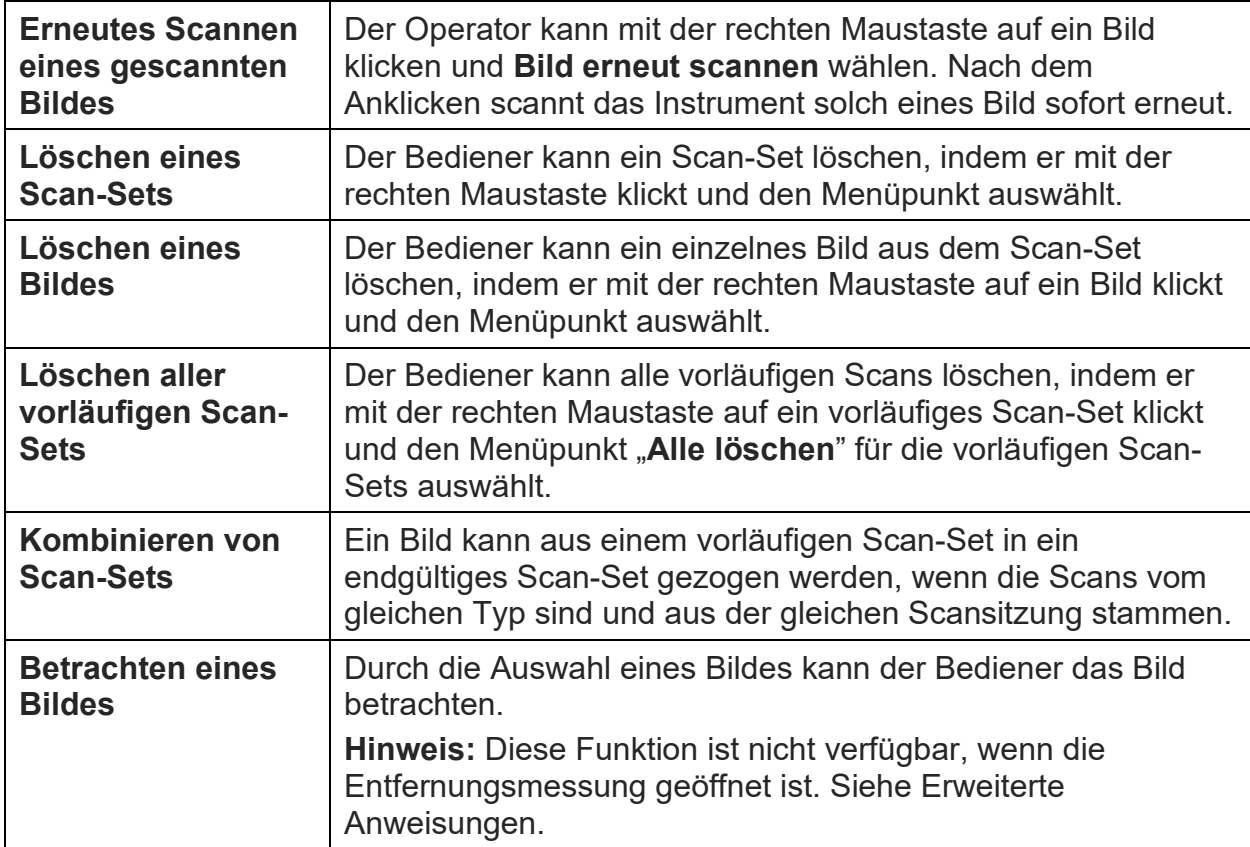

## Versehen von Scans mit Anmerkungen und **Berichterstellung**

- 1. Wählen Sie den Patienten
- 2. Wählen Sie den gewünschten Scan zur Ansicht aus dem Feld "Endgültige Scan-Sets" auf der Scanseite von aus:
- a. indem Sie auf das gewünschte Scan-Set doppelklicken,
- b. Sie einfach auf das gewünschte Scan-Set klicken und die Registerkarten am oberen Rand der Anwendung verwenden, um die Analyseseiten aufzurufen.
- 3. Verwenden Sie Softwarewerkzeuge, um die gewünschten Merkmale auf den ausgewählten Scanbildern zu messen.

Hinweis: Die Registerkarten "Vorderabschnitt" und "Hornhaut" sind standardmäßig verfügbar und spezielle Scans können in den Registerkarten der jeweiligen Plugins angezeigt werden.

- 4. Die Option, einen PDF-Bericht zu erstellen, ist auf allen Analyseseiten verfügbar.
- 5. Beim Betrachten von Bildern stehen Ihnen die folgenden Bildsteuerungsoptionen zur Verfügung:

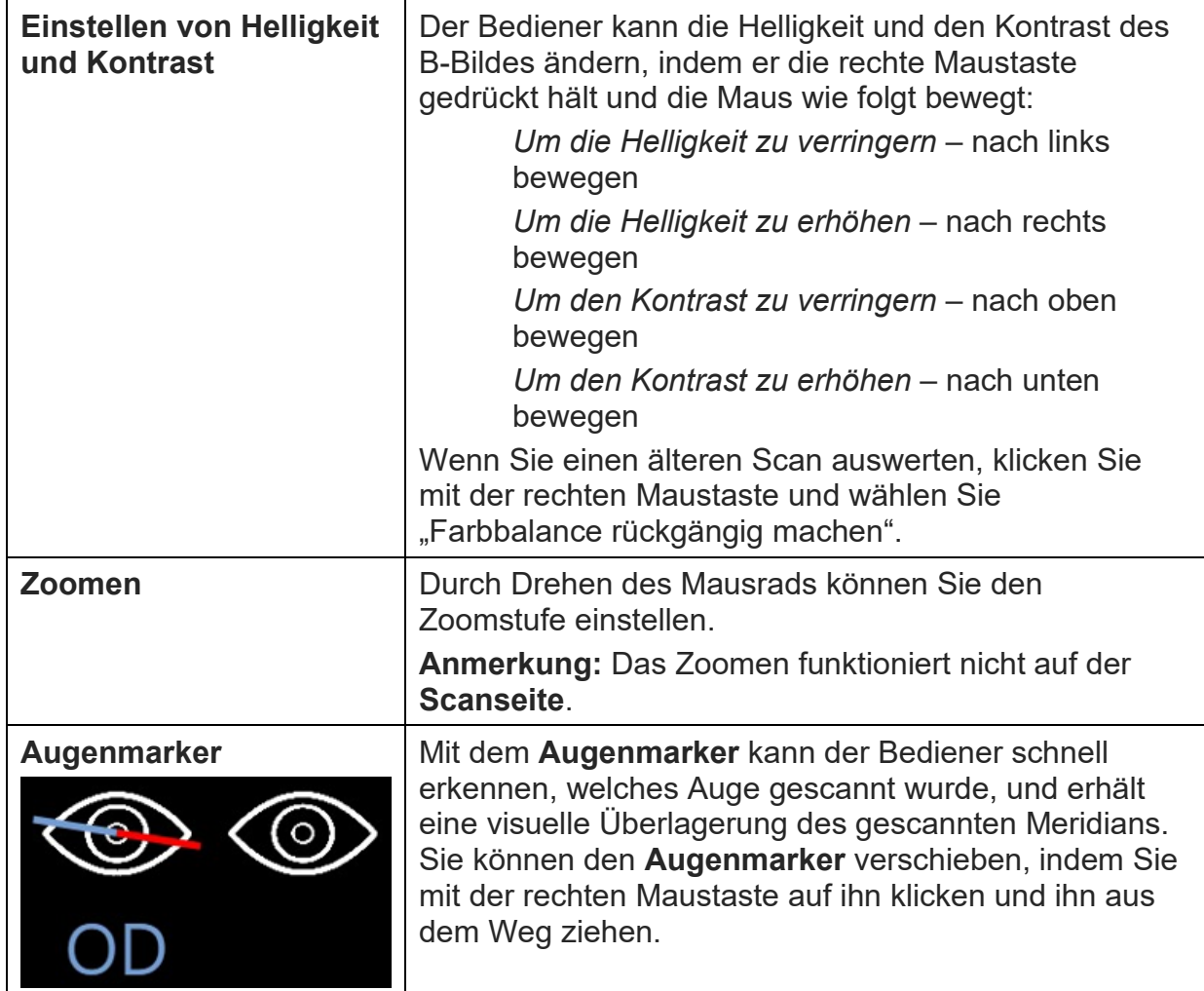

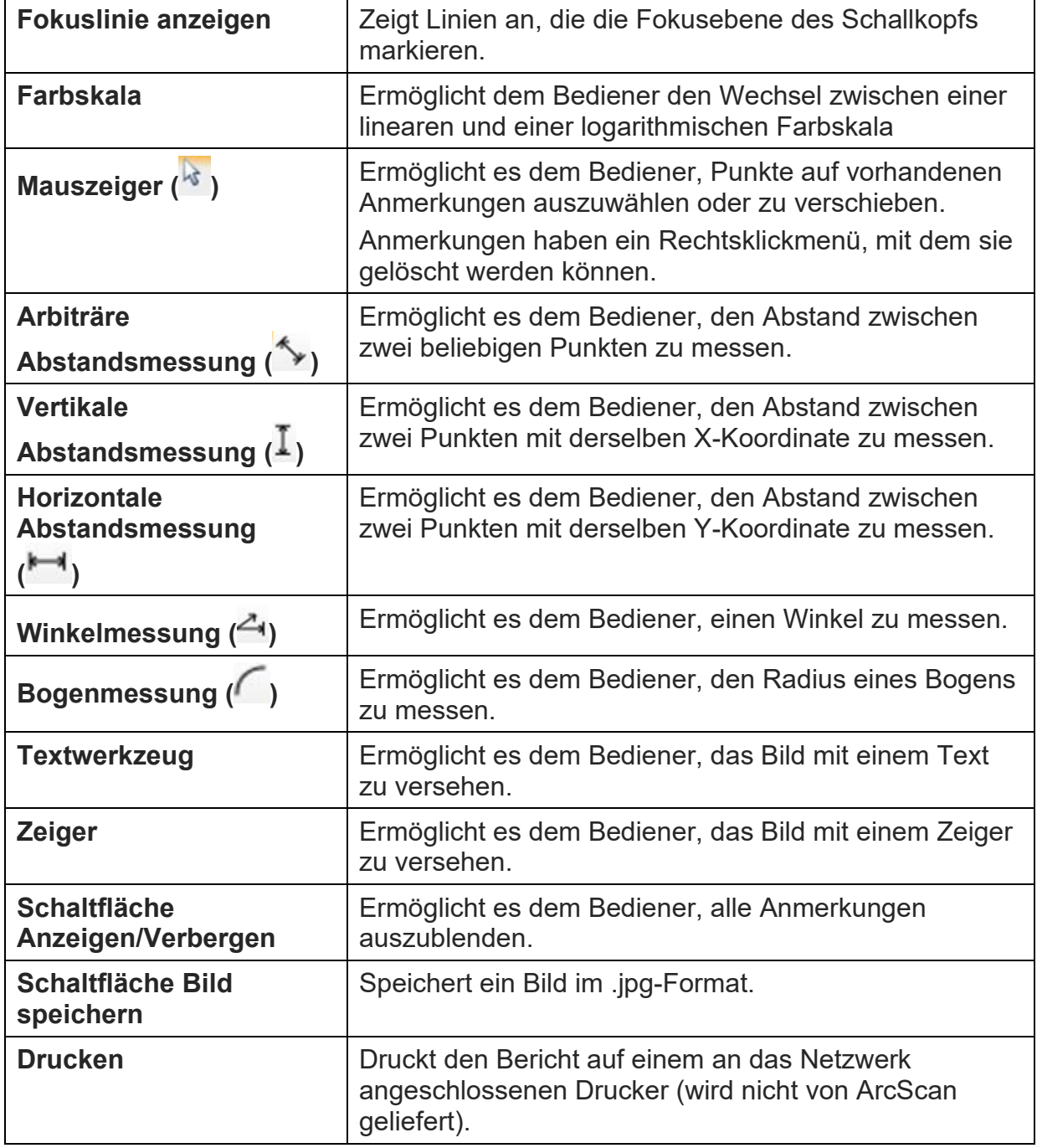

Ausführlichere Anweisungen zur Nachbearbeitung der verschiedenen Scantypen finden Sie in der entsprechenden Beilage.

# Kapitel 5: Datenmanagement

Dieses Kapitel enthält Informationen über:

- Exportieren von Patientendaten und Exportieren von anonymisierten Patientendaten
- Importieren von Patientendaten
- Sichern von Patientendaten

*Vorsicht! Wenn Sie Patientendaten auf einem Klinikserver sichern, sollte das Gerät nur mit einem durch eine Firewall geschützten Netzwerk verbunden werden.*

*Hinweis: Seien Sie vorsichtig, wenn Sie nicht-anonymisierte Patientendaten an eine andere Klinik senden.* 

*Hinweis: Wenn Sie Patienteninformationen jeglicher Art an ArcScan Inc. senden, verwenden Sie bitte nur die anonymisierten Optionen.*

## Exportieren von Patientendaten

In einigen Fällen ist es sinnvoll, Daten zwischen Kliniken auszutauschen. Scan-Set- und Patientendateien können exportiert und in die Insight® 100-Anwendung importiert werden. Um die Vorschriften zum Schutz der Privatsphäre von Patienten einzuhalten, bietet die Insight® 100-Software die Möglichkeit, Patientendaten sowie einzelne Scan-Sets anonym zu exportieren. Wenn diese Optionen verwendet werden, werden alle demografischen Daten des Patienten bereinigt, während die klinischen Daten unverändert bleiben.

Gehen Sie wie folgt vor, um einen Scansatz zu exportieren, entweder normal oder anonymisiert:

- 1. Klicken Sie auf der Scanseite mit der rechten Maustaste auf das zu exportierende Scan-Set.
- 2. Wählen Sie entweder "Scan-Set exportieren..." oder "Scan-Set exportieren, anonymisiert...". Mit der Option "Anonymisiert" werden die Patientendaten bereinigt.
- 3. Es erscheint ein Fenster zum Speichern der Datei, in dem Sie einen Namen für die exportierte Datei und einen Speicherort für den Ordner wählen können. Die resultierende Datei ist eine "Scan-Set"-Datei.

**Hinweis:** Sie können mehrere Scan-Sets exportieren, indem Sie ein Scan-Set auswählen, die Umschalttaste gedrückt halten und ein zweites Scan-Set auswählen. Dadurch wird eine Reihe von Scan-Sets für das Exportieren ausgewählt, die im Exportordner einen standardisierten Namen erhalten.

#### ArcScan Einsicht® 100 | Benutzerhandbuch

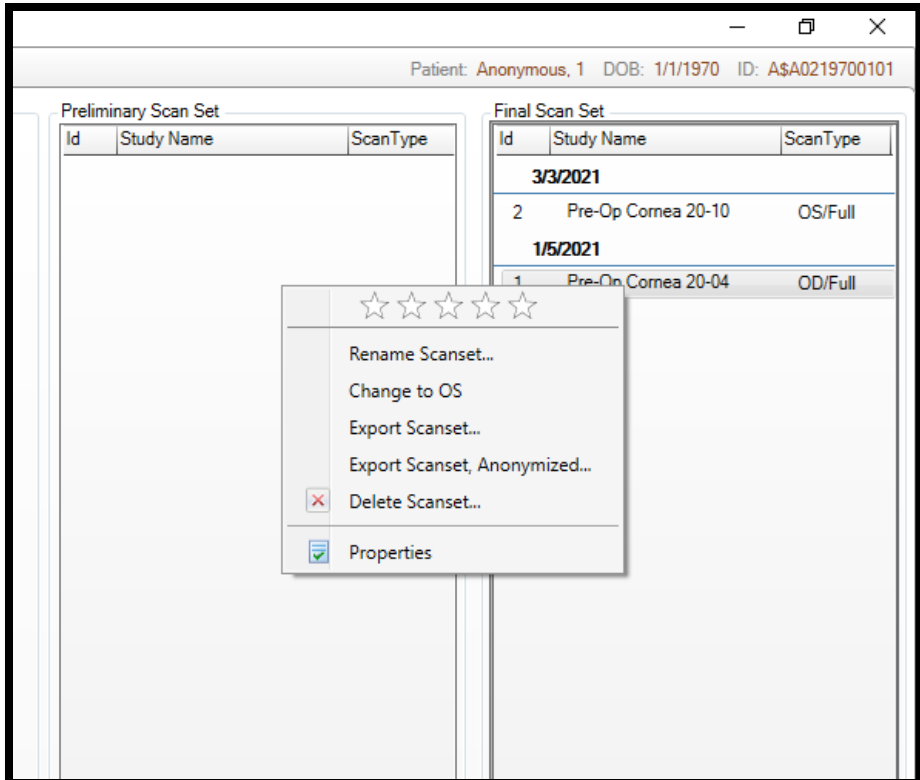

**Abbildung 61: Exportieren eines Scan-Sets**

Gehen Sie wie folgt vor, um eine gesamte Patientendatei und alle zugehörigen Scan-Sets zu exportieren:

- 1. Wählen Sie auf der Patientenseite einen Patienten aus und klicken Sie mit der rechten Maustaste.
- 2. Wählen Sie entweder "Ausgewählten Patienten exportieren..." oder "Ausgewählten Patienten exportieren, anonymisiert...". Mit der Option "Anonymisiert" werden die Patientendaten bereinigt.
- 3. Es erscheint ein Fenster zum Speichern der Datei, in dem Sie einen Namen für die exportierte Datei und einen Speicherort für den Ordner wählen können. Die resultierende Datei ist eine "Patient"-Datei.

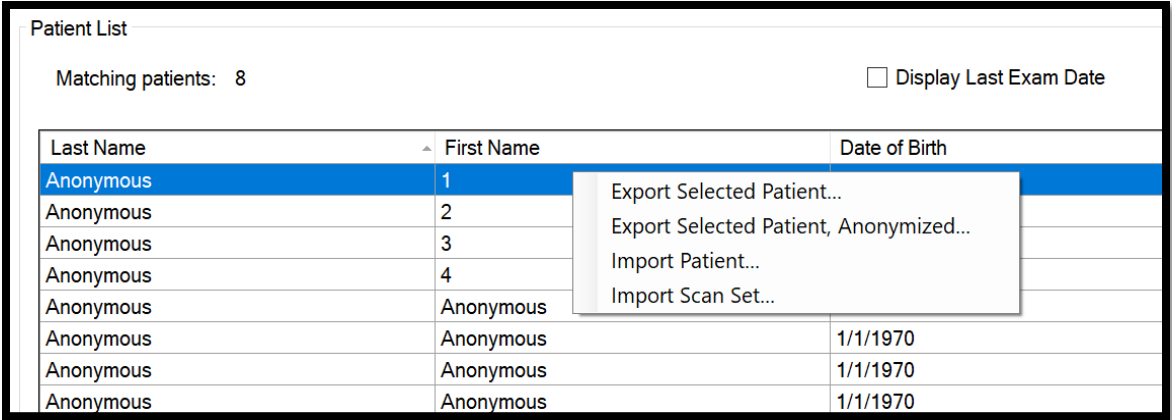

#### **Abbildung 62: Patientenexportoptionen**

## Importieren von Patientendaten

Patienten- und Scan-Set-Dateien können in die Insight® 100 Software importiert werden. Diese Funktion wird verwendet, um Patientendaten aus einer anderen Klinik zu überprüfen oder Patientendaten zu sichern. "Patient" und ".Scan-Set"-Dateien können auf dieselbe Weise importiert werden, und die anonymisierten Patientendaten werden unter Verwendung von Standardkennungen geladen.

Um Patientendaten zu importieren:

- 1. Klicken Sie auf der Patientenseite mit der rechten Maustaste auf eine beliebige Stelle in der Patientenliste. Ein Patient muss nicht ausgewählt werden.
- 2. Wählen Sie "Patient importieren...", um die "Patient"-Dateien zu importieren.
- 3. Wählen Sie "Scan-Set importieren...", um die "Scan-Set"-Dateien zu importieren.

Es öffnet sich ein Dateiimportfenster mit der Möglichkeit, Patienten- oder Scan-Set-Dateien auszuwählen. Je nach der in Schritt 1 getroffenen Auswahl kann nur ein Dateityp ausgewählt werden. Es können mehrere Dateien auf einmal ausgewählt und importiert werden.

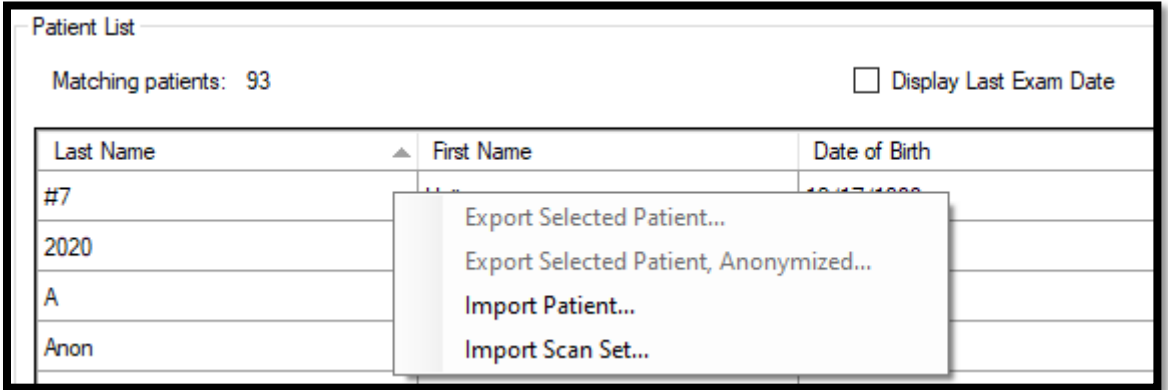

#### **Abbildung 63: Patienten- und Scan-Set-Importoptionen**

- 4. Die Patientendaten werden gemäß den folgenden Parametern importiert:
	- a. Wenn in der Datenbank ein Eintrag für einen importierten Patienten vorhanden ist, wird der Benutzer darauf hingewiesen, dass diese Einträge zusammengeführt werden sollen. Dies gilt für alle importierten Patientendateien und alle doppelten Einträge. Wird diese Option deaktiviert, werden keine Dateien importiert.
	- b. Anonymisierte Patientendaten werden immer unter einem neuen anonymisierten Patienten in der Datenbank gespeichert. Dies wird für jede ausgewählte anonymisierte Patientendatei durchgeführt.
	- c. Anonymisierte Patientenakten erhalten einen Eintrag mit dem Namen "Anonym, Anonym" und dem Geburtstag "1/1/1970". Die ID wird für jeden neuen anonymisierten Eintrag in der Datenbank hochgezählt.
- 5. Die Scan-Set-Daten werden gemäß den folgenden Parametern importiert:
	- d. Jede Scan-Set-Datei ist mit einem Patienten verbunden, es sei denn, das Scan-Set ist anonymisiert. Der Importeur sucht dann nach einem passenden Patienteneintrag. Wenn eine Übereinstimmung gefunden wird, wird das Scan-Set unter diesem Eintrag gespeichert. Wenn keine Übereinstimmung gefunden wird, wird ein neuer Patient angelegt.
	- e. Für jede anonymisierte Scan-Set-Datei wird ein neuer anonymisierter Patient erstellt.

## Sicherung der Datenbank

Um den Verlust von Patientendaten zu vermeiden, sollte die Datenbank je nach Nutzung mindestens alle 3–6 Monate gesichert werden. Um die Datenbank zu

sichern, öffnen Sie die Insight® 100 Software und navigieren Sie zu "Dienstprogramme/Datenmanagement".

1. Um eine Sicherungskopie der Datenbank zu erstellen, klicken Sie auf "Datenbank sichern". Es erscheint ein Fenster zum Speichern der Datei, in dem Sie einen Namen für die exportierte Datei und einen Speicherort für den Ordner wählen können. Die resultierende Datei ist eine "A3Backup"-Datei.

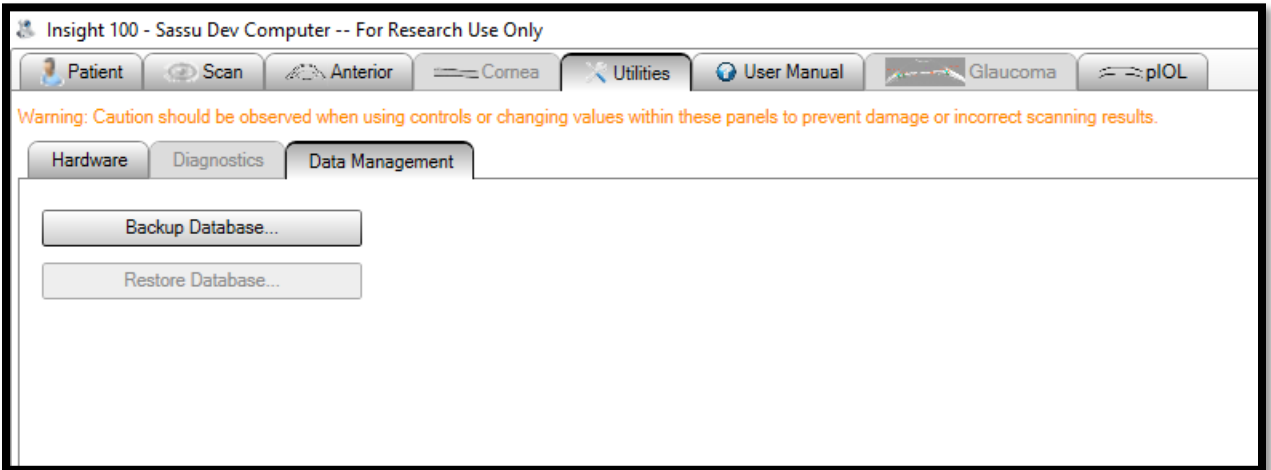

#### **Abbildung 64: Sicherung der Datenbank**

Die Option zum Wiederherstellen der Datenbank ist für den Standardbenutzer nicht verfügbar. Um die Datenbank wiederherzustellen, muss der Benutzer als Supervisor angemeldet sein.

*Vorsicht! Die Wiederherstellung der Datenbank von einer "A3Backup"- Datei überschreibt die vorhandene Datenbank. Exportieren Sie alle Patientendaten, die noch nicht gesichert wurden, bevor Sie diese Option verwenden.*

# Kapitel 6: Fehlersuche

Dieses Kapitel enthält Informationen über:

- Behebung von Fehlfunktionen
- Reagieren auf Fehlermeldungen
- Wann ist der ArcScan-Service zu kontaktieren?

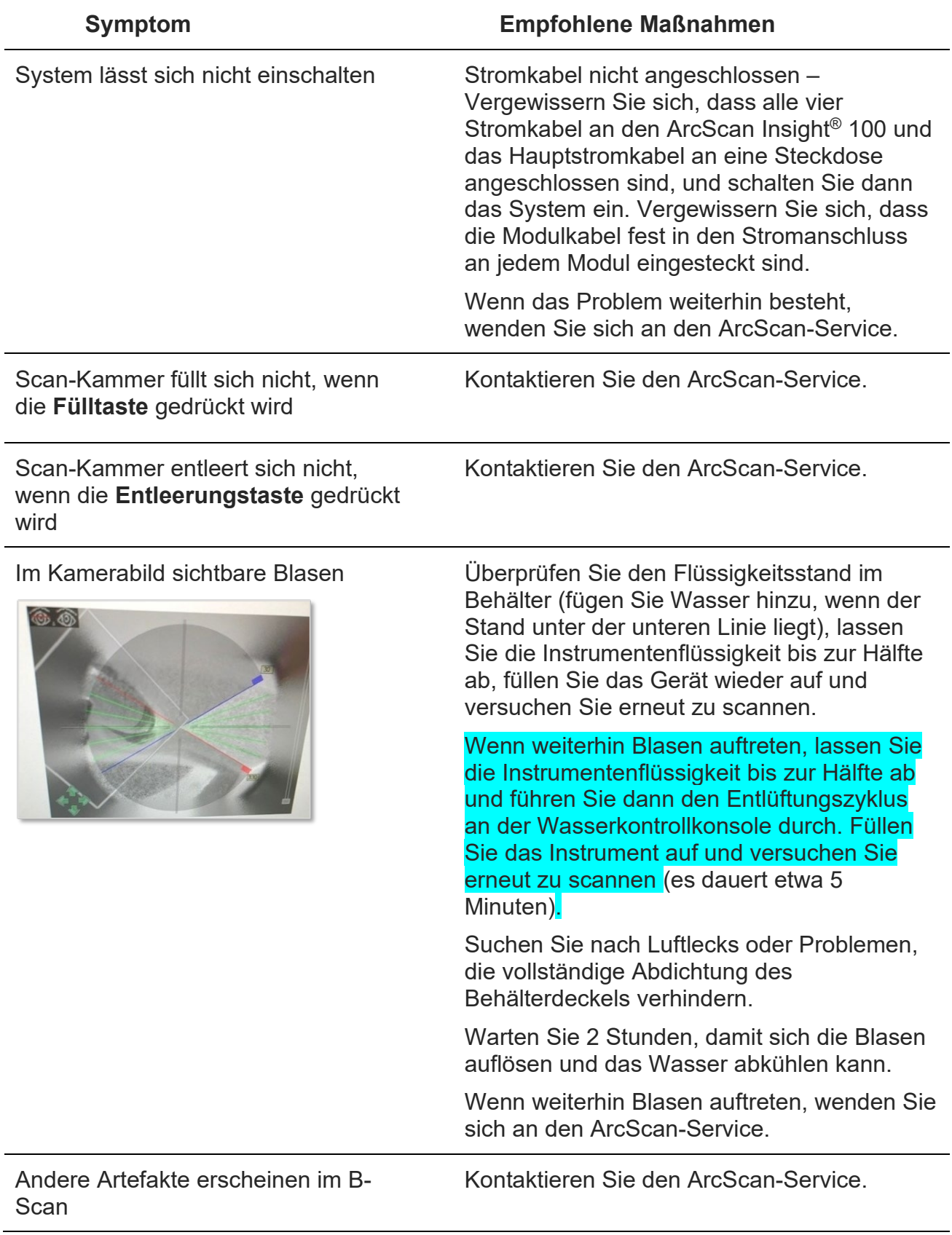

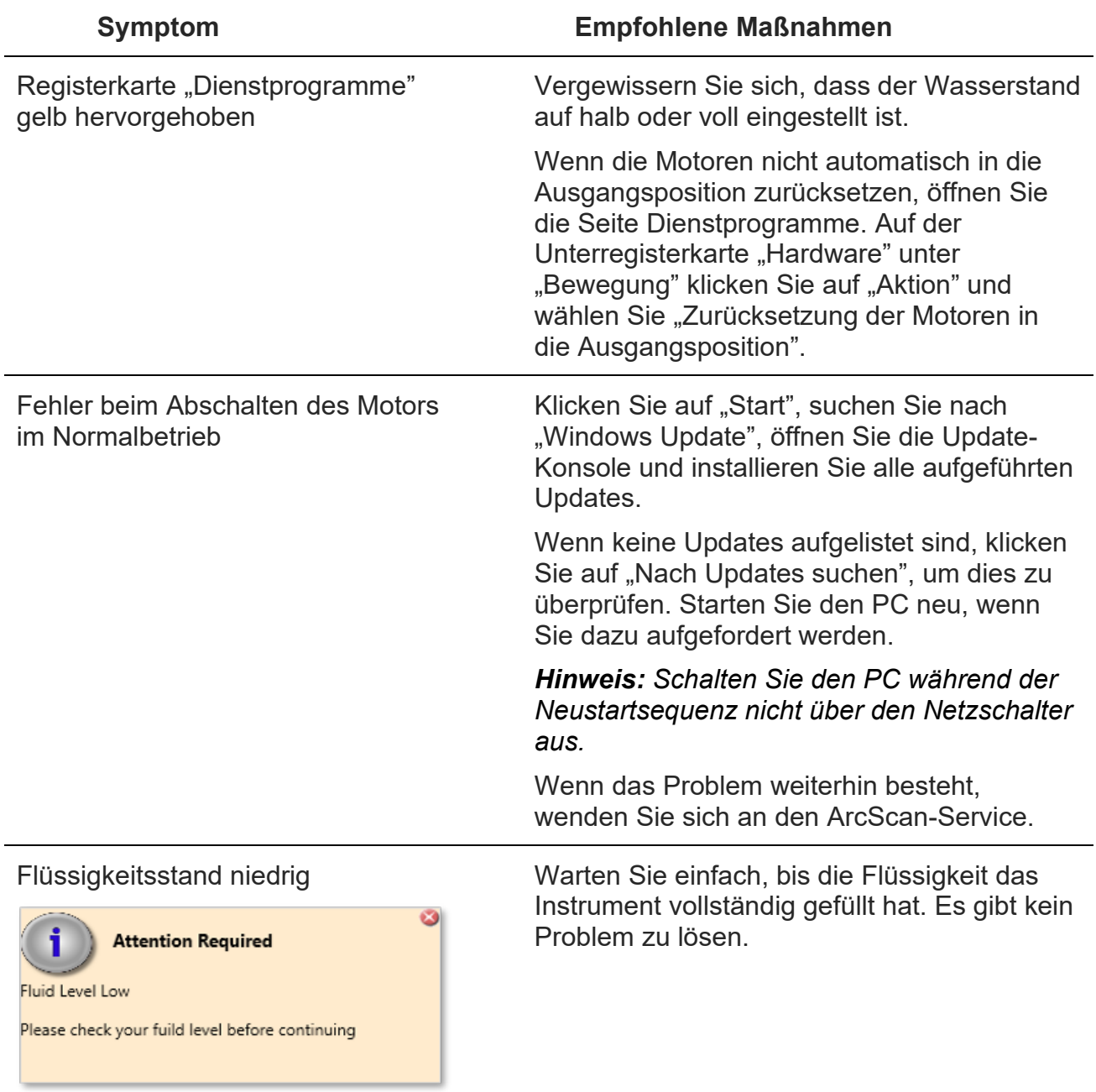

"Sondentiefenbegrenzungen" verhindern, dass die Sonde auf die Membran stößt.

Die Sondentiefenbegrenzung verhindert Scanverzerrungen, die auftreten, wenn sich die Sonde in der EyeSeal-Membran befindet.

Die Meldung verschwindet und wird behoben, sobald der Bediener die Sondentiefe einstellt.

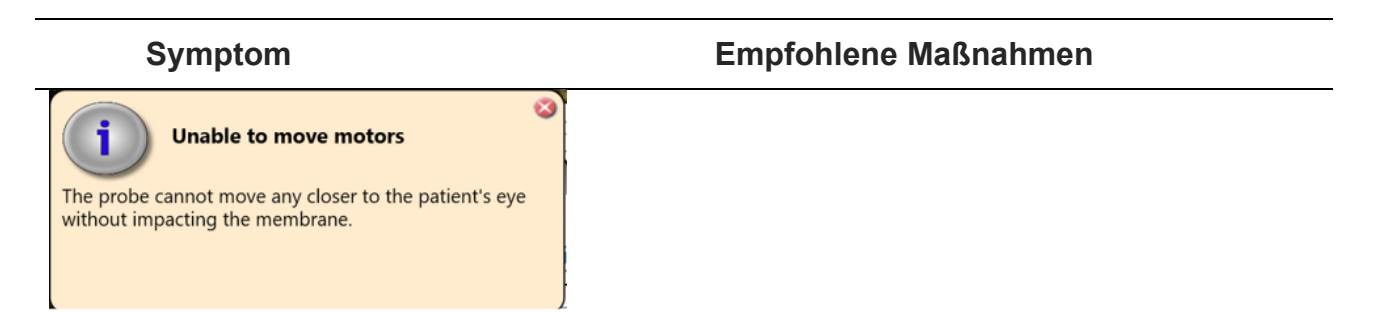

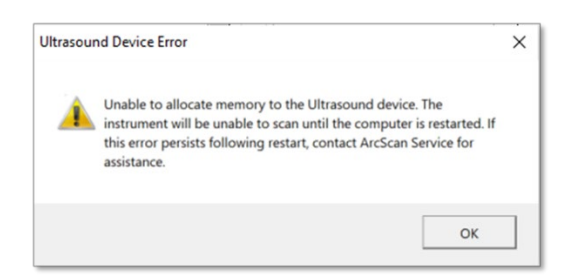

- Speicherzuweisungsmeldungen 1. Die Software kann für die Analyse und Überprüfung vorhandener Scans und Daten verwendet werden. Die Motoren und die Ultraschall-Hardware werden jedoch deaktiviert, bis das System neu gestartet wurde.
	- 2. Starten Sie den Computer neu, um den Scanvorgang fortzusetzen, und führen Sie alle erforderlichen Aktualisierungen durch.
	- 3. Fahren Sie den Computer und das System jede Nacht herunter und starten Sie es rechtzeitig vor dem ersten Patientenscan neu.

#### Fehlermeldung der automatischen Entfernungsmessung beim Scannen

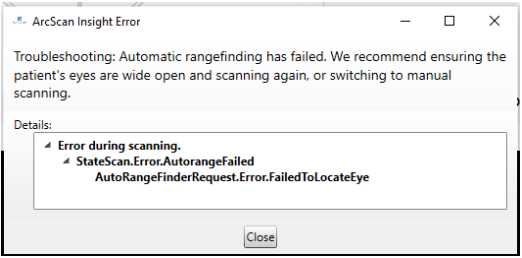

Wenn sich die Meldungen auf die Insight 100- Dienstprogramme, einschließlich der Kameraund Ultraschallelemente, beziehen, wenden Sie sich an den ArcScan-Service.

- 1. Achten Sie auf eine gute Zentrierung auf die Pupille und erwägen Sie eine Neupositionierung.
- 2. Öffnen Sie die manuelle Entfernungsmessung und stellen Sie sicher, dass Ultraschallstacheln vorhanden sind.
- 3. Prüfen Sie, ob die Sonde auf dem Sondenhalter sitzt, und setzen Sie sie gegebenenfalls wieder ein.

#### ArcScan Einsicht® 100 | Benutzerhandbuch

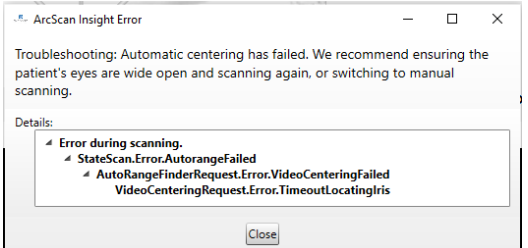

#### Falsche Anzahl von Vektoren empfangen

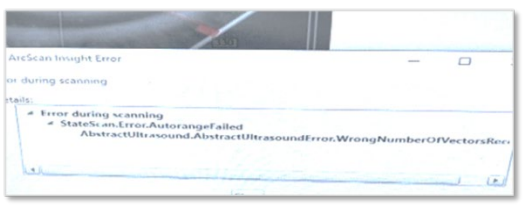

Sonde berührt die EyeSeal-Membran oder befindet sich darin

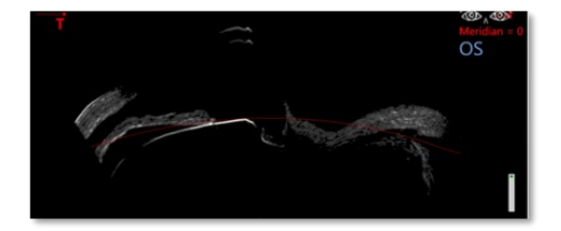

#### **Symptom Empfohlene Maßnahmen**

- Fehlermeldung Videozentrierung 1. Verringern oder erhöhen Sie die Verstärkung/Helligkeit, bis der Pupillentracker auf dem Kamerabild sichtbar ist.
	- 2. Öffnen Sie die Lider, bis der Pupillentracker auf dem Kamerabild zu sehen ist.
	- 3. Öffnen Sie die manuelle Entfernungsmessung und stellen Sie sicher, dass Ultraschallstacheln vorhanden sind. Wenn nicht, wenden Sie sich an den ArcScan-Service.
	- 1. PC und Insight 100-Gerät neu starten
	- 2. Zurücksetzen der Motoren
	- 3. Wenn möglich, weiter scannen
	- 4. Setzen Sie sich sofort mit dem ArcScan-Service in Verbindung, um die Ursache und weitere Maßnahmen zu ermitteln.

Wenn die Sonde die Membran berührt, entsteht ein verzerrtes Bild. Die Lösungen können Folgendes umfassen:

- 1. Stellen Sie sicher, dass der obere (blaue) EyeSeal-Klemme geöffnet ist, um erhöhten Druck zu vermeiden.
- 2. Überprüfen Sie die Position des Patienten, um sicherzustellen, dass er nicht auf das EyeSeal drückt, sondern lediglich Kontakt herstellt.
- 3. Senken Sie den Kochsalzspiegel leicht, indem Sie die untere Klemme öffnen und eine kleine Menge ablassen.

Wenn diese Vorschläge nicht erfolgreich sind, ist es möglicherweise nicht möglich, den Patienten abzubilden.

#### Fehlermeldung der Zurücksetzung des Motors in die Ausgangsposition

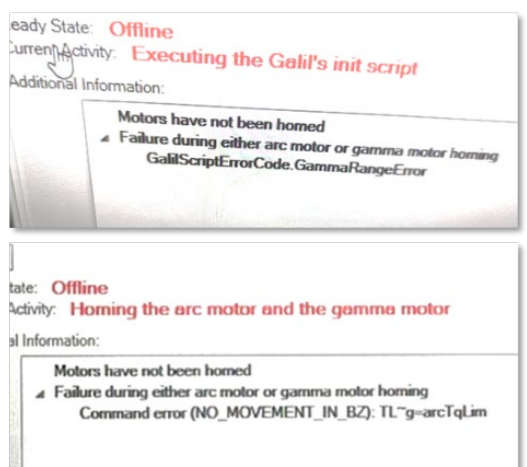

#### **Symptom Empfohlene Maßnahmen**

Wenden Sie sich an den ArcScan-Service und verwenden Sie das Gerät nicht zum Scannen.

Die Kameraansicht ist ein grauer oder schwarzer Bildschirm

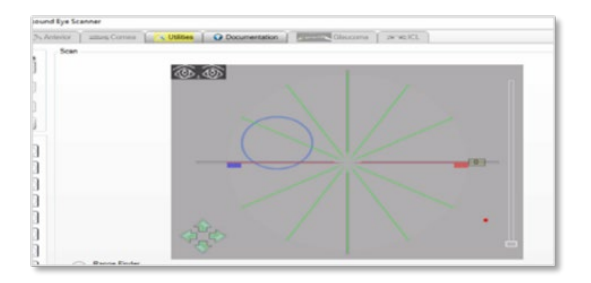

- 1. Navigieren Sie zu Dienstprogramme -> Hardware.
- 2. Klicken Sie unter Kamera auf Aktion und wählen Sie Zurücksetzen.
- 3. Warten Sie, bis der Zurücksetzungsvorgang abgeschlossen ist, und kehren Sie zur Scanseite zurück, wenn die Kamera bereit ist.
- 4. Wenn die Kamera keine Verbindung herstellen kann oder das graue Bild bestehen bleibt, wenden Sie sich an den ArcScan-Service.

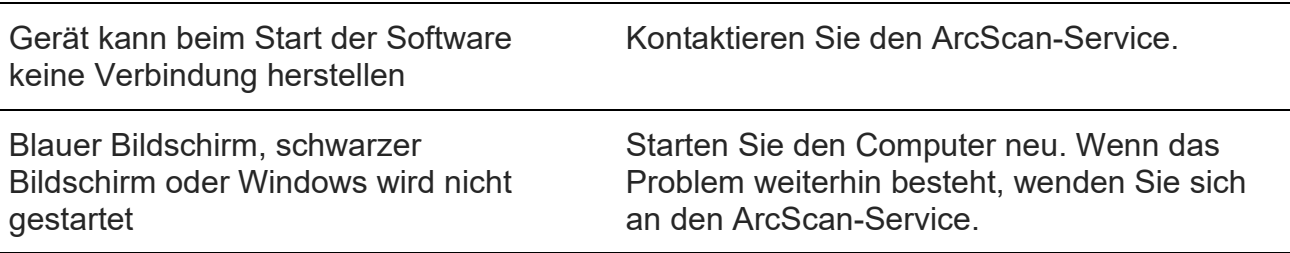

Bei anderen Fehlfunktionen wenden Sie sich bitte an den ArcScan-Service.

# Kapitel 7: Spezifikationen

Dieses Kapitel enthält Informationen über:

- Anforderungen an die Stromversorgung
- Physikalische Konstruktion
- Spezifikationen der Ultraschallleistung
- Kapazität und Typ der Scannerflüssigkeit
- Betriebsbedingungen
- Transport- und Lagerbedingungen
- Auflösung, Präzision und Genauigkeit
- Wesentliche Anforderungen
- Leitfaden und Herstellererklärung zu elektromagnetischen Emissionen und **Störfestigkeit**

## Anforderungen an die Stromversorgung

Modell AS100-120: 120 VAC, 50/60 Hz, 8 A, einphasig Modell AS100-230: 230 VAC, 50/60 Hz, 4 A, einphasig

## Physikalische Konstruktion

Abmessungen: 140 cm breit x 92 cm tief x 140 cm hoch / 55" breit x 36" tief x 55" hoch (Tisch und Kochsalzständer in der niedrigsten Position)

Gewicht: 120 kg / 265 lbs

Tischhöhenbereich: 70-90 cm / 27,5-35,5 in

### Spezifikationen der Ultraschallleistung

Frequenz: 20–60 MHz

Die thermischen und mechanischen Indizes liegen bei allen Geräteeinstellungen unter 1,0.

#### **Berichtstabelle zur akustischen Leistung für Laufbahn 1**

**Schallkopf-Modell:** Blatek AT20573 **Betriebsart:** B-Mode **Anwendung:** Ophthalmologie, Nicht-Autoscanning-Modus

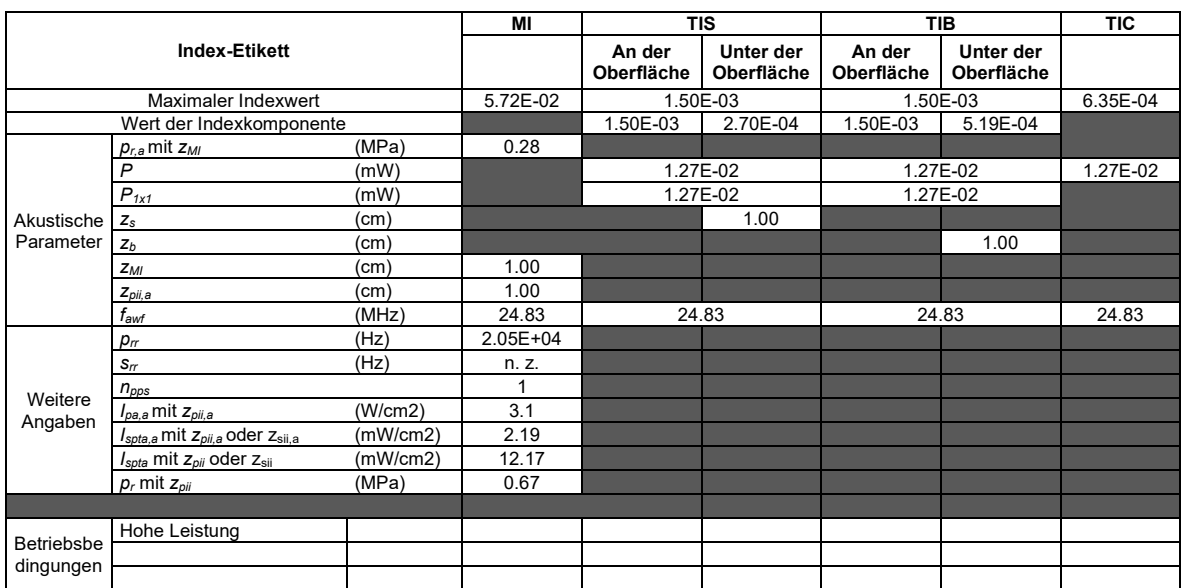

Hinweis: Genehmigung für das Inverkehrbringen von diagnostischen Ultraschallsystemen und Schallköpfen – Leitfaden für die Industrie und Mitarbeiter der Food and Drug Administration – 27. Juni

## Kapazität und Typ der Scannerflüssigkeit

Fassungsvermögen: 9,5 L / 2,5 Gallonen Typ: Destilliertes Wasser

## Betriebsbedingungen

Temperatur: 18-28 °C / 65-82 °F Luftfeuchtigkeit: 10–80 % relative Luftfeuchtigkeit, nicht kondensierend Höhenlage: ≤3000 m / 9.800 Fuß

## Transport- und Lagerbedingungen

Temperatur: 0–45 °C / 32–113 °F Luftfeuchtigkeit: < 80 % relative Luftfeuchtigkeit, nicht kondensierend

## Auflösung, Präzision und Genauigkeit

Auf Grundlage der Ergebnisse, die in Reinstein, et al. J. Refract Surg. 16:414- 430, 2000 erhalten und veröffentlicht wurden, sind die folgenden Angaben die erwartete Auflösung, Präzision und Genauigkeit des ArcScan Insight® 100.

Axiale Auflösung: 35 µm

Laterale Auflösung: 65 µm

Einzelpunktpräzision (Standardabweichung aufeinanderfolgender, nahezu sofortige Messungen bei gleicher Hornhautposition)

Dicke des Epithels: 0,7 µm

Hornhautdicke: 0,8 µm

Kartenpräzision (Standardabweichung aufeinander folgender Messungen derselben Hornhautposition bei wiederholten Scans in der zentralen 4-mm-Zone)

Dicke des Epithels: 0,7 µm

Hornhautdicke: 5,5 µm

Genauigkeit (4 %) (Schätzungen der Genauigkeit basieren auf der Unsicherheit der tatsächlichen Schallgeschwindigkeit im Hornhautgewebe)

Dicke des Epithels: 2 µm

Hornhautdicke: 20 µm

## ArcScan Insight® 100 Wesentliche Leistung

Frei von Rauschen auf einer Wellenform oder Artefakten oder Verzerrungen in einem Bild oder Fehlern in einem angezeigten Zahlenwert, die nicht auf einen physiologischen Effekt zurückzuführen sind und die Diagnose verändern können.

Frei von der Anzeige falscher numerischer Werte im Zusammenhang mit der durchzuführenden Diagnose. a

Frei von der Anzeige falscher sicherheitsrelevanter Angaben<sup>a.</sup>

Frei von unbeabsichtigter oder übermäßiger Ultraschallabgabe.

Frei von übermäßiger Infrarotstrahlung.

<sup>a</sup> "Falsch" in dem Sinne, dass der angezeigte Wert von dem berechneten Wert abweicht (da er während der Datenübertragung verändert wurde) oder die Berechnung selbst nicht korrekt ist.

## Leitfaden und Herstellererklärung zu elektromagnetischen Emissionen und Störfestigkeit

Medizinische elektrische Geräte erfordern besondere Vorsichtsmaßnahmen hinsichtlich der EMV und müssen gemäß den in diesem Dokument enthaltenen EMV-Informationen installiert und in Betrieb genommen werden. Diese Erklärung gilt derzeit für das ArcScan Insight® 100.

#### **Elektromagnetische Emissionen**

Das ArcScan Insight® 100 ist für den Einsatz in der unten angegebenen elektromagnetischen Umgebung vorgesehen. Der Kunde oder Benutzer des ArcScan Insight® 100 sollte sicherstellen, dass das Gerät in einer solchen Umgebung eingesetzt wird

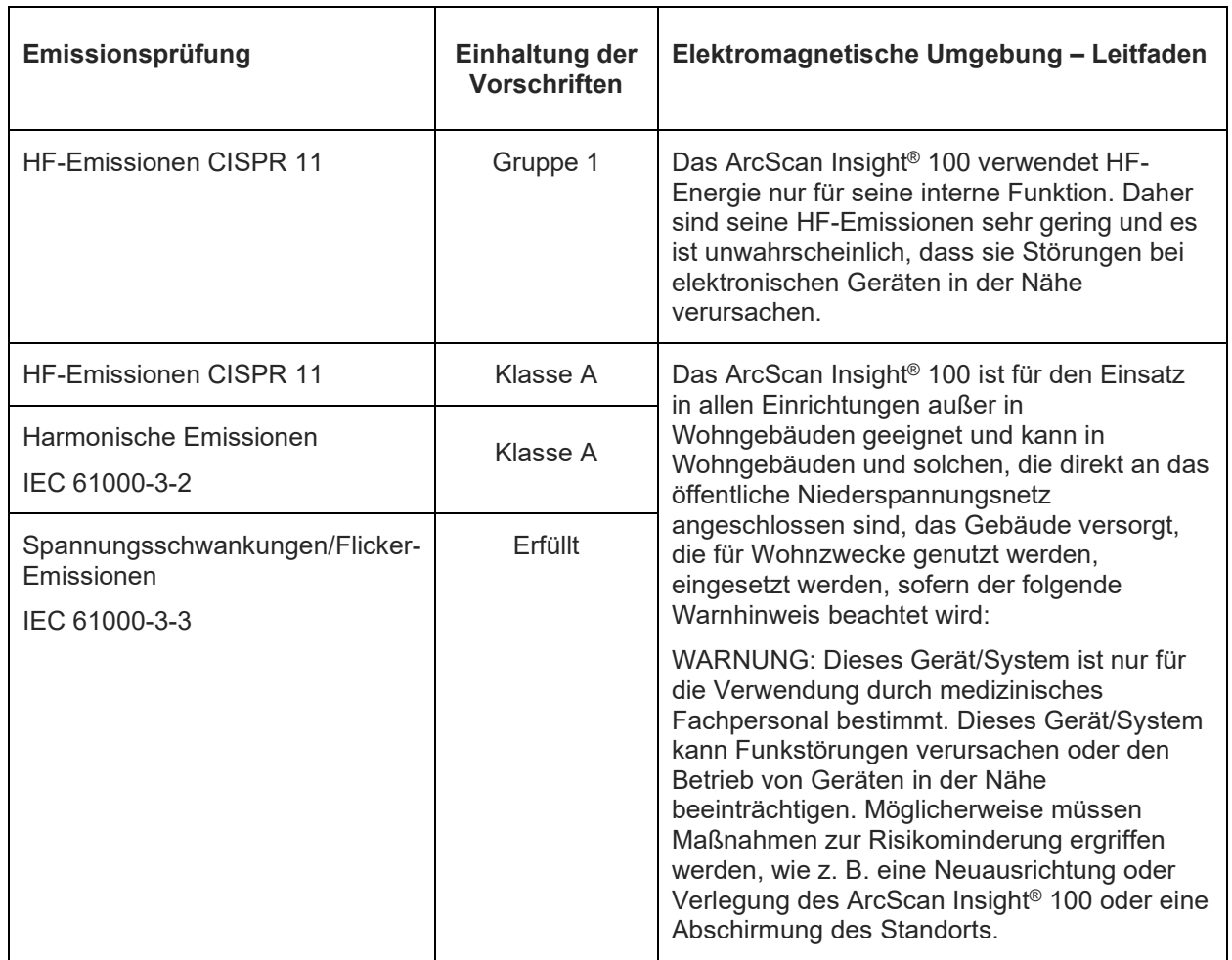

### **Elektromagnetische Störfestigkeit**

Das ArcScan Insight® 100 ist für den Einsatz in der unten angegebenen elektromagnetischen Umgebung vorgesehen. Der Kunde oder Betreiber des ArcScan Insight® 100 sollte sicherstellen, dass das Gerät in einer solchen Umgebung eingesetzt wird

## ArcScan Einsicht® 100 | Benutzerhandbuch

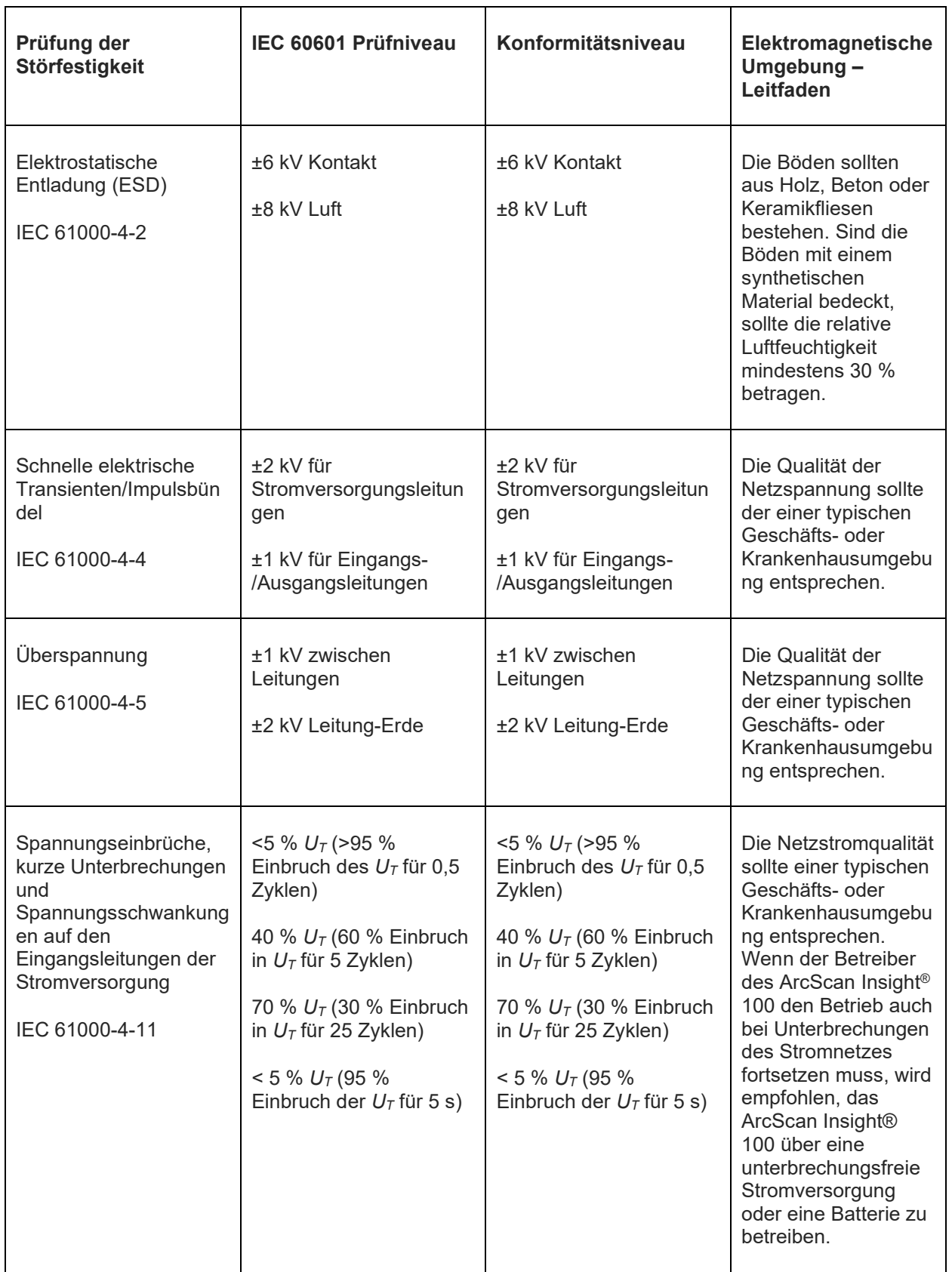

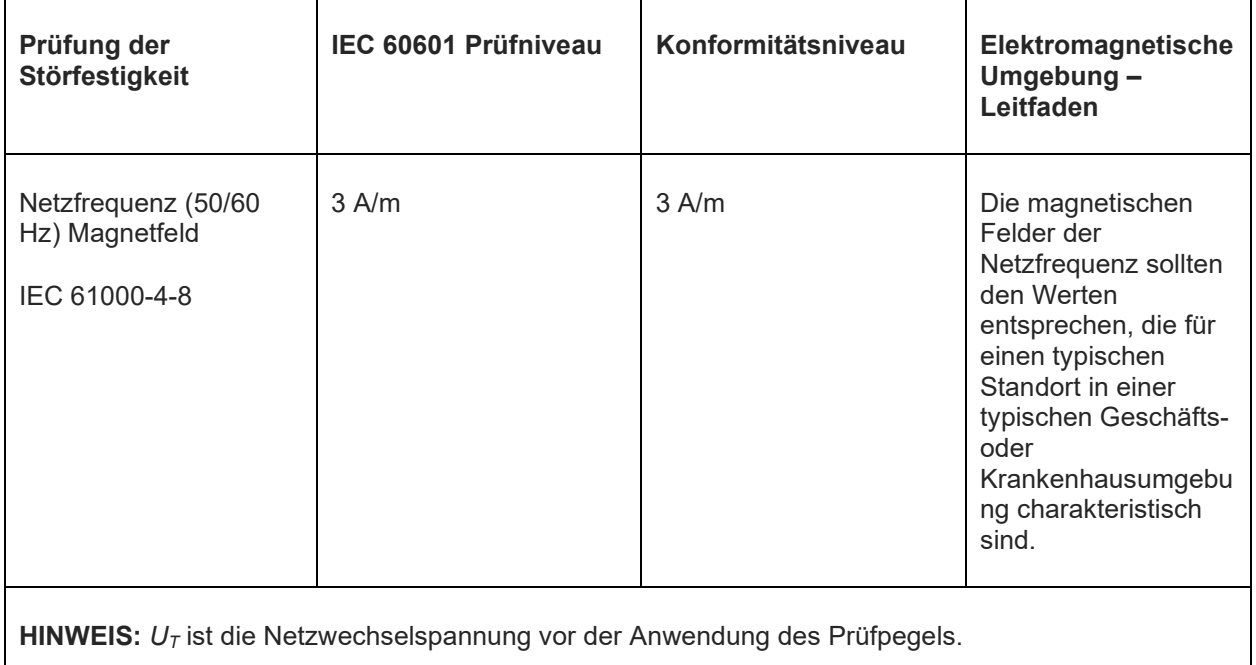

### **Immunität gegen HF-Drahtloskommunikationsgeräte**

Das ArcScan Insight® 100 ist für den Einsatz in der unten angegebenen elektromagnetischen Umgebung vorgesehen. Der Kunde oder Betreiber des ArcScan Insight® 100 sollte sicherstellen, dass das Gerät in einer solchen Umgebung eingesetzt wird

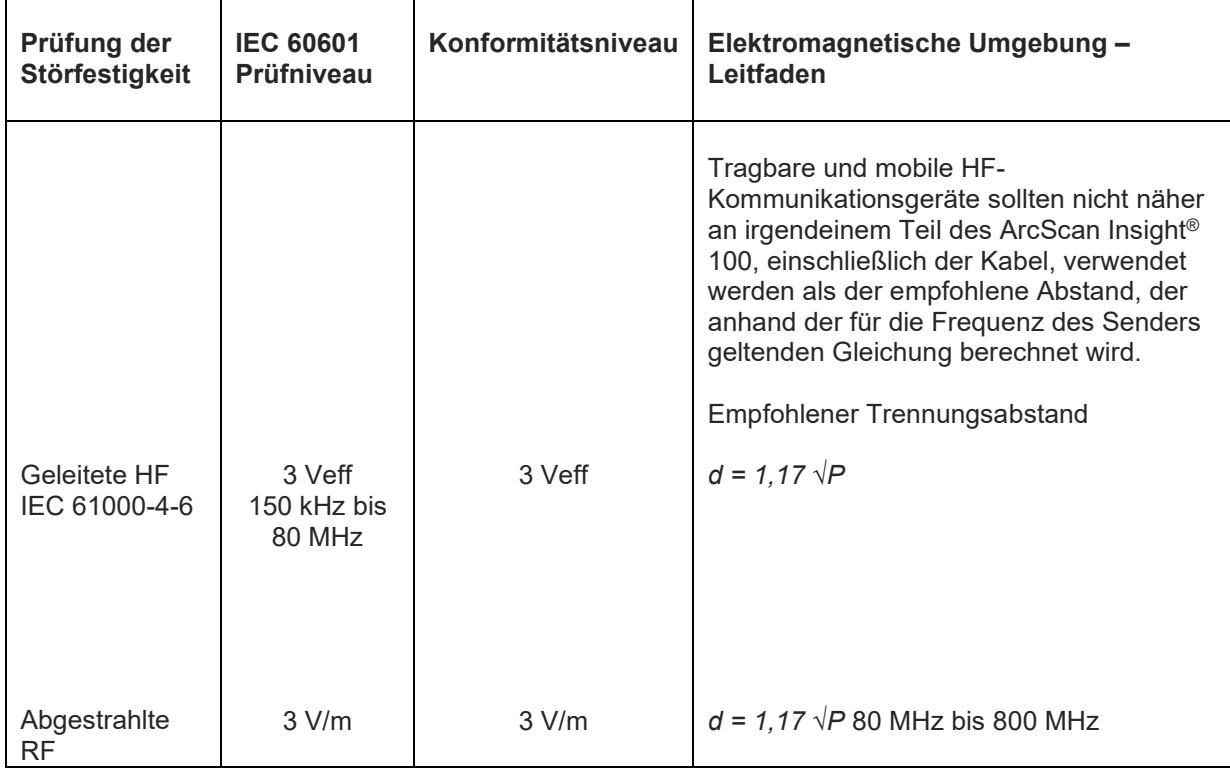

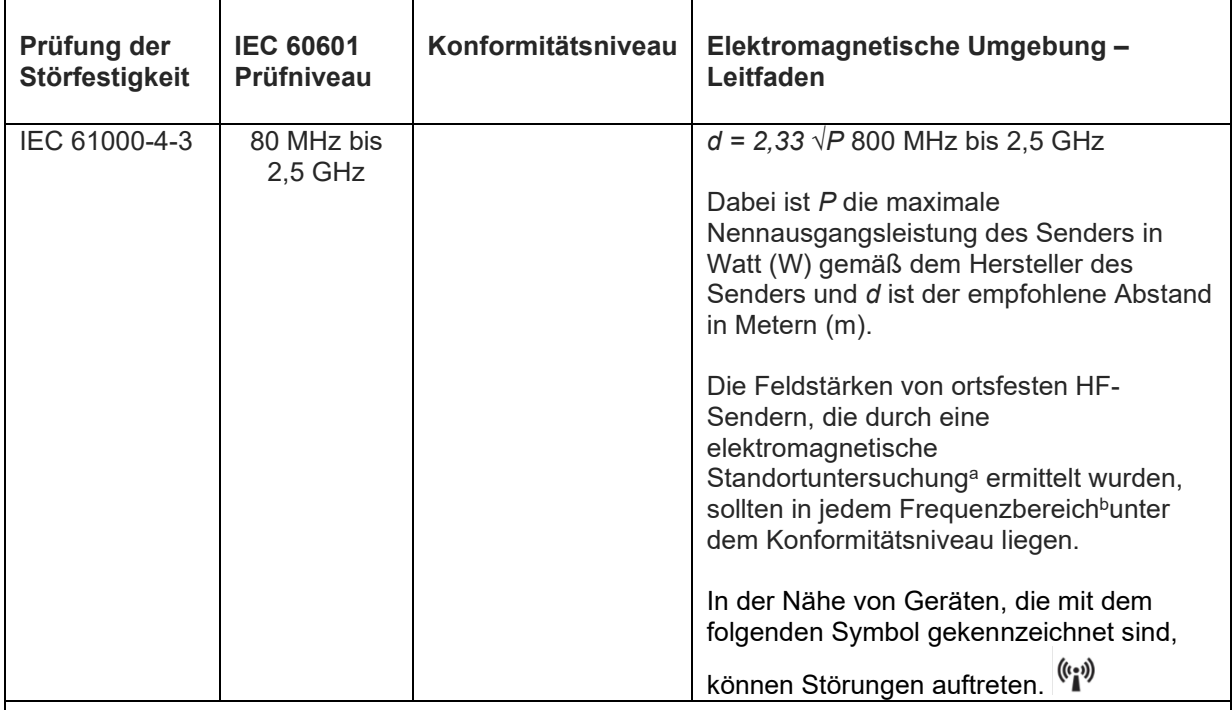

**ANMERKUNG 1** – Bei 80 MHz und 800 MHz gilt der höhere Frequenzbereich.

**ANMERKUNG 2** – Diese Leitfaden gelten nicht für alle Situationen. Die elektromagnetische Ausbreitung wird durch Absorption und Reflexion an Strukturen, Gegenständen und Personen beeinflusst.

**ANMERKUNG 3 –** Alle Dezimalstellen sind in der obigen Tabelle durch ein [,] gekennzeichnet.

<sup>a</sup> Die Feldstärke von ortsfesten Sendern, wie z. B. Basisstationen für Funktelefone (zellulare/schnurlose Telefone) und mobile Landfunkgeräte, Amateurfunk, AM- und FM-Rundfunk und Fernsehsendungen kann theoretisch nicht genau vorhergesagt werden. Um die elektromagnetische Umgebung durch stationäre HF-Sender zu bewerten, sollte eine elektromagnetische Standortuntersuchung in Betracht gezogen werden. Wenn die gemessene Feldstärke an dem Ort, an dem der ArcScan Insight® 100 verwendet wird, den oben angegebenen HF-Konformitätspegel überschreitet, sollte der ArcScan Insight® 100 beobachtet werden, um den normalen Betrieb zu überprüfen. Wenn eine abnormale Leistung beobachtet wird, können zusätzliche Maßnahmen erforderlich sein, wie z. B. eine Neuausrichtung oder ein Standortwechsel des ArcScan Insight® 100.

<sup>b</sup> Im Frequenzbereich von 150 kHz bis 80 MHz sollten die Feldstärken weniger als 3 V/m betragen.

#### **Empfohlene Abstände zwischen tragbaren und mobilen HF-Kommunikationsgeräten und dem ArcScan Insight® 100**

Das ArcScan Insight® 100 ist für den Einsatz in einer elektromagnetischen Umgebung vorgesehen, in der die abgestrahlten HF-Störungen kontrolliert werden. Der Kunde oder der Betreiber des ArcScan Insight® 100 kann dazu beitragen, elektromagnetische Störungen zu vermeiden, indem er einen Mindestabstand zwischen tragbaren und mobilen HF-Kommunikationsgeräten (Sendern) und dem ArcScan Insight® 100 einhält, wie unten empfohlen, entsprechend der maximalen Nennausgangsleistung der Kommunikationsgeräte.

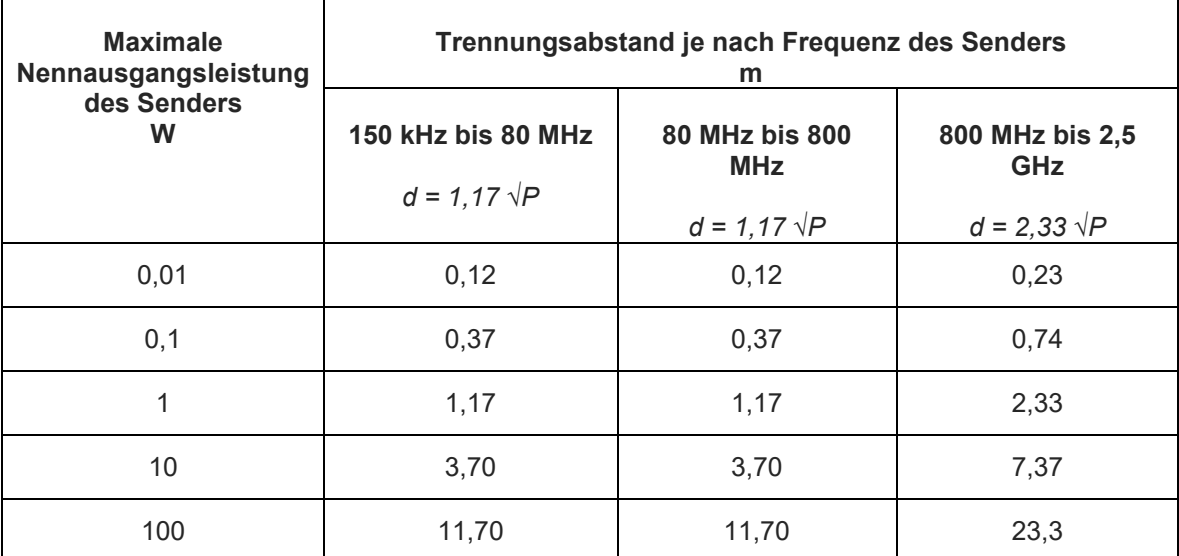

Für Sender, deren maximale Ausgangsleistung oben nicht aufgeführt ist, kann der empfohlene Trennungsabstand *d* in Metern (m) anhand der für die Frequenz des Senders geltenden Gleichung geschätzt werden, wobei *P* die maximale Nennausgangsleistung des Senders in Watt (W) nach Angaben des Senderherstellers ist.

**ANMERKUNG 1** – Bei 80 MHz und 800 MHz gilt der höhere Frequenzbereich.

**ANMERKUNG 2** – Diese Leitfaden gelten nicht für alle Situationen. Die elektromagnetische Ausbreitung wird durch Absorption und Reflexion an Strukturen, Gegenständen und Personen beeinflusst.

# Kapitel 8: Autorisiertes Servicezentrum

## Autorisiertes ArcScan-Servicezentrum

ArcScan, Inc. 433 Park Point Drive, Suite 220 Golden, CO 80401 Tel.: (720) 773-8550 E-Mail: service@arcscan.com

# Gewährleistung

ArcScan, Inc. garantiert, dass jedes von ArcScan hergestellte Produkt bei normalem Gebrauch und normaler Wartung für ein Jahr ab dem Installationsdatum frei von Material- und Verarbeitungsfehlern ist. Die Verpflichtung von ArcScan im Rahmen dieser Gewährleistung beschränkt sich auf die Reparatur oder den Ersatz, nach eigenem Ermessen, eines Produkts oder eines Teils davon, das innerhalb der geltenden Zeitspanne nach der Lieferung des Produkts an den ursprünglichen Käufer an ArcScan oder seinen Händler zurückgegeben wurde und bei dessen Untersuchung zur Zufriedenheit von ArcScan festgestellt wurde, dass das Produkt defekt ist. Diese Gewährleistung gilt nicht für Produkte oder Teile davon, die außerhalb des Werks von ArcScan in einer Weise repariert oder verändert wurden, die nach Ansicht von ArcScan die Stabilität oder Zuverlässigkeit beeinträchtigt, oder die unsachgemäßem Gebrauch, Nachlässigkeit oder Unfällen ausgesetzt waren.

DIESE GEWÄHRLEISTUNG TRITT AN DIE STELLE ALLER ANDEREN AUSDRÜCKLICHEN ODER STILLSCHWEIGENDEN GEWÄHRLEISTUNGEN, EINSCHLIESSLICH UND OHNE EINSCHRÄNKUNG DER GEWÄHRLEISTUNG DER MARKTGÄNGIGKEIT UND DER EIGNUNG FÜR EINEN BESTIMMTEN ZWECK, SOWIE ALLER ANDEREN VERPFLICHTUNGEN ODER HAFTUNGEN SEITENS ARCSCAN.

#### **ArcScan übernimmt keine weitere Haftung in Verbindung mit dem Verkauf oder der Verwendung von ArcScan-Produkten und ermächtigt auch niemanden, diese zu übernehmen.**

Diese Gewährleistung erlischt, wenn der ArcScan Insight® 100 nicht ordnungsgemäß gewartet wird.

# **Glossar**

Dieses Glossar enthält wichtige Begriffe für das ArcScan Insight® 100- Augenscan-System.

# **A**

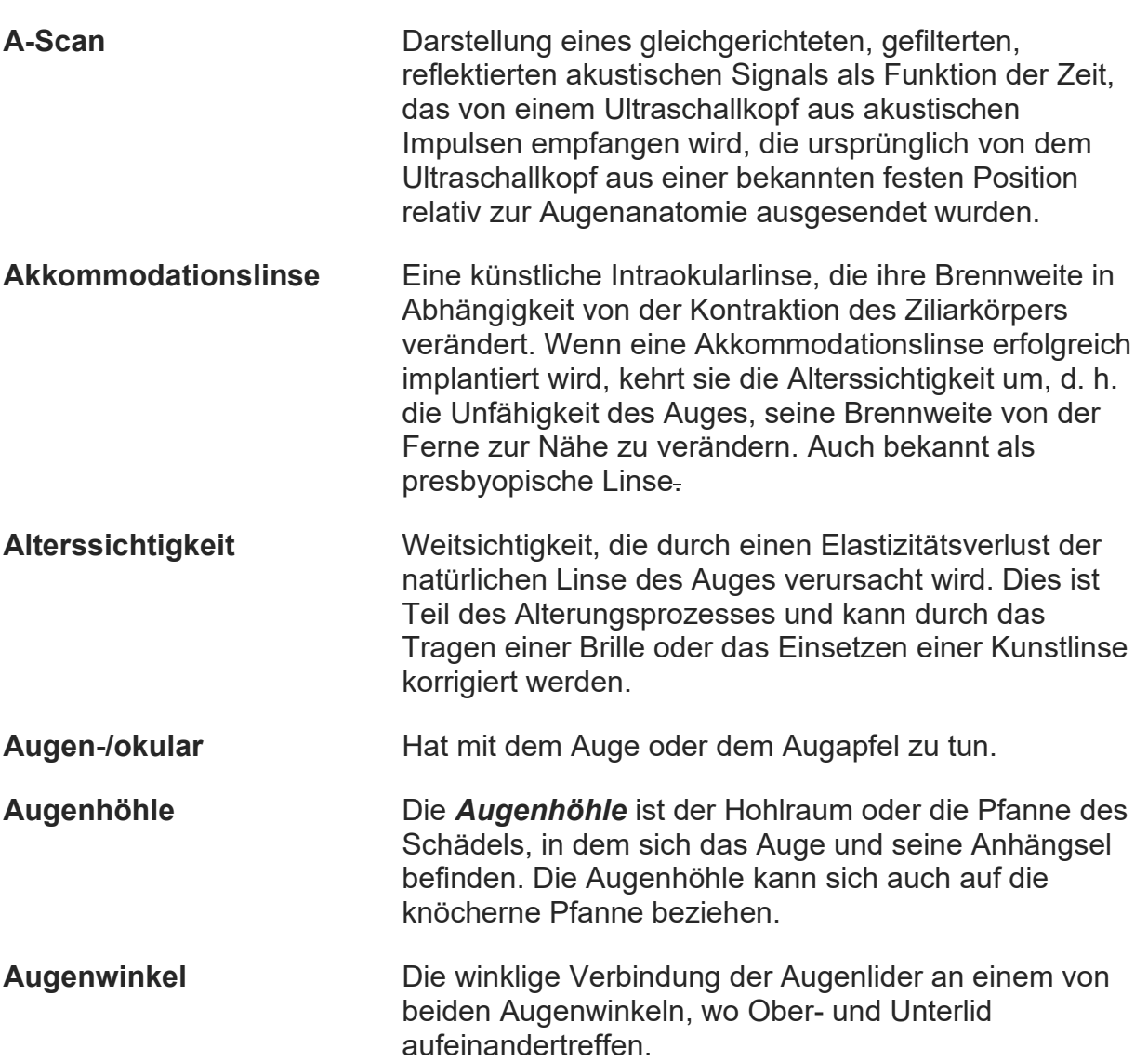

## **B**

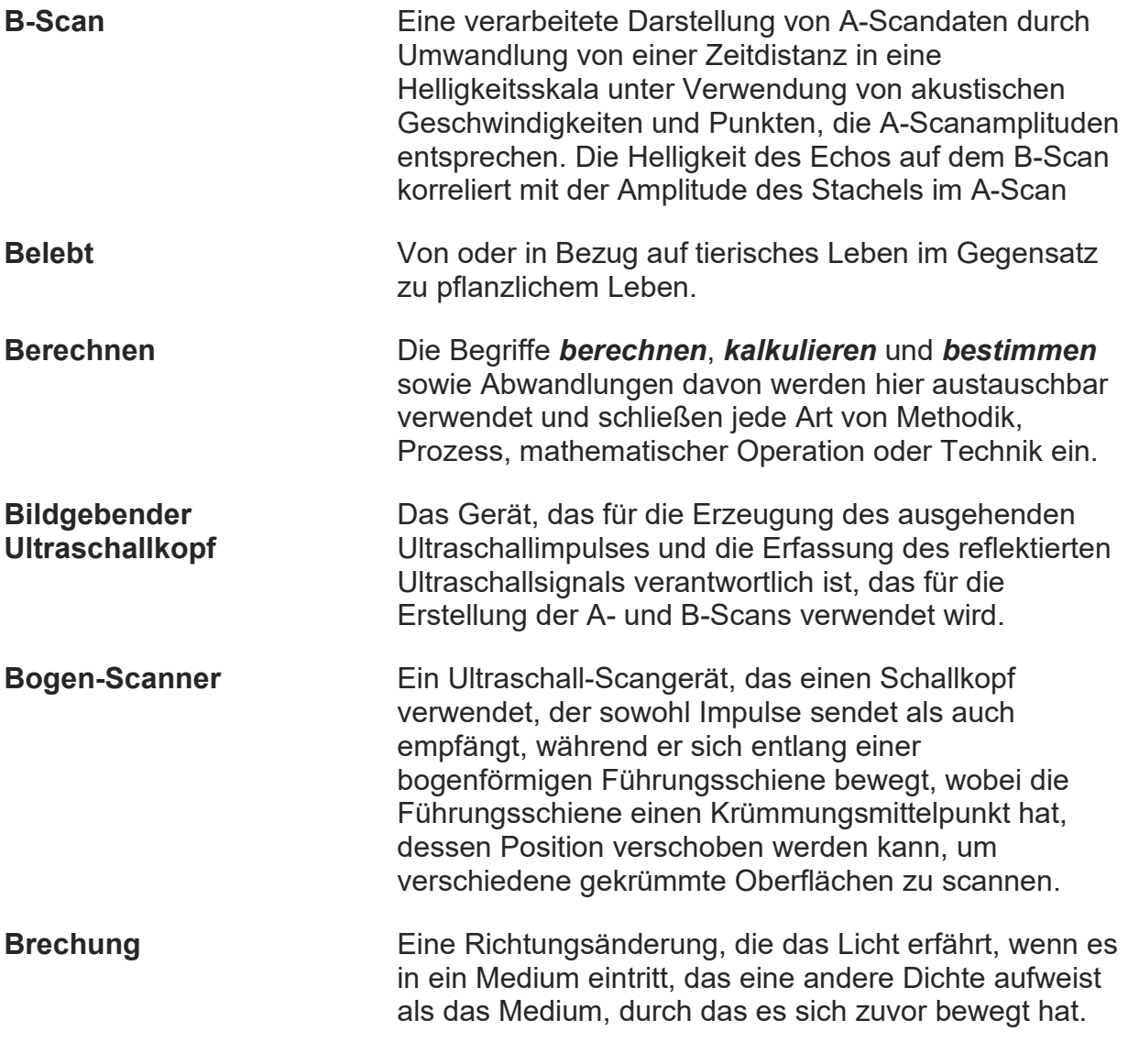

# **C**

# **D**

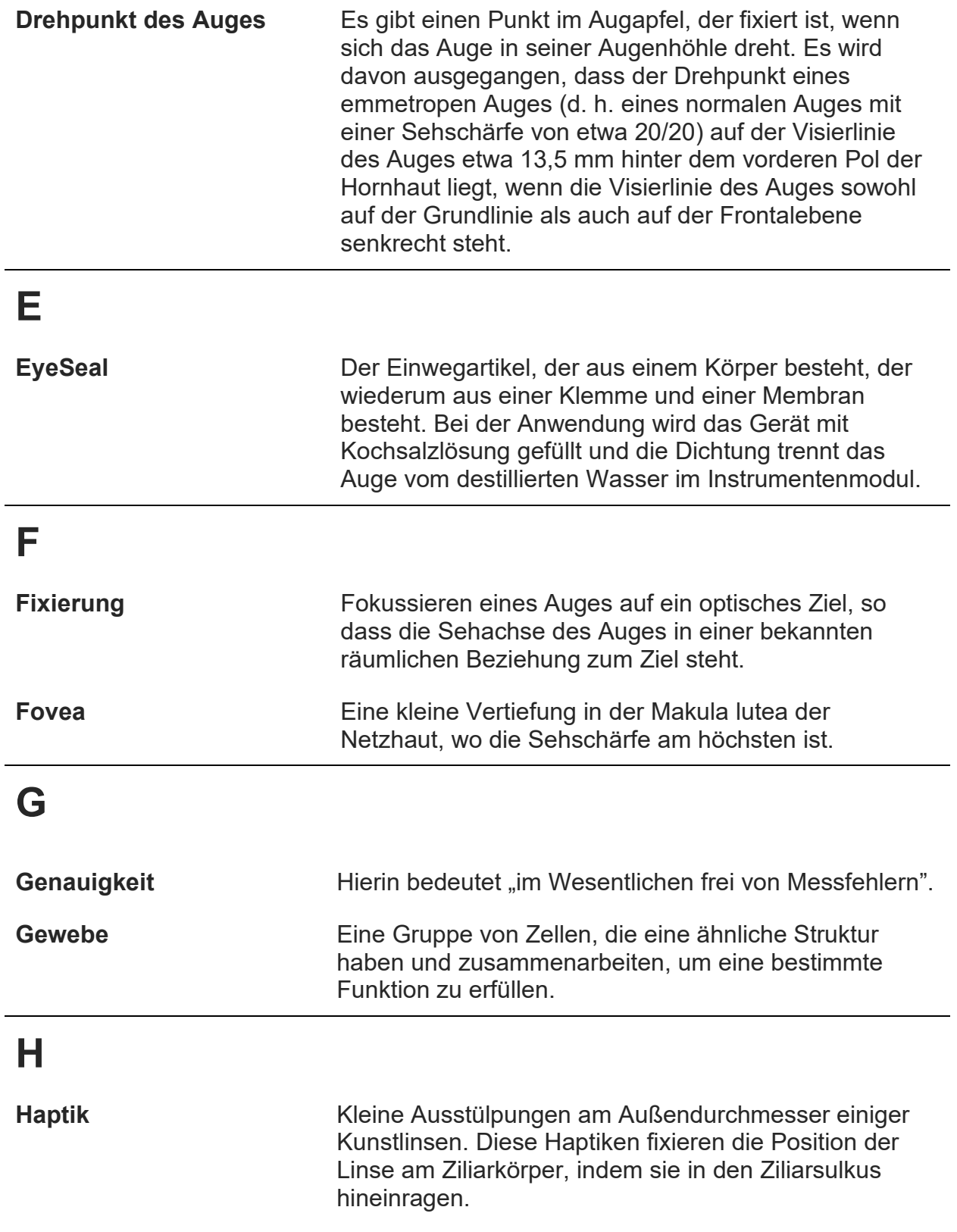

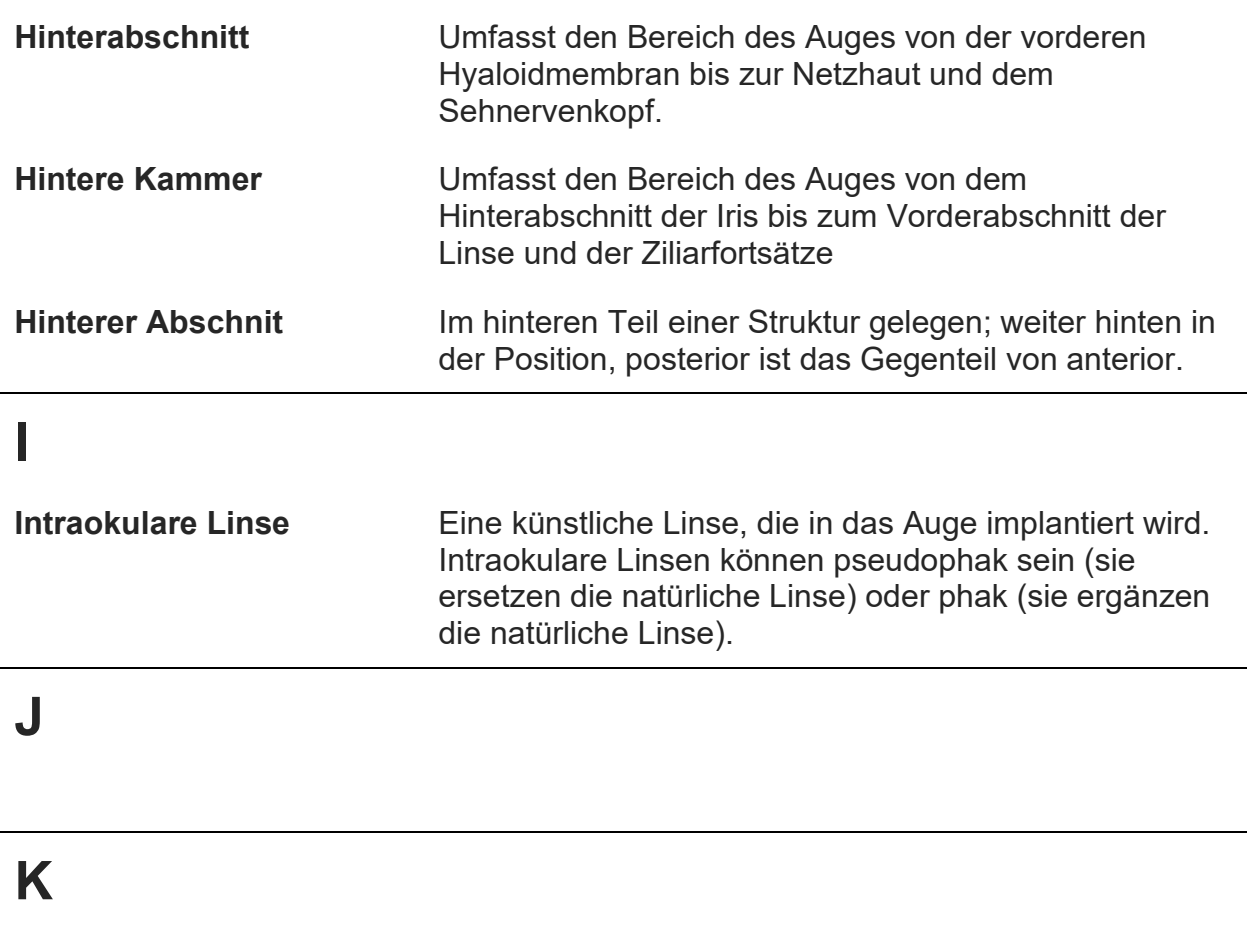

**Koronal** Von oder in Bezug auf die Frontalebene, die durch die Längsachse eines Körpers verläuft. In Bezug auf das Auge oder die Linse wäre dies die Äquatorebene der Linse, die auch ungefähr durch den nasalen Augenwinkel und den temporalen Augenwinkel verläuft.

# **L**

**LASIK** *LASIK* ist ein Eingriff an der Hornhaut zur Korrektur von Brechungsfehlern wie Kurzsichtigkeit, Weitsichtigkeit und Astigmatismus. In der Regel wird mit einem Excimer-Laser selektiv Gewebe von der Innenseite der Hornhaut entfernt, nachdem diese freigelegt wurde, indem ein dünner Flap geschnitten wird, um die äußere Form der Hornhaut neu zu gestalten.

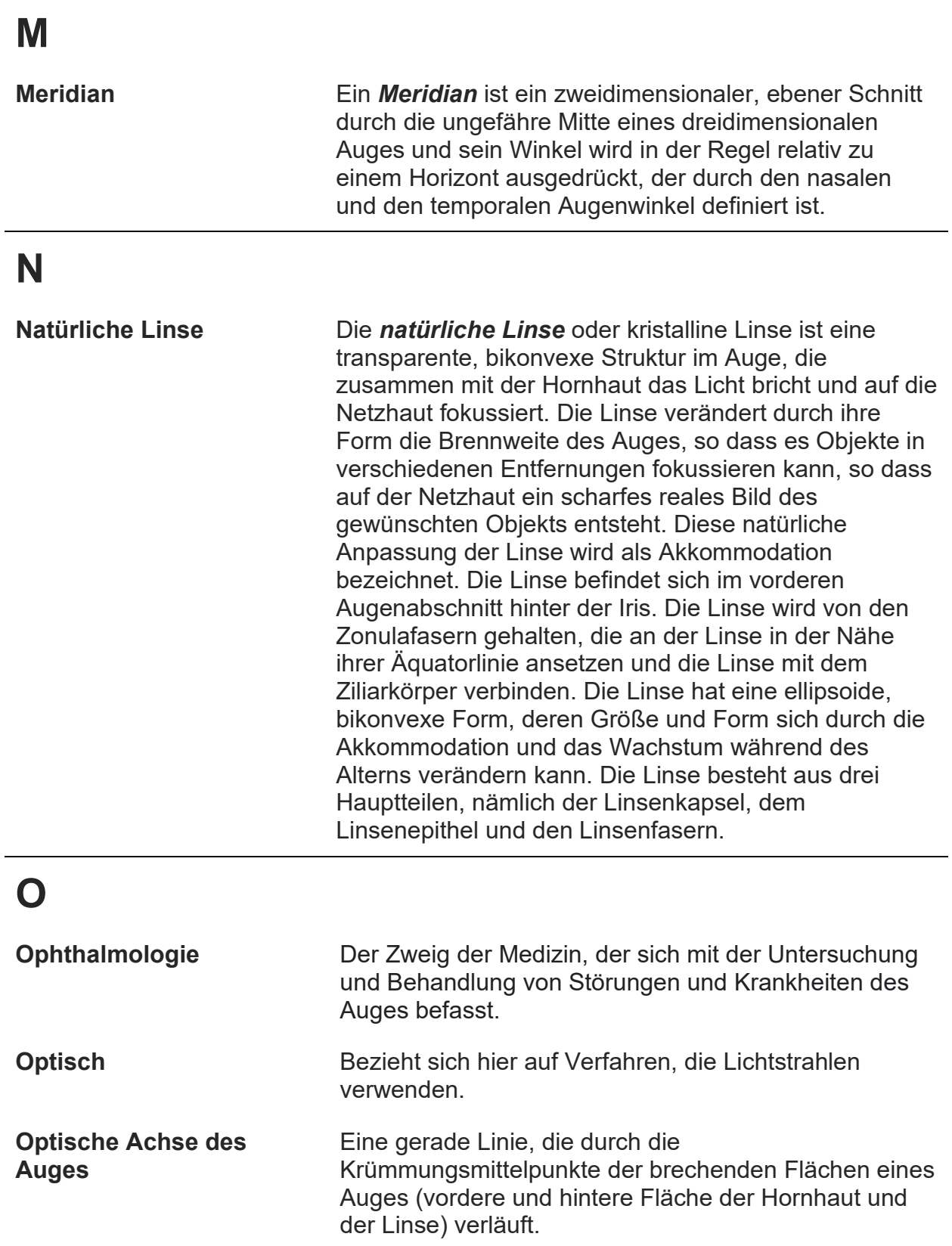

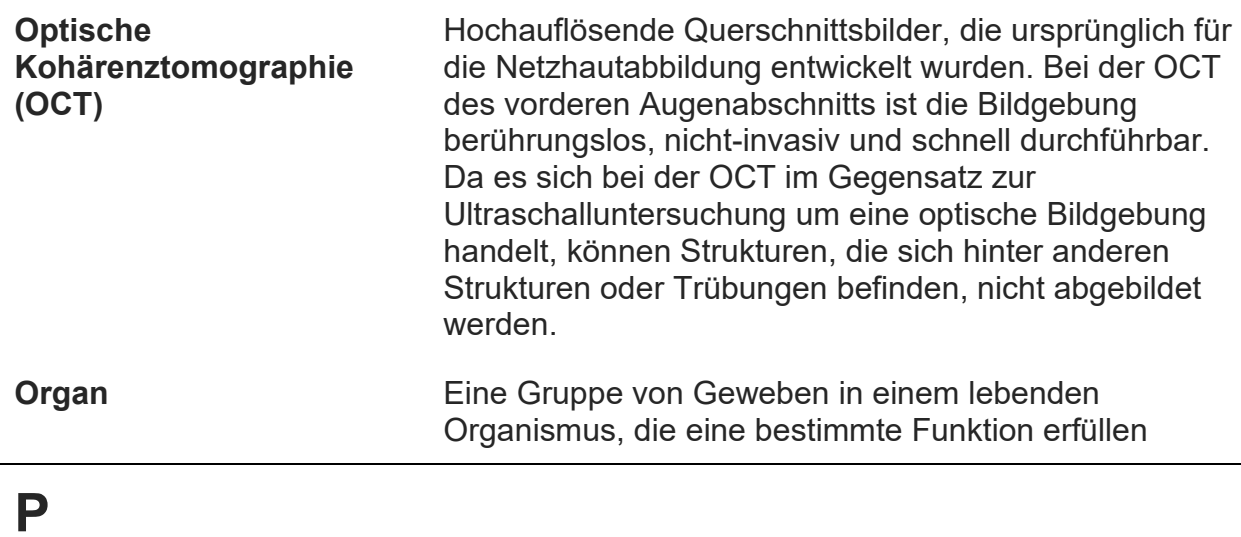

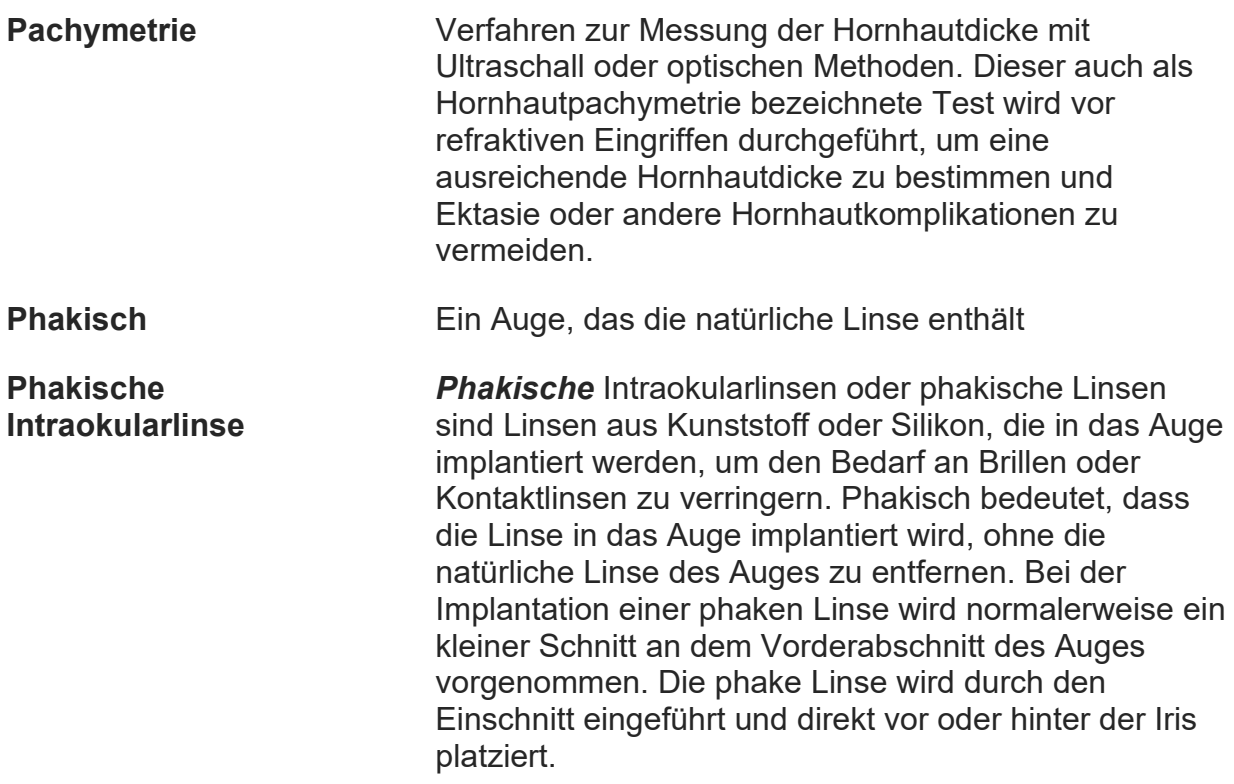

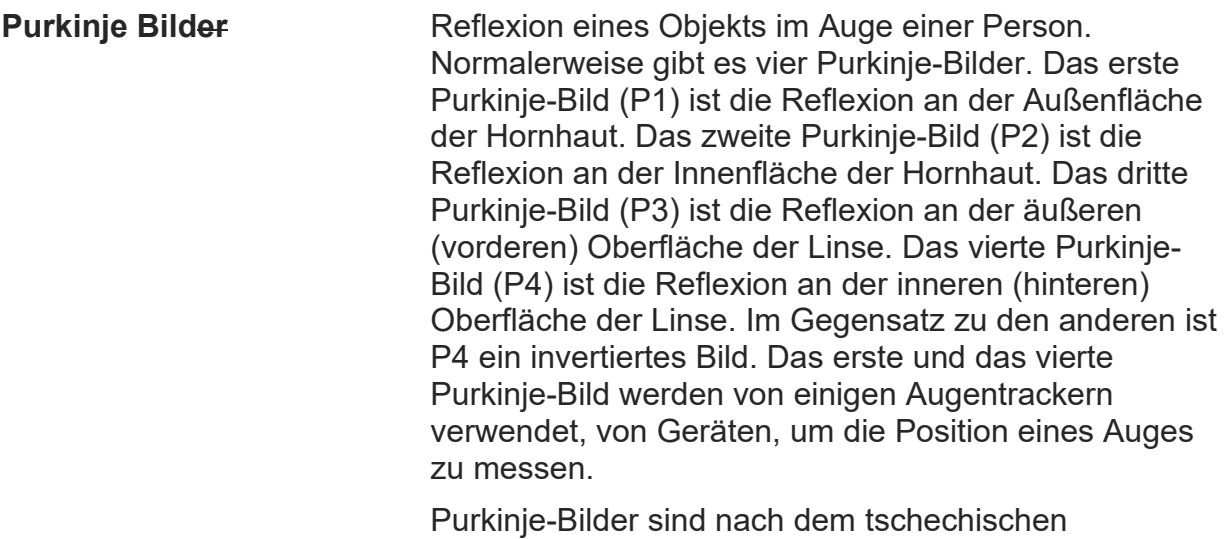

Anatomen Jan Evangelista Purkyně (1787-1869) benannt.

# **Q**

# **R**

# **S**

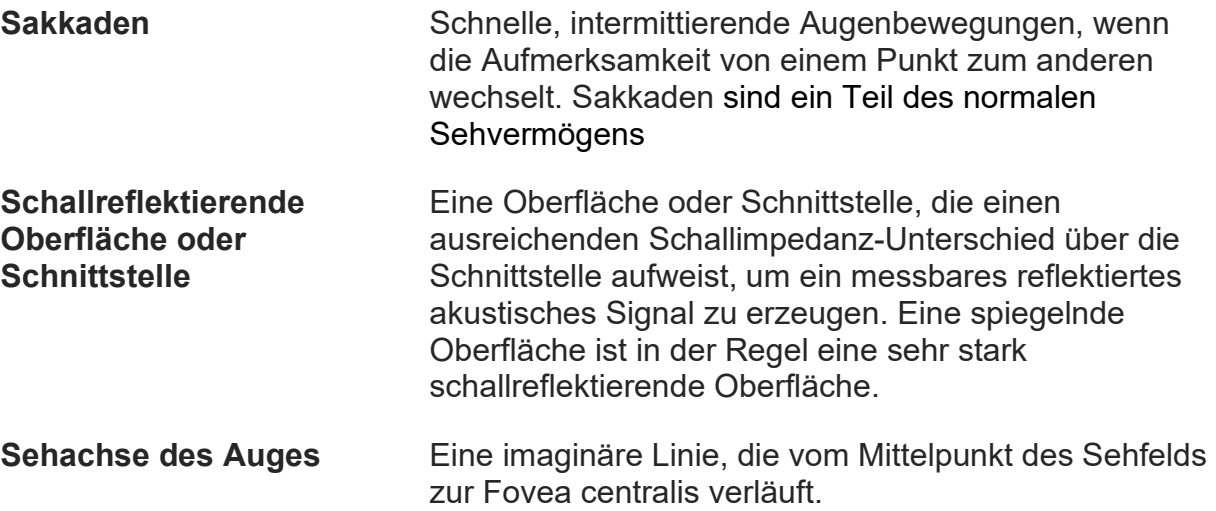

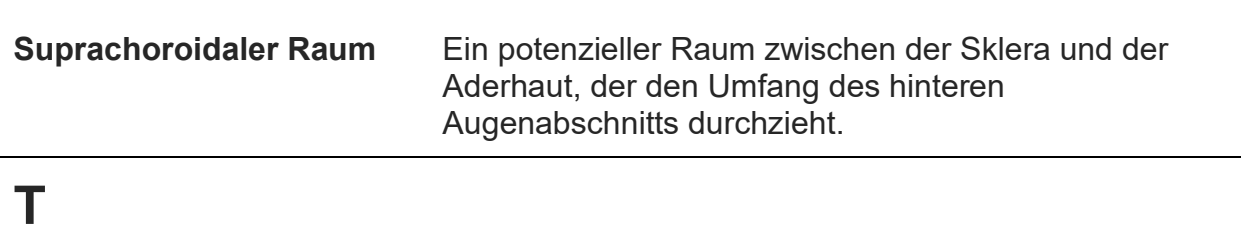

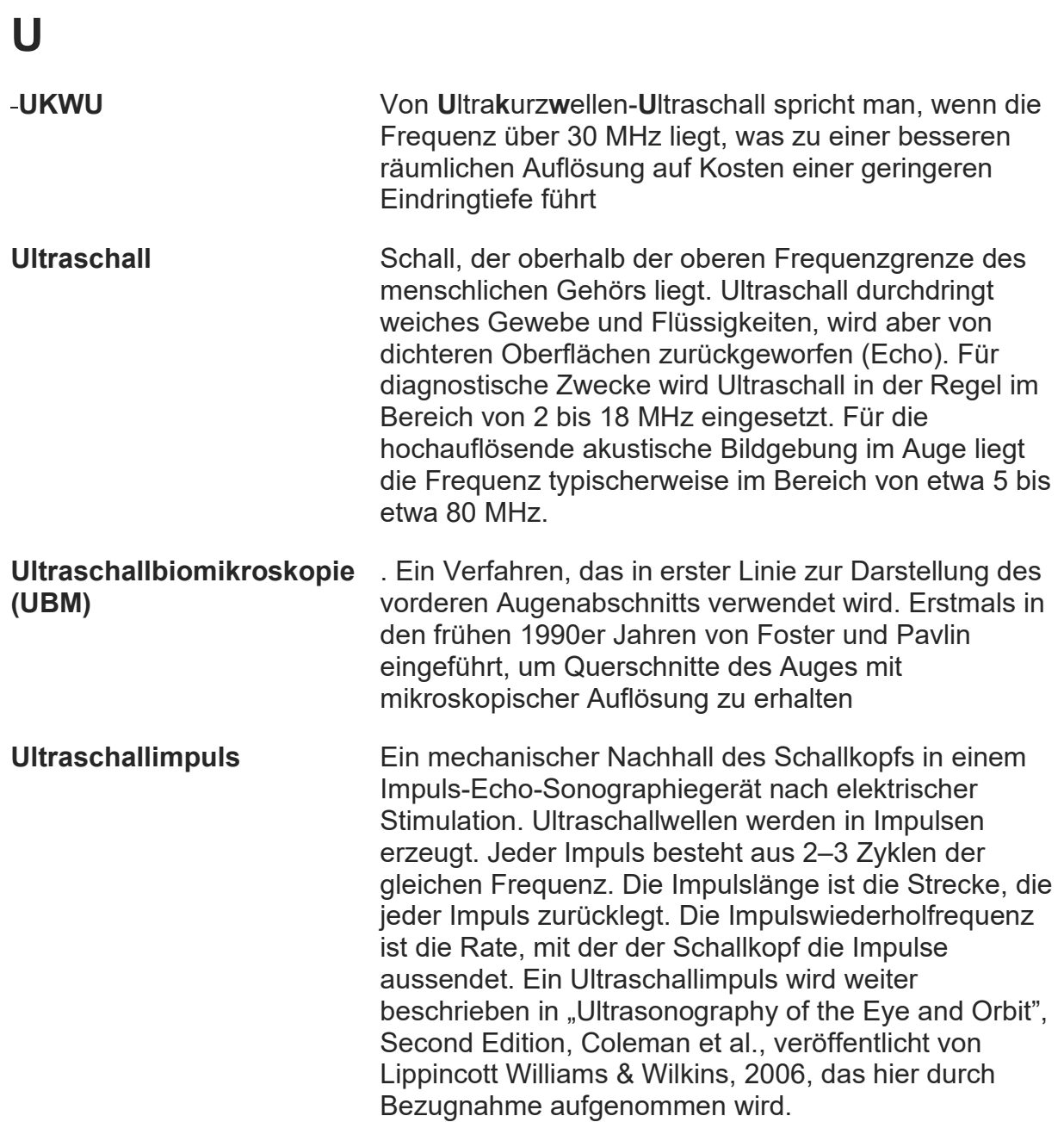

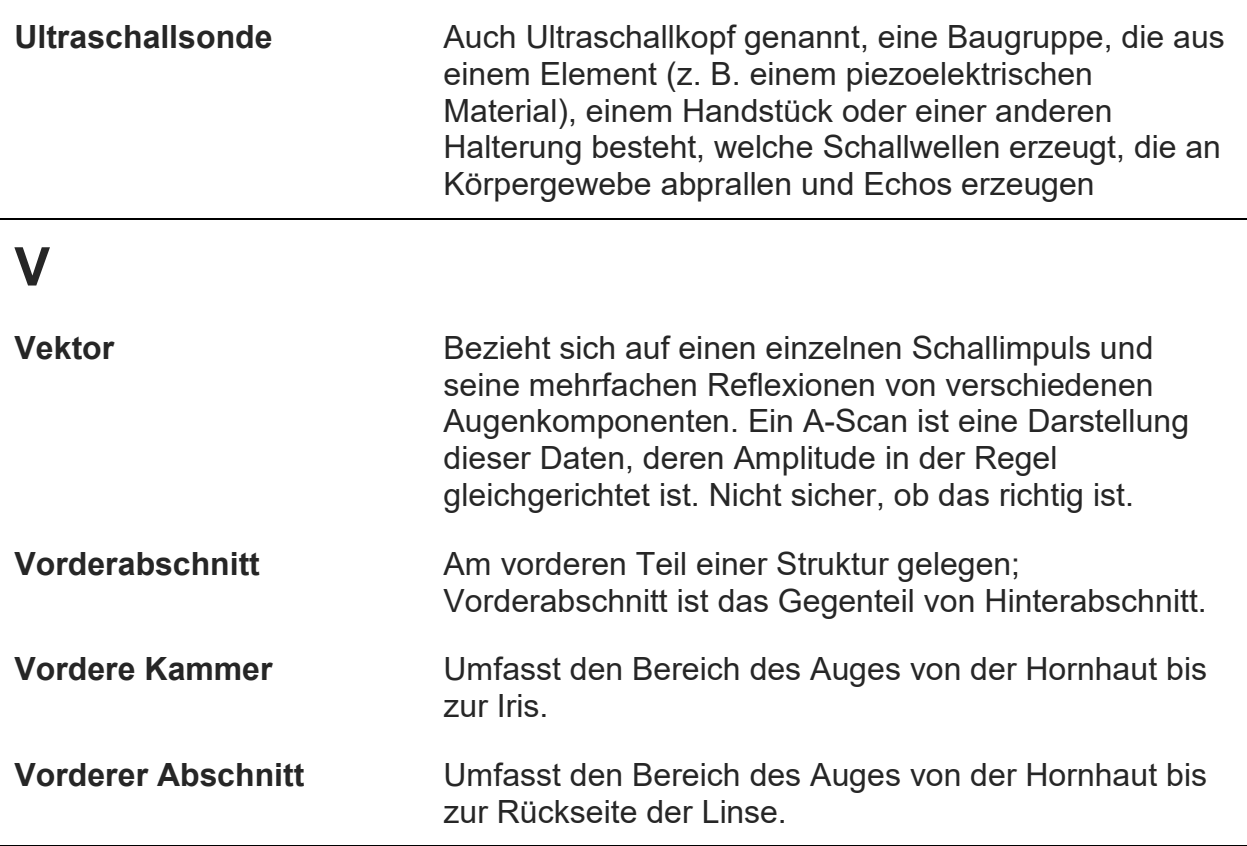

# **W**

# **X**

# **Y**
## **Z**

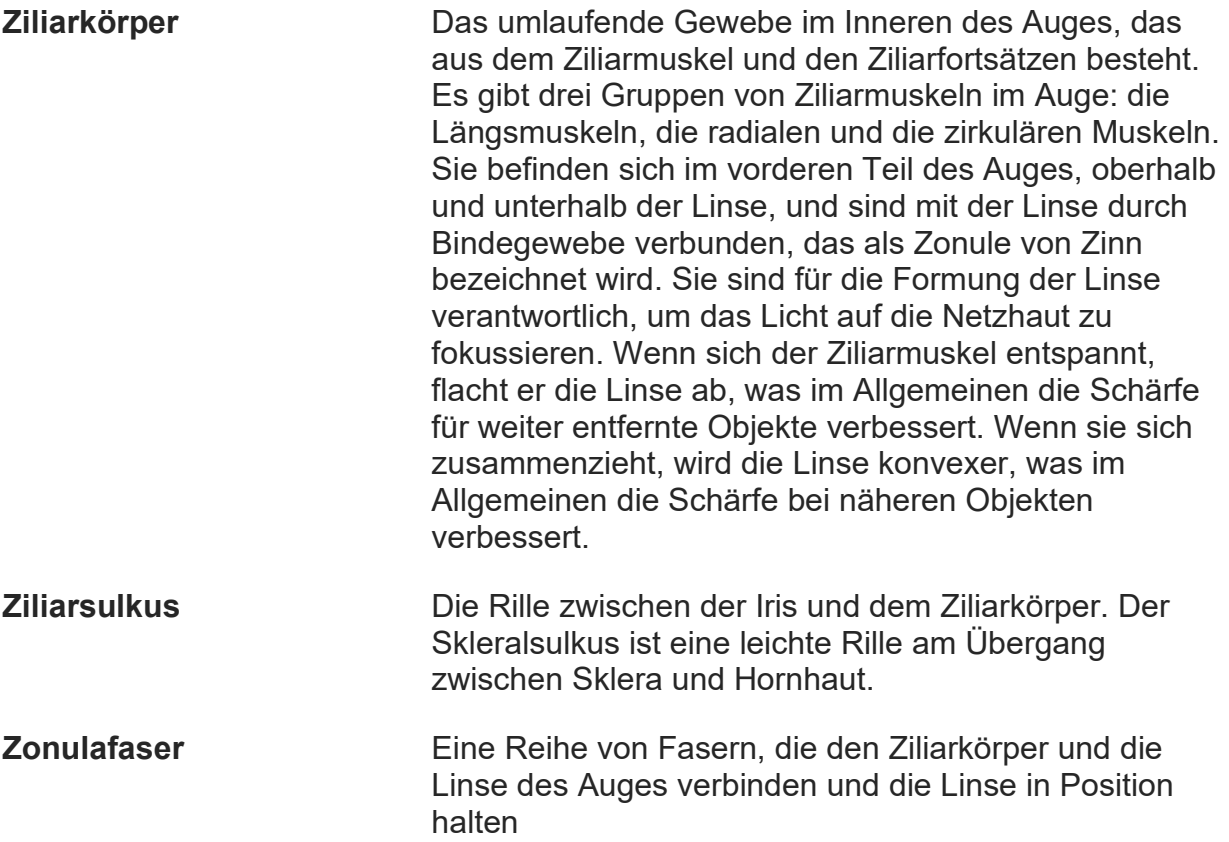

## Symbole

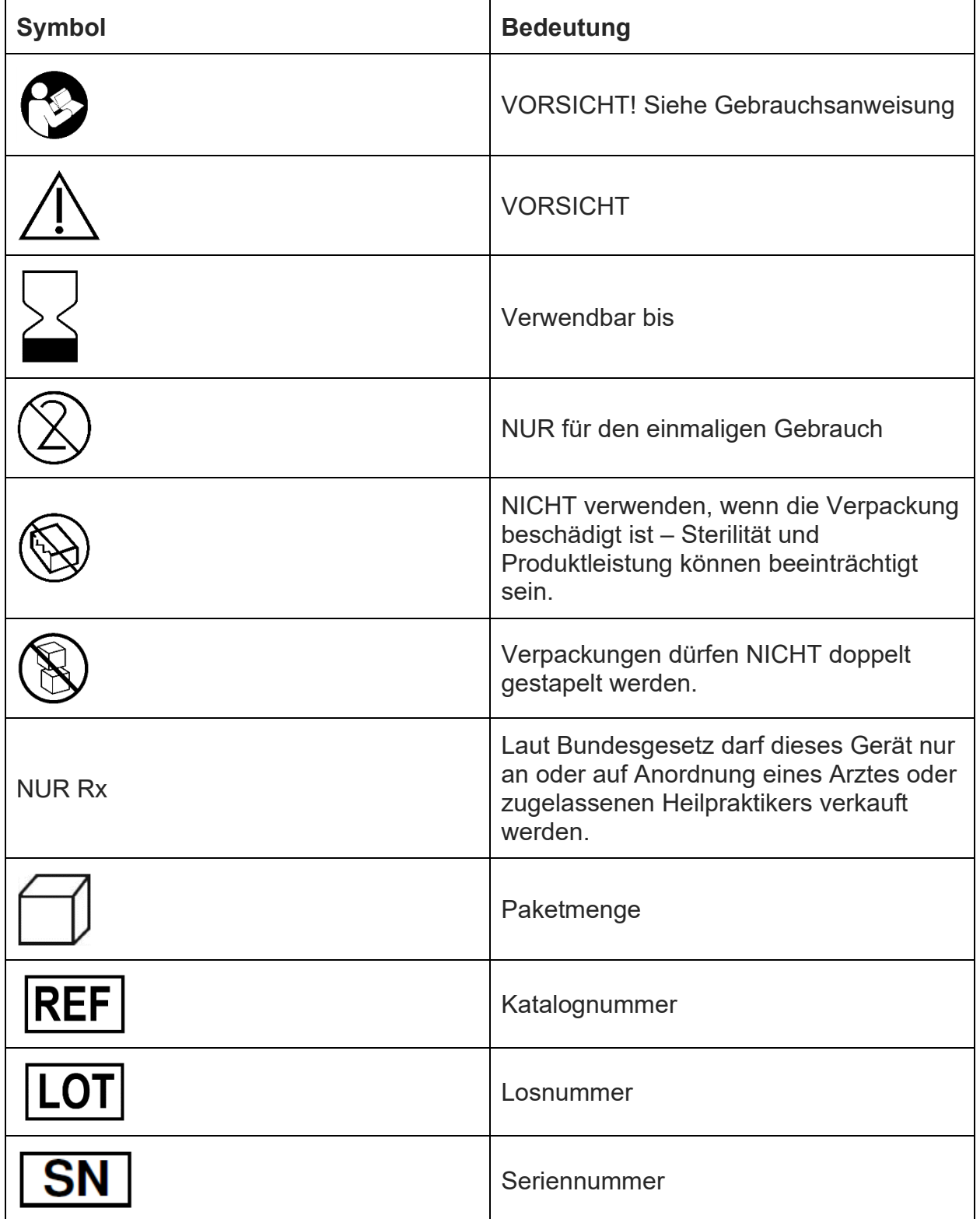

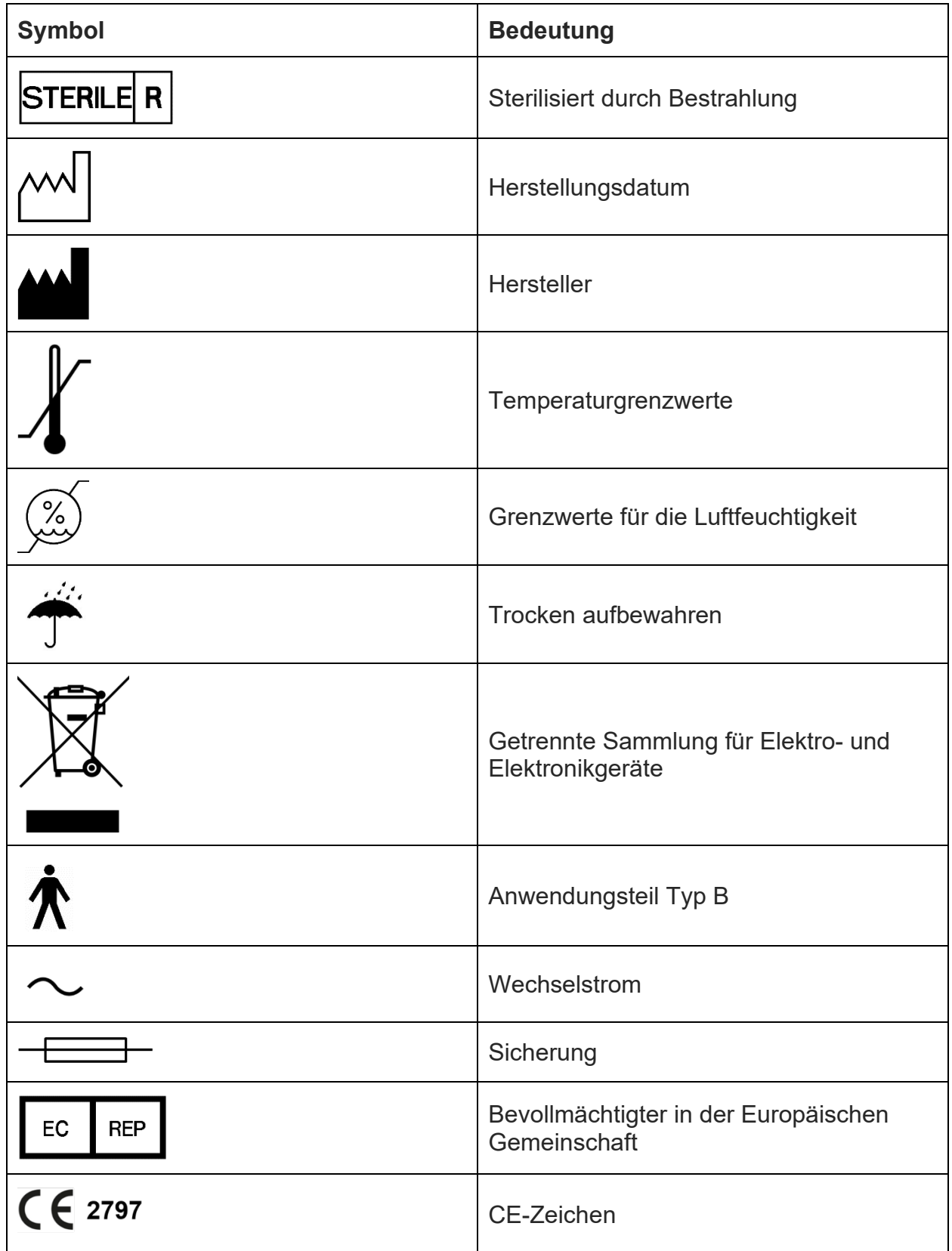

**© 2023 ArcScan, Inc. Alle Rechte vorbehalten.**